# アドバンスドメニューの使いかた

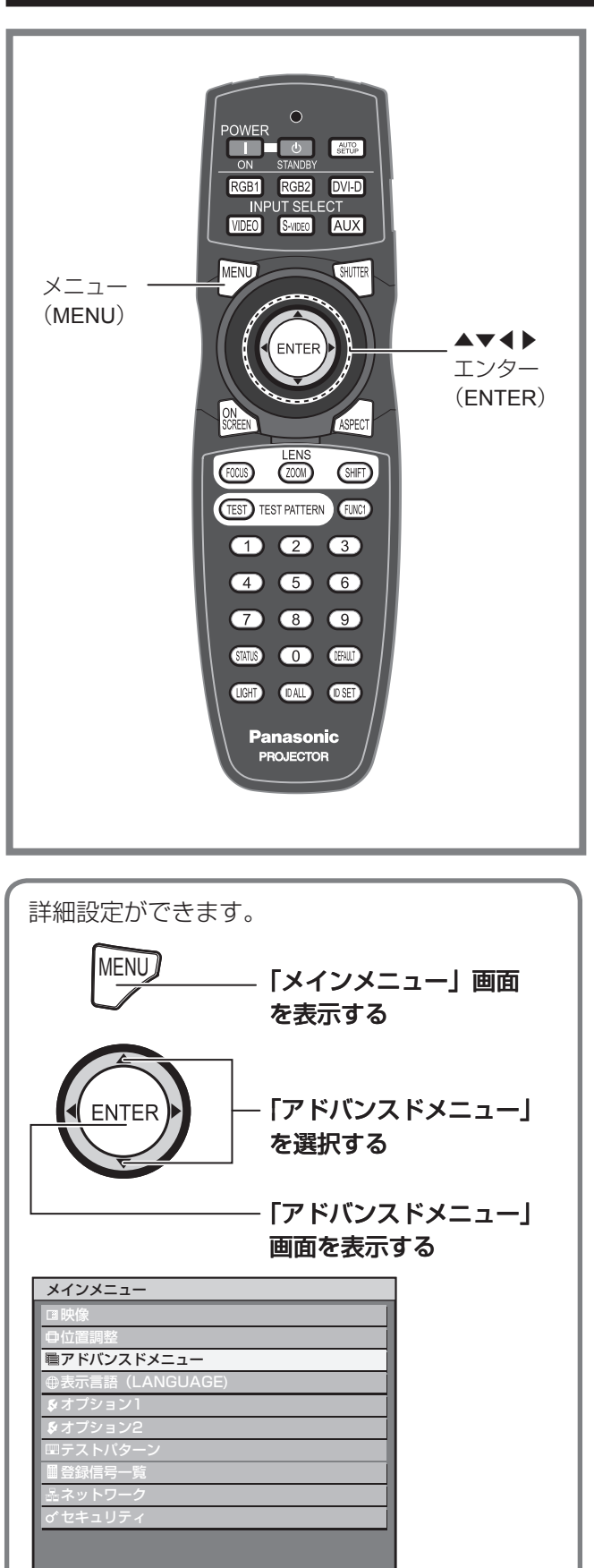

–––––––––<br>● 項目選択 **ENTER** サブメニュー

## デジタルシネマリアリティ

PAL (または SECAM) の 576i 信号や NTSC の 480i 信号、および 1 080/50i、1 080/60i 信号が入力された とき、垂直解像度をさらに上げることができます。

**1.** ▲▼ボタンで「デジタルシネマリ アリティ」を選択する

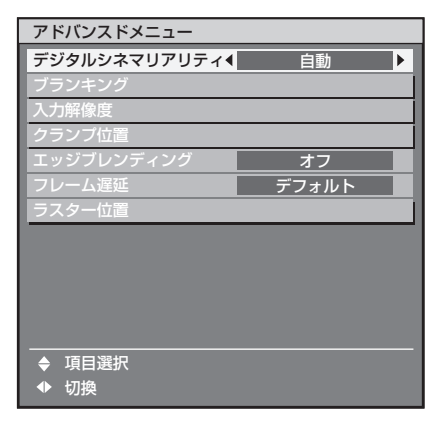

## **2.** ◀▶ボタンで「デジタルシネマリ アリティ」を切り換える

ボタンを押すごとに下図のように切り換わりま • す。

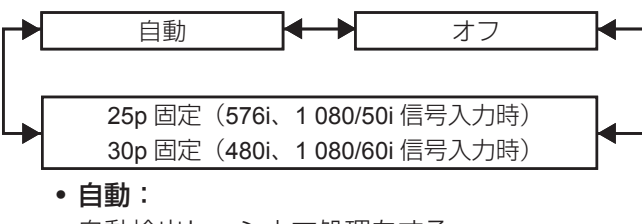

自動検出し、シネマ処理をする (工場出荷設定値)

- オフ: シネマ処理をしない
- **25p** 固定: 576i または 1 080/50i 信号が入力されたとき強 制シネマ処理(2:2 プルダウン)をする
- **30p** 固定: 480i または 1 080/60i 信号が入力されたとき強 制シネマ処理(2:2 プルダウン)をする

#### お知らせ

デジタルシネマリアリティ では、2:2 でプルダウン • された信号以外を「30p 固定」または「25p 固定」 に設定すると、画質が劣化します。(垂直解像度が 悪くなります)

## アドバンスドメニューの使いかた (つづき)

## ブランキング調整

ビデオデッキなどの映像投写時に画面端にノイズが出 ている場合やスクリーンから画像がわずかにはみ出て いる場合などにブランキングで微調整できます。

#### **1.** ▲▼ボタンで「ブランキング」を 選択する

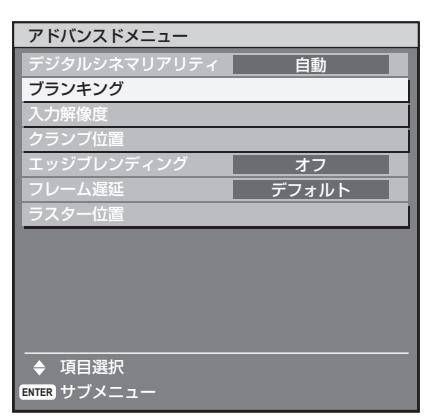

## **2.** エンター(**ENTER**)ボタンを押す

• | ブランキング」調整画面を表示します。

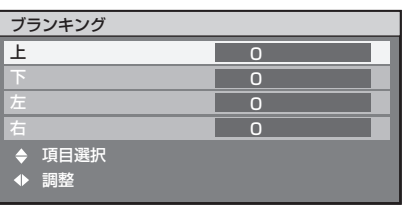

**3.** ▲▼ボタンで調整項目を選択する

## **4.** ◀▶ボタンでブランキング調整す る

● TH-D10000 の場合の調整値は、上下 0 〜 525、 左右 0 ~ 700 まで変化します。 TH-DW10000 の場合の調整値は、上下 0 ~ 540、左右 0 ~ 960 まで変化します。

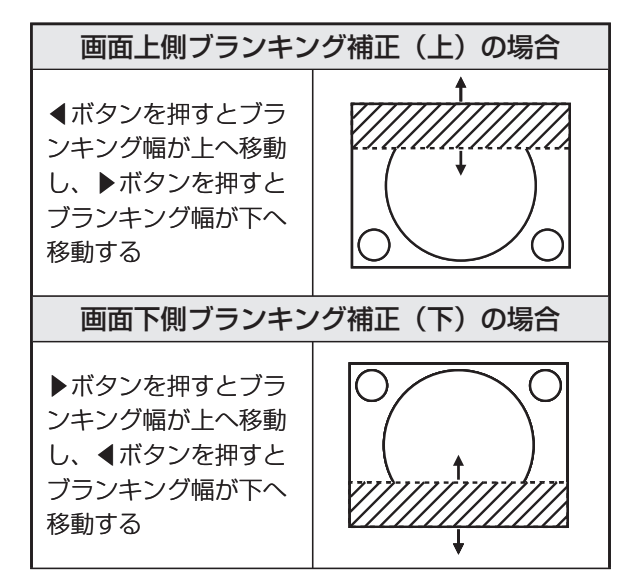

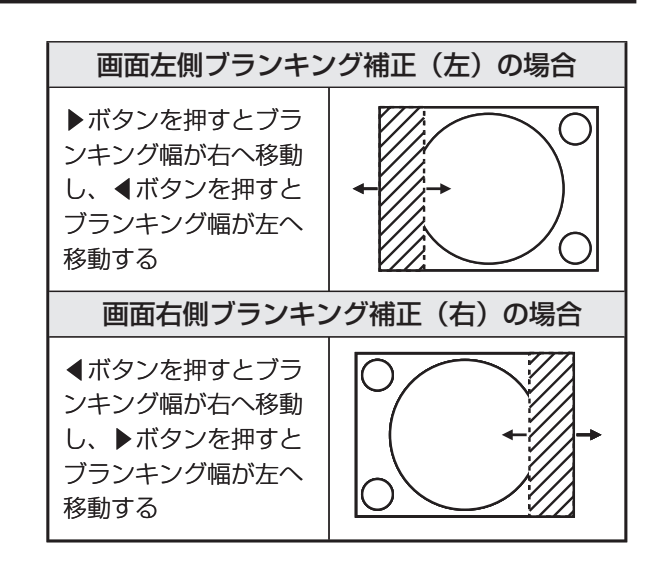

## 入力解像度調整

画面のちらつきや輪郭のにじみが発生しているとき、 最適な画像になるように調整します。

**1.** ▲▼ボタンで「入力解像度」を選 択する

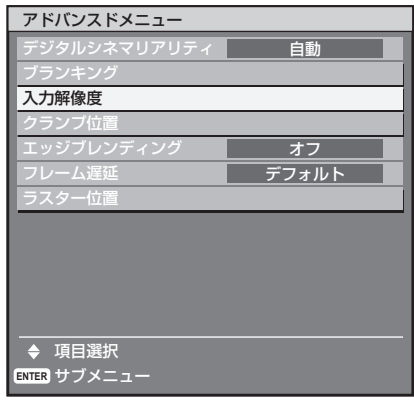

**2.** エンター(**ENTER**)ボタンを押す • | 入力解像度」画面を表示します。

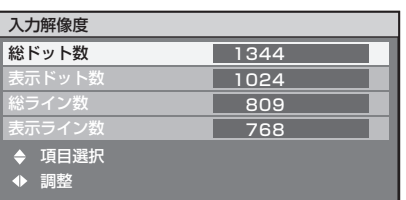

- **3.** ▲▼ボタンで「総ドット数」、「表 示ドット数」、「総ライン数」また は「表示ライン数」を選択し、◀▶ ボタンで調整する
	- 各項目には入力した信号に応じた数値が自動的 に表示されます。画面に縦縞や画面欠けが発生 する場合、表示された数値を上下させて画面を 見ながら最適な点に調整してください。

#### お知らせ

- 全白信号入力では上記縦縞は発生しません。
- 調整中に画像が乱れる場合がありますが、異常では ありません。
- 入力解像度が調整できるのは、RGB1、RGB2 入力 で RGB 信号を入力した場合のみです。

## クランプ位置調整

映像の黒部分がつぶれている場合や、緑色になってい る場合はクランプ位置調整で最良点にします。

**1.** ▲▼ボタンで「クランプ位置」を 選択する

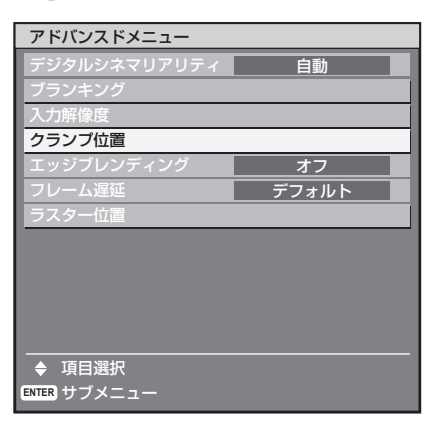

- **2.** エンター(**ENTER**)ボタンを押す
	- | クランプ位置」画面を表示します。

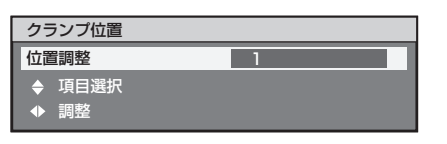

- **3.** ◀▶ボタンで調整する
	- 調整値は 1 ~ 255 まで変化します。 •
	- クランブ位置調整の最適値 黒部分がつぶれている場合: 黒部分のつぶれがもっとも改善する点が最適値 です。 黒部分が緑色になっている場合: 緑色部分が黒くなりつぶれていない点が最適値 です。

#### お知らせ

クランプ位置の調整ができるのは、RGB1、RGB2 • 入力で信号を入力した場合のみです。

## エッジブレンディング調整

マルチ画面での使用時につなぎ目を目立ちにくくする 機能を備えています。

## **1.** ▲▼ボタンで「エッジブレンディ ング」を選択する

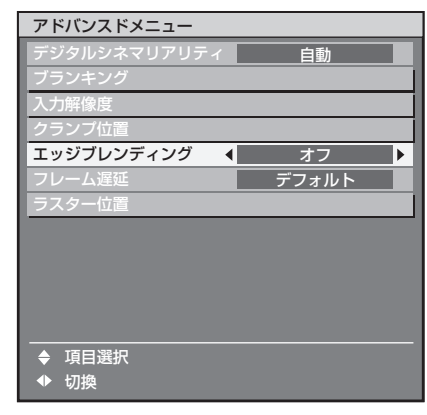

- **2.** ◀▶ボタンで「エッジブレンディ ング」を切り換える
	- ボタンを押すごとに下図のように切り換わりま す。

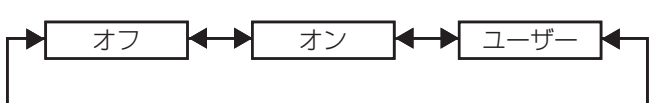

オフ: • マルチ画面で使用しないとき。

#### オン: • エッジブレンディング部の傾斜にセット内蔵の 傾きを使用します。

#### ユーザー: •

エッジブレンディング部の傾斜に任意の傾きを 使用します。(設定には別途ソフトウェアが必 要です。販売店にご相談ください。)

## **3.** エンター(**ENTER**)ボタンを押す

• |エッジブレンディング」画面を表示します。

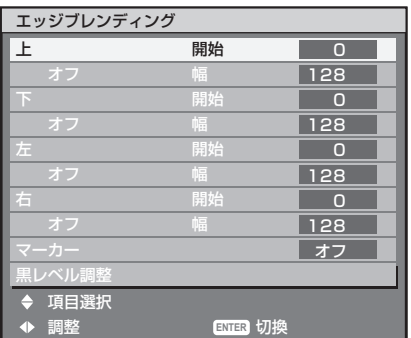

## アドバンスドメニューの使いかた (つづき)

- **4.** ▲▼ボタンで補正する場所を指定 する
	- 上をつなぐ場合:| 上」を |オン」
	- 下をつなぐ場合:|下」を |オン」
	- •左をつなぐ場合:|左」を |オン」
	- 石をつなぐ場合:| 石」を |オン」
- **5.** エンター(**ENTER**)ボタンを押し て「オン」「オフ」を切り換える
- **6.** ◀▶ボタンで補正幅および開始位 置を調整する
- 調整用のマーカーを表示させる場合
- **7.** ▲▼ボタンで「マーカー」を選択 する

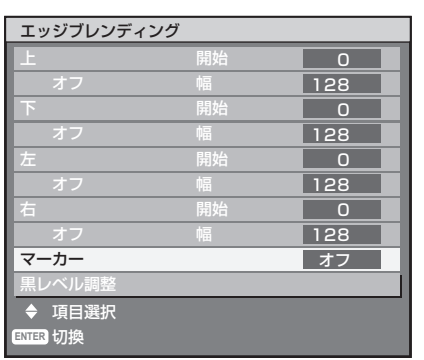

- **8.** エンター(**ENTER**)ボタンで「オン」 に切り換える
	- 映像位置調整用のマーカーが表示されます。つ なぎ合わせるセット同士で赤と緑の線が重なる 位置が最適点です。

つなぎ合わせるセット同士の補正幅は必ず同じ 値にしてください。補正幅が異なるセット同士 では、最適なつなぎ合わせができなくなります。

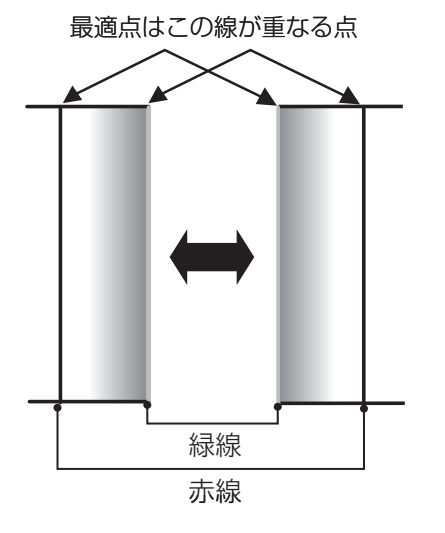

**9**. ▲▼ボタンで「黒レベル調整」を 選択する

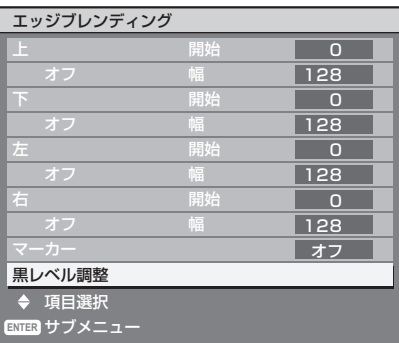

**10.** エンター(**ENTER**)ボタンを押す • |黒レベル調整」画面を表示します。

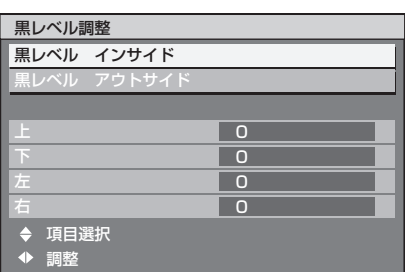

- **11.** ▲▼ボタンで「黒レベルインサイ ド」を選択する
- **12.** エンター(**ENTER**)ボタンを押す
	- ●|黒レベル インサイド」個別調整画面を表示 します。

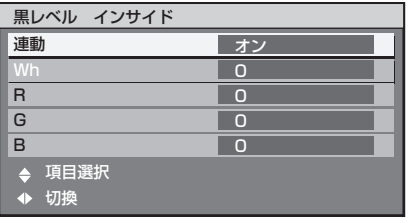

- 「連動」を「オフ」に設定すると、「R」、「G」、「B」 の個別調整が可能です。
- **13.** ▲▼ボタンで項目を選択し、◀▶ ボタンで調整する
	- 調整が終わったら、メニュー(MENU)ボタン を押して「黒レベル調整画面」に戻ります。
- **14.** ▲▼ボタンで「上」「下」「左」「右」 を選択する
- **15.** ◀▶ボタンで黒レベルインサイド 補正する幅を調整する(**0** ~ **255**)

**16.** ▲▼ボタンで「黒レベルアウトサ イド」を選択する

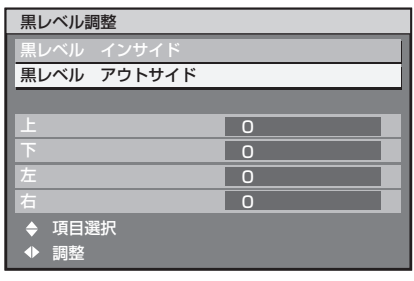

## **17. エンター (ENTER) ボタンを押す**

●|黒レベル アウトサイド」個別調整画面を表 示します。

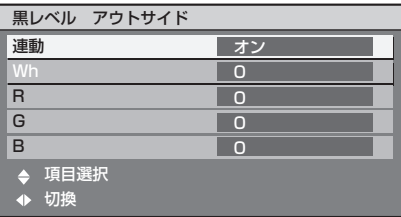

「連動」を「オフ」に設定すると、「R」、「G」、「B」 • の個別調整が可能です。

#### **18.** ▲▼ボタンで項目を選択し、◀▶

#### ボタンで調整する

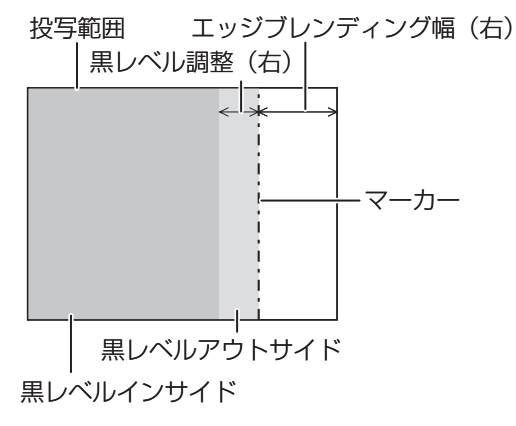

#### お知らせ

- 黒レベル調整は、エッジフレンディングを用いてマ ルチ画面を構成した場合に、映像を重ね合わせた部 分の黒レベルが明るくなるのを目立ちにくくする機 能です。黒レベルインサイドを調整し、映像を重ね 合わせた部分と重ね合わせていない部分の黒レベル が同じになる補正量が最適点です。 黒レベルインサイドを調整後、映像を重ね合わせた 部分と重ね合わせていない部分の境目付近のみが明 るくなる場合は、上、下、左、右の幅を調整してく ださい。幅調整により境目付近のみ暗くなった場合 は、黒レベルアウトサイドを調整してください。
- ゲインの高いスクリーンやリアスクリーン使用時 は、見る位置によってつなぎ合わせ部が不連続に見 えることがあります。

## フレーム遅延

1 080/60i、1 080/50i、1 080/24sF 信号が入力された とき、映像処理を簡略化することにより、映像のフレー ム遅延を短くすることができます。

**1.** ▲▼ボタンで「フレーム遅延」を 選択する

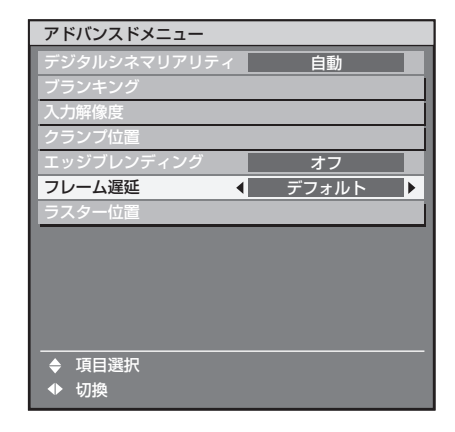

## **2.** ◀▶ボタンで「フレーム遅延」を 切り換える

ボタンを押すごとに下図のように切り換わりま • す。

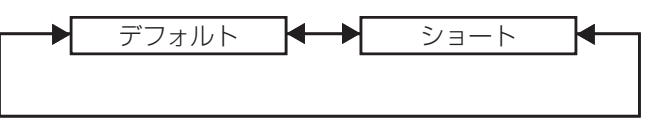

- デフォルト: 標準の設定です。
- ショート: 映像が音声より遅れて表示される場合に設定し ます。

#### お知らせ

●|フレーム遅延」が|ショート」に設定されている 時は、画質が劣化します。またノイズリダクション 機能は使えません。

65

## アドバンスドメニューの使いかた (つづき)

ラスター位置

入力された映像が表示可能エリア全体を使用していな い場合、映像を表示エリア内で任意の位置に移動させ ることができます。

**1.** ▲▼ボタンで「ラスター位置」を 選択する

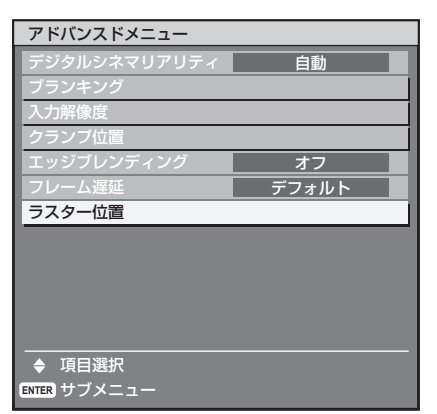

- **2.** エンター(**ENTER**)ボタンを押す
	- | ラスター位置」画面を表示します。

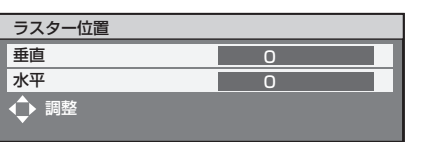

3. ▲▼**◀▶ボタンで位置調整する** 

#### **TH-D10000** ■

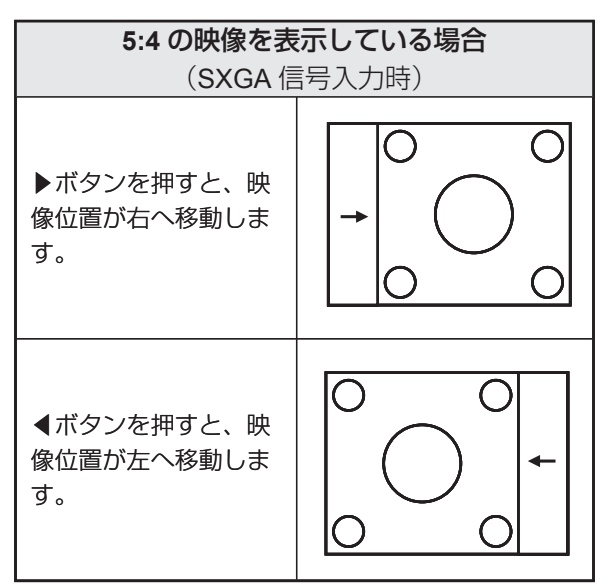

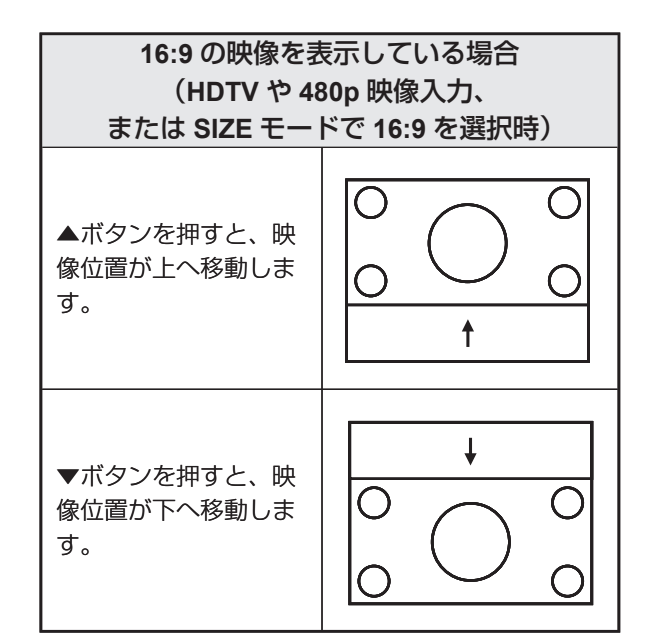

#### **TH-DW10000** ■

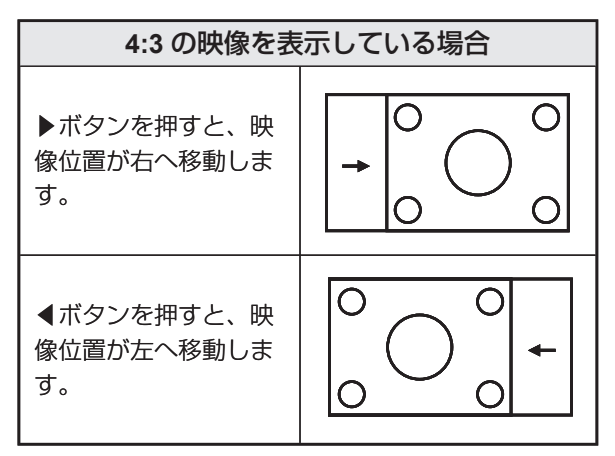

- **4.** メニュー(**MENU**)ボタンを **3** 回 押す
	- オンスクリーン画面が消え、通常画面に戻りま す。

# 表示言語(**LANGUAGE**) の設定

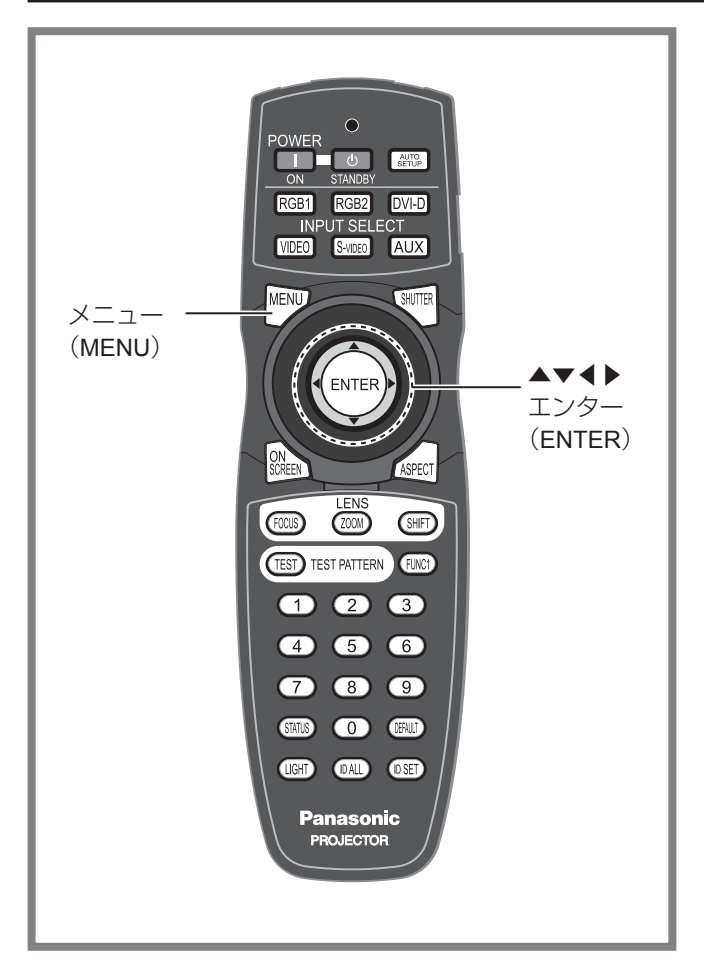

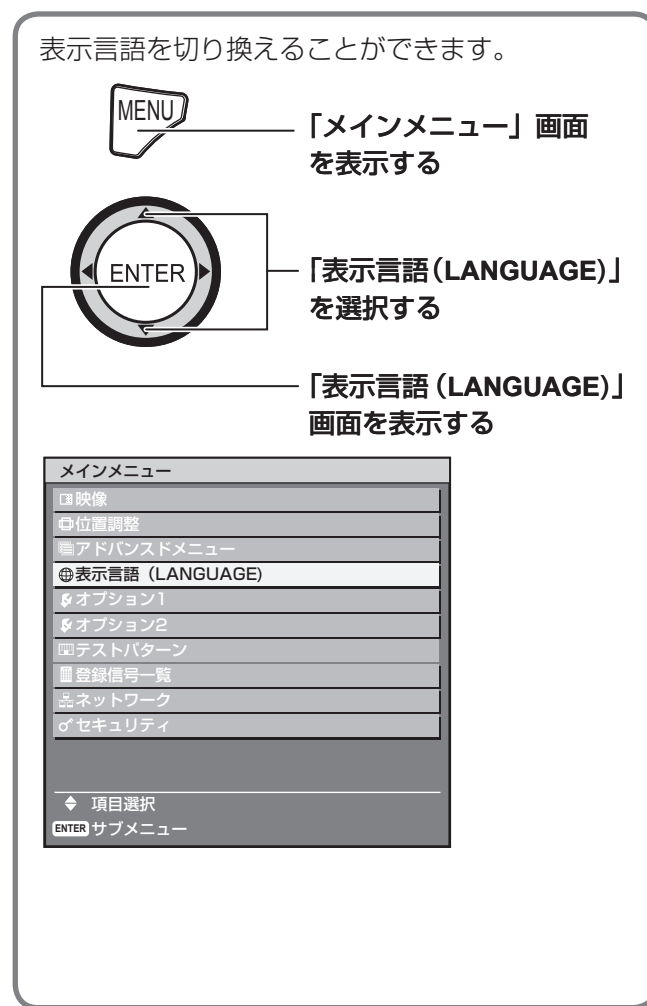

## 表示言語を切り換える

オンスクリーンの表示言語を切り換えることができま す。

**1.** ▲▼ボタンで言語を選択する

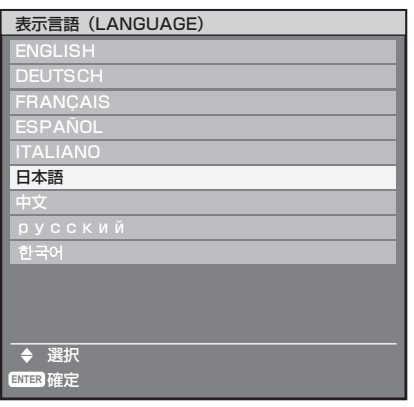

- 2. エンター (ENTER) ボタンで決定 する
	- 切り換わると、言語の表示が黄緑色に変わりま す。
	- 切り換えた言語で各種メニューや設定、調整画 面、操作ボタン名などが表示されます。
	- •英語(ENGLISH)、ドイツ語(DEUTSCH)、 フランス語(FRANÇAIS)、スペイン語 (ESPAÑOL)、イタリア語 (ITALIANO)、日本語、 中国語(中文)、ロシア語(русский)、韓国語 (하국어) の切り換えができます。

#### お知らせ

本機は、日本語でオンスクリーン表示するように設 • 定されています。(工場出荷時)

# オプション **1** の設定

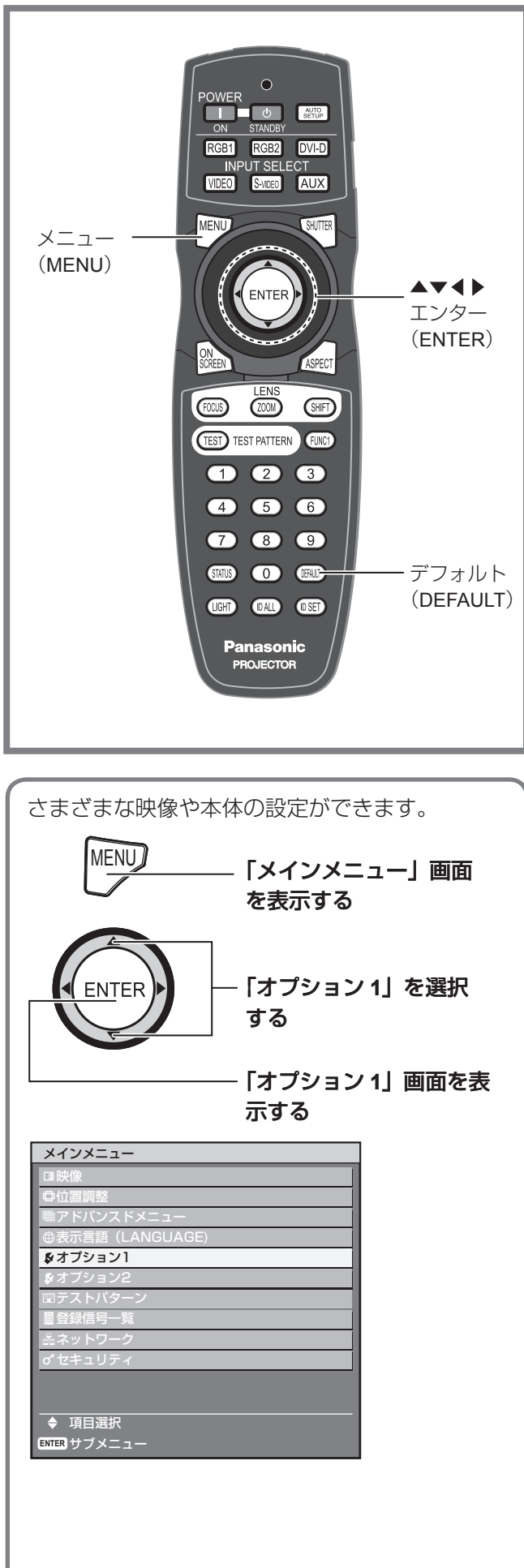

## カラーマッチングの調整

本機は複数のセットを同時に使うような用途で、セッ ト間の色バラツキを補正する機能を備えています。

**1.** ▲▼ボタンで「カラーマッチング」 を選択する

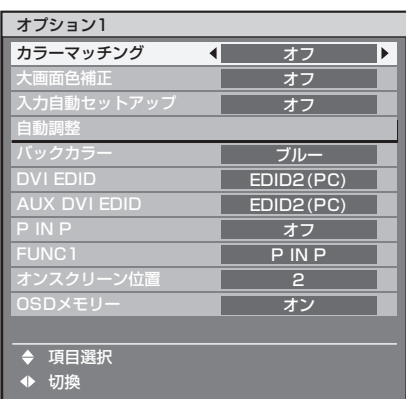

**2.** ◀▶ボタンで「カラーマッチング」 を切り換える

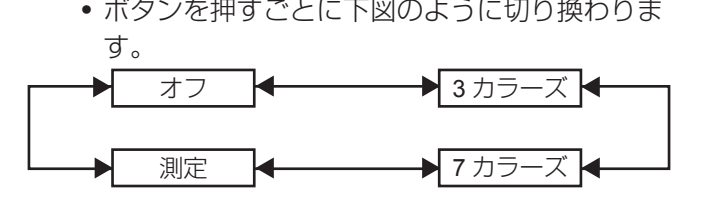

- オフ: カラーマッチングの調整をしません。
- **3** カラーズ: 「R(赤)」「G(緑)」「B(青)」の 3 色を調整す ることができます。
- **7** カラーズ: •

「R(赤)」「G(緑)」「B(青)」「Cy(シアン)」「Mg (マゼンタ)」「Ye(イエロー)」「Wh(ホワイト)」 の 7 色を調整することができます。

測定: •

このモードについての詳細は、次ページの「測 定器を用いたカラーマッチング調整」をご覧く ださい。

#### 手順 **2** で「**3** カラーズ」または「**7** カラー ■ ズ」を選択した場合

- **3.** エンター(**ENTER**)ボタンを押す
	- | カラーマッチング : 3 カラーズ」または| カラー マッチング : 7 カラーズ」画面を表示します。

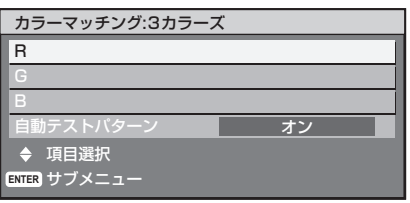

#### **4.** ▲▼ボタンで「**R**」「**G**」「**B**」を選 択する

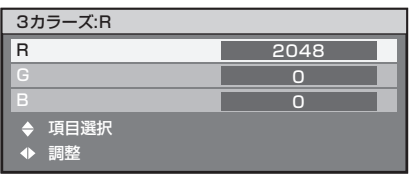

- **5.** エンター(**ENTER**)ボタンを押す
- **6.** ◀▶ボタンで調整する
	- 調整値は 0 〜 2048 まで変化します。

#### │ お知らせ

- 調整色を補正する場合の動作 : 調整色と同じ補正色を動かす場合: 調整色の輝度が変化します。 補正色赤を動かす場合:調整色に赤を加減します。 補正色緑を動かす場合:調整色に緑を加減します。 補正色青を動かす場合:調整色に青を加減します。
- 調整には熟練度を要しますのでプロジェクターに関 する知識のある方もしくはサービスマンの方が調整 を行ってください。
- 各調整項目はすべてデフォルト(DEFAULT)ボタ ンを押すと工場出荷値に戻すことができます。
- カラーマッチングの調整を「オフ」以外に設定した 場合、色温度設定は「ユーザー 1」固定になります。

## 測定器を用いたカラーマッ チング調整

色度座標と輝度が測定できる色彩色度計を用いて「R (赤)」「G(緑)」「B(青)」「Cy(シアン)」「Mg(マ ゼンタ)」「Ye(イエロー)」「Wh(ホワイト)」の色を お好みの色に変更することができます。

#### ■ 現在の輝度と色度座標を入力する

**1.** ▲▼ボタンで「カラーマッチング」 を選択する

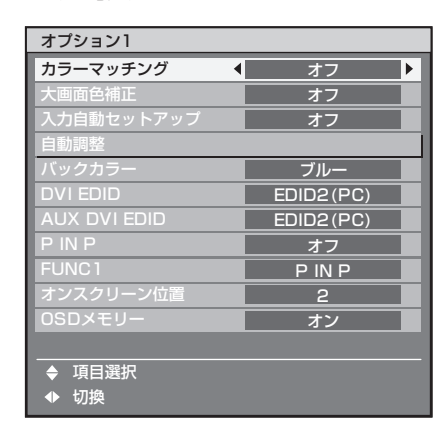

**2.** ◀▶ボタンで「測定」を選択する

## 3. エンター (ENTER) ボタンを押す

• | 測定モード」画面を表示します。

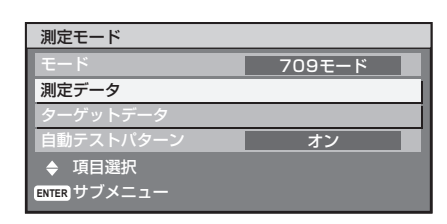

**4.** ▲▼ボタンで「測定データ」を選 択する

**5. エンター (ENTER) ボタンを押す** • | 測定データ」画面を表示します。

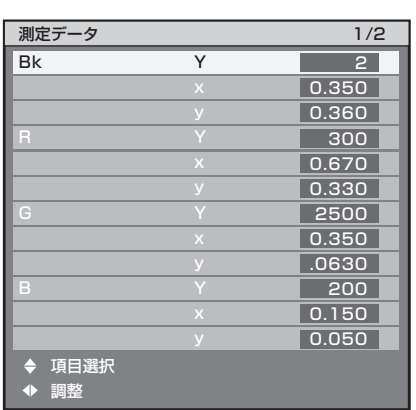

## オプション 1 の設定 (つづき)

- **6.** 色彩色度計で輝度(**Y**)と色度座標 (**x**、**y**)を測定する
- **7.** ▲▼ボタンで色を選択し、◀▶ボ タンで数値を調整する
- **8.** すべての入力が終わったら、メ ニュー (MENU) ボタンを押す

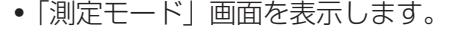

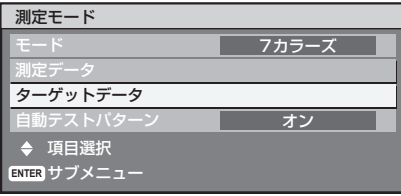

- お好みの色の座標を入力する
- **9.** ▲▼ボタンで「モード」を選択す る
- **10.**◀▶ボタンで「**7** カラーズ」を選択 する
- **11.** ▲▼ボタンで「ターゲットデータ」 を選択する
- **12.** エンター(**ENTER**)ボタンを押す ●|ターゲットデータ」画面を表示します。

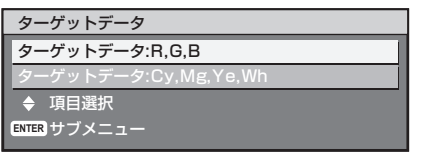

- **13.** ▲▼ボタンで「**R**、**G**、**B**」または「**Cy**、 **Mg**、**Ye**、**Wh**」を選択する
- **14.** エンター(**ENTER**)ボタンを押す
	- 「ターゲットデータ:R、G、B(または Cy、 Mg、Ye、Wh)」画面を表示します。

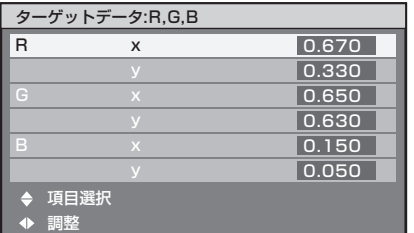

**15.** ▲▼ボタンで色を選択し、◀▶ボ タンでお好みの色の座標を入力す る

**16.** すべての入力が終わったら、メ ニュー (MENU) ボタンを押す

#### │ お知らせ

- 「ターゲットモード」で「3 カラーズ」または「709 モード」を選択すると、「ターゲットデータ」は R、G、 B の 3 色のみの入力となります。
- 「ターゲットモード」で「709 モード」を選択すると、 ITU-R BT.709 規格の 3 原色がターゲットデータと して設定されます。
- ターゲットデータが本機の色域外の場合、正しい色 が表示できません。

## 大画面色補正

大きな画面サイズの映像を近くで見た時、普通の画面 サイズより色が薄くなって見える映像を同じような色 に見えるように補正します。

**1.** ▲▼ボタンで「大画面色補正」を 選択する

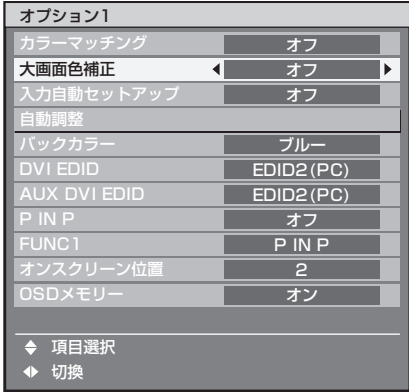

**2.** ◀▶ボタンで「大画面色補正」を 切り換える

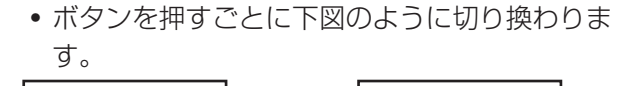

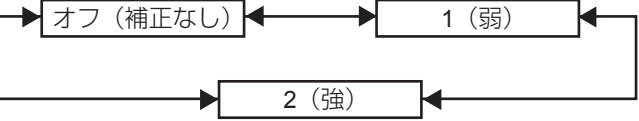

## 入力自動セットアップ

会議などで未登録の信号を頻繁に入力する場合、その 都度リモコンのオートセットアップ(AUTO SETUP) ボタンを押さなくても画面表示位置を自動で調整する ことができます。

#### **1.** ▲▼ボタンで「入力自動セットアッ プ」を選択する

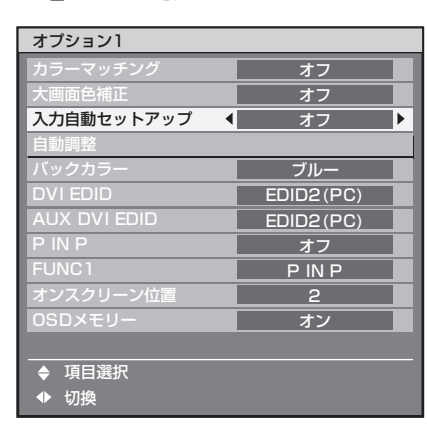

- **2.** ◀▶ボタンで「入力自動セットアッ プ」を切り換える
	- ボタンを押すごとに下図のように切り換わりま す。

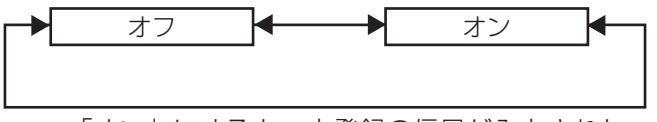

• |オン」にすると、未登録の信号が入力された 場合、自動でオートセットアップを行います。

## 自動調整(**RGB** 信号入力時 のみ対応)

特殊な信号や横長(16:9 等)の信号を調整するとき に設定します。

#### **1.** ▲▼ボタンで「自動調整」を選択 する

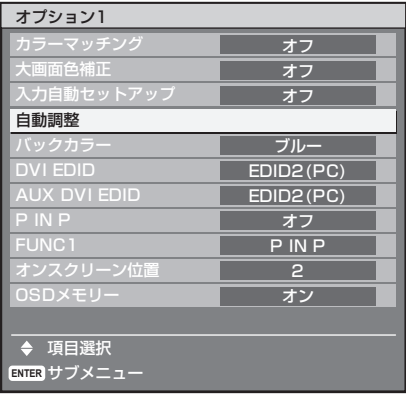

- **2.** エンター(**ENTER**)ボタンを押す
	- | 目動調整」画面を表示します。

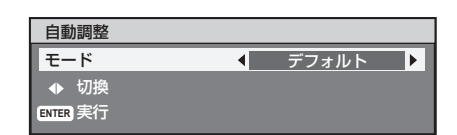

**3.** ◀▶ボタンで「モード」を切り換 える

ボタンを押すごとに下図のように切り換わりま • す。

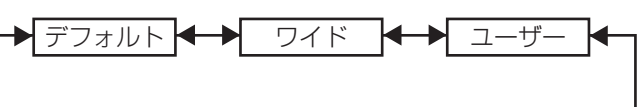

デフォルト: •

画像アスペクトが 4:3、5:4 の信号を受像する 場合(対応解像度は、640 × 400、640 × 480、 800 × 600、832 × 624、960 × 720、1 024 × 768、1 152 × 864、1 152 × 870、1 280 × 960、 1 280 × 1 024、1 600 × 1 200、1 400 × 1 050 です)

#### ワイド: •

画像アスペクトが横長 16:9 の信号を受像す る場合(対応解像度は、720 × 400、1 280 × 720、1 280 × 800、1 280 × 768、1 376 × 768、 1 600 × 1 024 です)

ユーザー: • 特殊な水平解像度(表示ドット数)の信号を受 像する場合

#### **4.** 「ユーザー」を選択した場合は ◀▶ ボタンで「表示ドット数」に信号 源の水平解像度を入力する

#### **5.** エンター(**ENTER**)ボタンを押す

• 自動調整を実行します。自動調整中は | 実行中」 と表示されます。終了すると入力画面に戻りま す。

## オプション 1 の設定 (つづき)

## バックカラー

信号が入力されていないときの投写画面の色を設定し ます。

**1.** ▲▼ボタンで「バックカラー」を 選択する

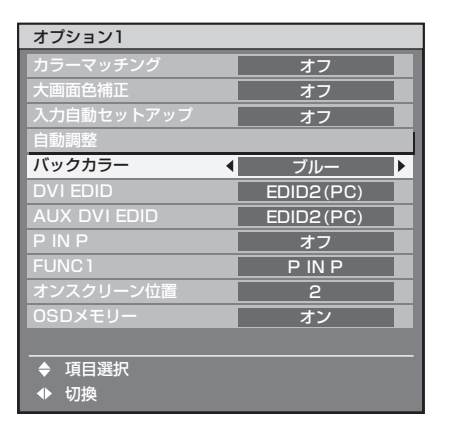

- **2.** ◀▶ボタンで「バックカラー」を 切り換える
	- ボタンを押すごとに下図のように切り換わりま す。

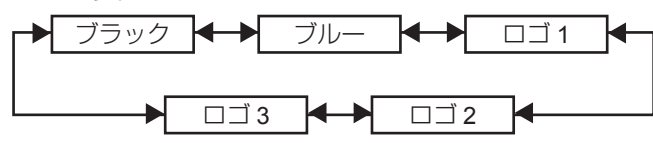

- ブラック: 投写画面全体に黒色を表示します。
- ブルー: 投写画面全体に青色を表示します。
- ロゴ **1**: 投写画面にユーザーが登録した画像を表示しま す。
- ロゴ **2**: 投写画面にユーザーが登録した画像を表示しま す。
- ロゴ **3**: 投写画面に Panasonic ロゴを表示します。

#### お知らせ

●「ロゴ 1」と「ロゴ 2」の画像作成には、別途ソフト ウェアが必要です。販売店にご相談ください。

## **DVI EDID**

接続機器に合わせて EDID の設定を行います。

**1.** ▲▼ボタンで「**DVI EDID**」を選択 する

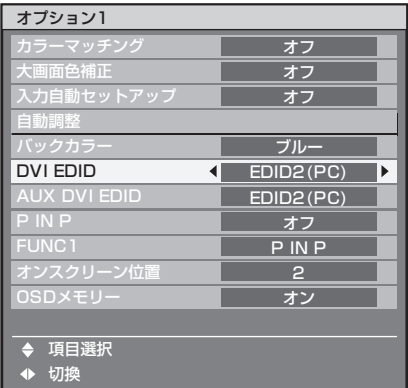

**2.** ◀▶ボタンで「**DVI EDID**」を切り 換える

ボタンを押すごとに下図のように切り換わりま • す。

EDID1 **EDID2** (PC)

- **EDID1**(対応入力信号フォーマット): 480p、576p、720/60p、720/59.94p、720/50p 1 080/60i、1 080/59.94i、1 080/50i、 1 080/24sF、1 080/23.98sF 1 080/30p、1 080/29.97p、1 080/25p、 1 080/24p、1 080/23.98p、1 080/60p、
	- 1 080/59.94p、1 080/50p
- **EDID2 (PC)**(対応入力信号フォーマット): 表示可能解像度: VGA ~ UXGA(ノンインターレース) ドットクロック周波数:25 MHz ~ 162 MHz

お知らせ

EDID2 (PC) 設定時はインターレース信号に対応し • ていません。

## **AUX DVI EDID** (**ET-MD77DV** 装着時のみ)

接続機器に合わせて EDID の設定を行います。

**1.** ▲▼ボタンで「**AUX DVI EDID**」を 選択する

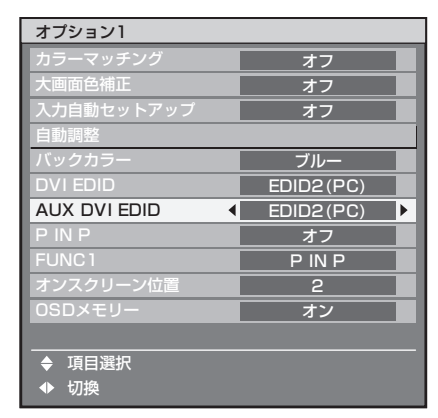

- **2.** ◀▶ボタンで「**AUX DVI EDID**」を 切り換える
	- ボタンを押すごとに下図のように切り換わりま す。

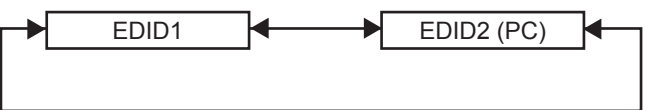

**EDID1**(対応入力信号フォーマット): • 480p、576p、720/60p、720/59.94p、720/50p 1 080/60i、1 080/59.94i、1 080/50i、 1 080/24sF、1 080/23.98sF 1 080/30p、1 080/29.97p、1 080/25p、 1 080/24p、1 080/23.98p、1 080/60p、 1 080/59.94p、1 080/50p **EDID2 (PC)**(対応入力信号フォーマット): • 表示可能解像度:

VGA ~ UXGA(ノンインターレース) ドットクロック周波数:25 MHz ~ 162 MHz

#### お知らせ

EDID2 (PC) 設定時はインターレース信号に対応し • ていません。

## **P IN P**

ピクチャ イン ピクチャの条件を設定します。

#### **1.** ▲▼ボタンで「**P IN P**」を選択す る

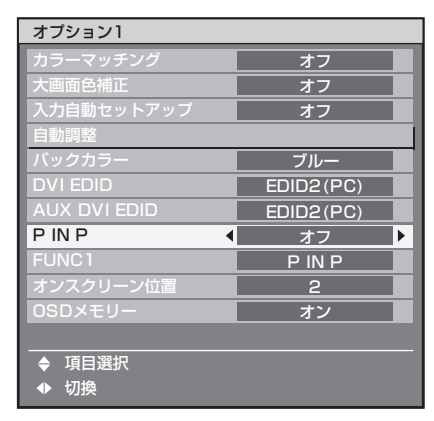

**2.** ◀▶ボタンで「**P IN P**」を切り換

える

• ボタンを押すごとに下図のように切り換わりま す。

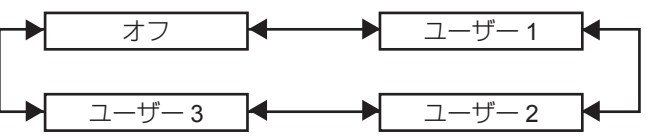

- オフ : P IN P を設定しません。
- ユーザー **1**、ユーザー **2**、ユーザー **3**: メインウィンドウ、サブウィンドウに入力する 信号を設定できます。
- **3.** エンター(**ENTER**)ボタンを押す
	- 「P IN P: ユーザー 1」「P IN P: ユーザー 2」ま たは「P IN P: ユーザー 3」画面を表示します。

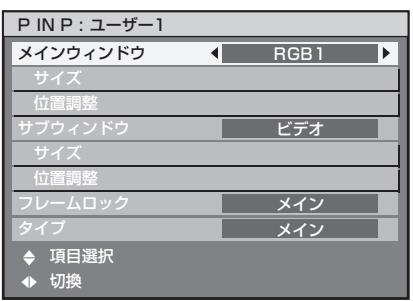

#### **4.** ▲▼ボタンで設定したい項目を選 択し、◀▶ボタンで切り換える

#### メインウィンドウ: • メインウィンドウとして表示する入力端子を表 示。◀▶ボタンで選択することができます。 サイズ:メインウィンドウの表示サイズの設定。 10 % ~ 100 % の間で設定。 位置:メインウィンドウの表示位置を画面内で 設定。

#### サブウィンドウ: •

サブウィンドウとして表示する入力端子を表 示。◀▶ボタンで選択することができます。 サイズ:サブウィンドウの表示サイズの設定。 10 % ~ 100 % の間で設定できます。 位置:サブウィンドウの表示位置を画面内で設 定。

#### フレームロック: •

フレームロックを適用するウィンドウを選択。 「メインウィンドウ」:メインウィンドウに設定 されている入力信号に対してフレームロックを 設定。

「サブウィンドウ」:サブウィンドウに設定され ている入力信号に対してフレームロックを設 定。

#### タイプ: •

ウィンドウが重なった場合に優先的に表示する ウィンドウを選択。

「メインウィンドウ」:メインウィンドウを優先 的に表示。

「サブウィンドウ」:サブウィンドウを優先的に 表示。

#### お知らせ

- 入力されている信号および選択されている入力端子 によっては P IN P 機能を使用することができませ ん。詳しくは、「P IN P 一覧表」をご覧ください。  $(120 \wedge -3)$
- 映像モード、ガンマ選択、色温度設定などの映像調 整値はメインウィンドウの設定値が適用されます。
- 通常画面(メニューが表示されていない状態)にお いて、P IN P 動作中に◀▶ボタンでメインウィンド ウとサブウィンドウのサイズと位置を入れ替えるこ とができます。

## **FUNC1** の設定

リモコンの FUNC1 ボタンの機能を設定します。

**1.** ▲▼ボタンで「**FUNC1**」を選択す る

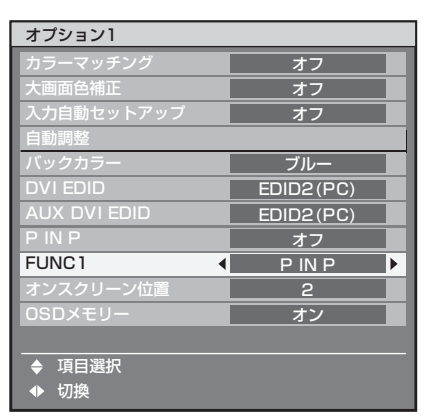

#### **2.** ◀▶ボタンで「**FUNC1**」を切り換 える

ボタンを押すごとに下図のように切り換わりま • す。

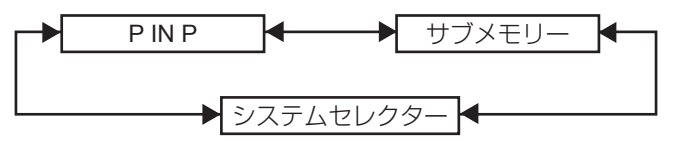

**P IN P**: • P IN Pのオフ/ユーザー1/ユーザー2/ユーザー 3 を切り換えることができます。(73 ページ)

- サブメモリー : サブメモリーの切り換えができます。 (42 ページ)
- システムセレクター : システムセレクターの切り換えができます。 (55 ページ)

## オンスクリーン位置

オンスクリーン表示画面の位置を設定できます。

**1.** ▲▼ボタンで「オンスクリーン位 置」を選択する

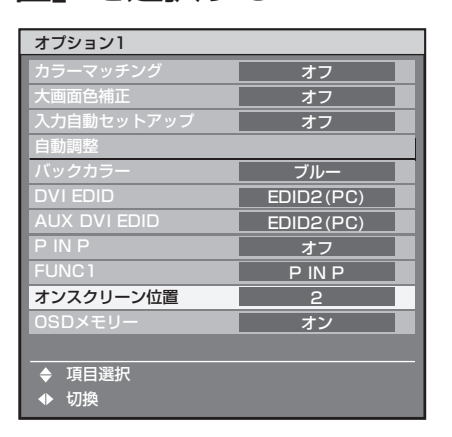

- **2.** ◀▶ボタンで「オンスクリーン位 置」を切り換える
	- ボタンを押すごとに下図のように切り換わりま す。

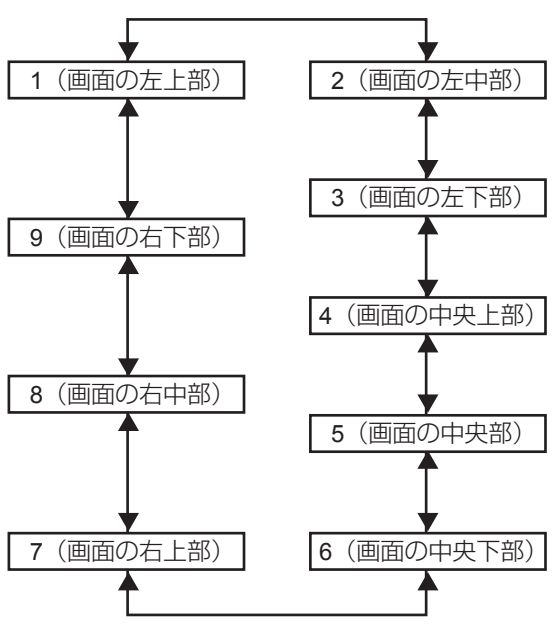

## **OSD** メモリー

オンスクリーンメニューのカーソルの位置の保持状態 を設定できます。

**1.** ▲▼ボタンで「**OSD** メモリー」を 選択する

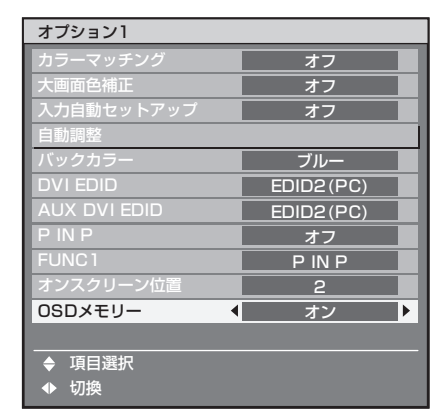

**2.** ◀▶ボタンで「**OSD** メモリー」を 切り換える

• ボタンを押すごとに下図のように切り換わりま す。

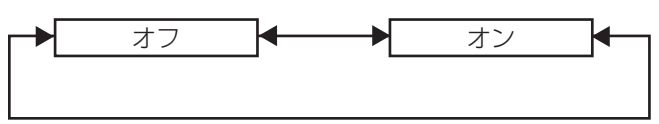

# オプション **2** の設定

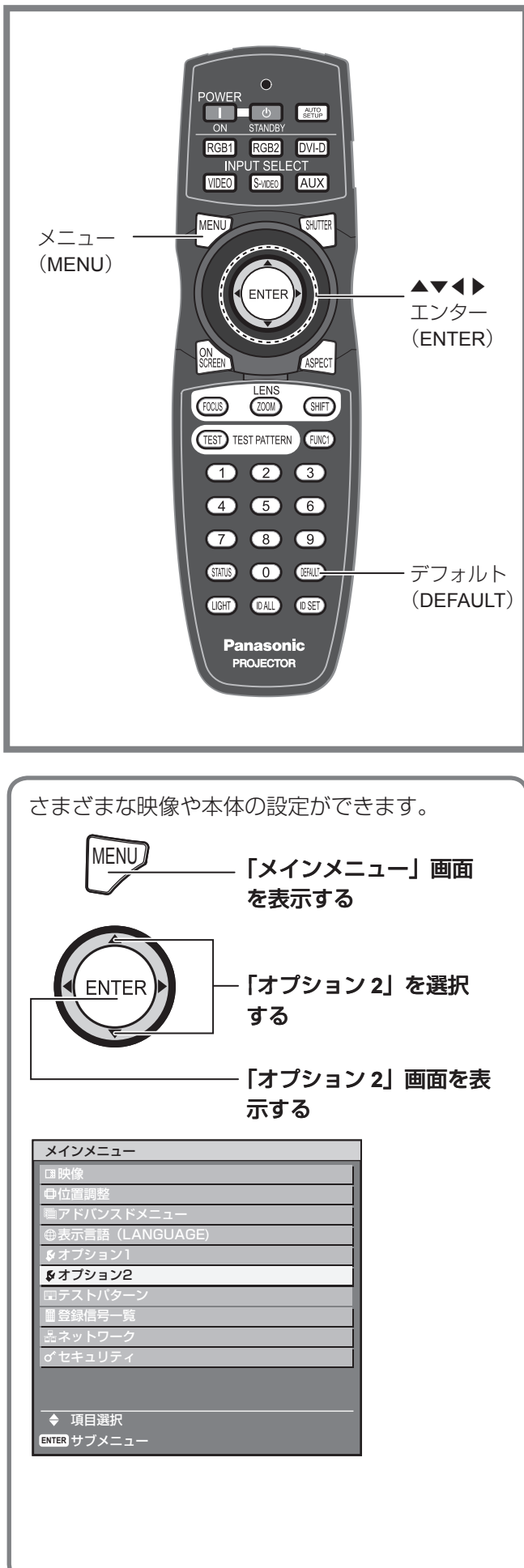

## プロジェクター **ID** の設定

本機には ID ナンバーの設定機能があり、本機を複数 台並べてご使用の場合には、1 つのリモコンで同時制 御や個別制御できます。工場出荷時は「オール」に設 定されていますので、**1** 台だけでご使用の場合は **ID** ナンバーの設定の必要はありません。

**1.** ▲▼ボタンで「プロジェクター **ID**」 を選択する

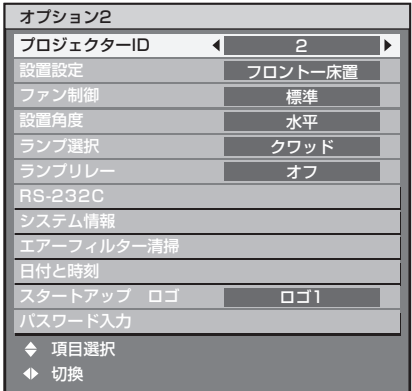

- **2.** ◀▶ボタンで「プロジェクター **ID**」 を切り換える
	- ボタンを押すごとに下図のように切り換わりま す。

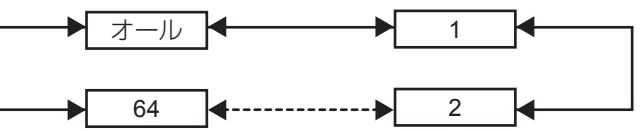

- **3.** メニュー(**MENU**)ボタンを **2** 回 押す
	- 設定が終了しオンスクリーン画面が消え通常画 面に戻ります。

│ お知らせ │

- ID ナンバーは「オール」「1」〜「64」まで設定可 能です。
- ID ナンバーを指定した場合は、リモコンの ID ナン バーを本機の ID ナンバーに合わせる必要がありま す。
- ID ナンバー「オール」に設定すると、リモコンまた はコンピューターで制御の際、何番を指定しても ID ナンバー「オール」の本機は動作します。 本機を複数台並べて設置の場合、ID ナンバーを「オー ル」に設定していると、他の ID ナンバーを設定し た本機と分けて制御することができなくなります。 リモコンの ID 設定のしかたは 18 ページをご参照く ださい。

## 設置設定

本機の設置状態に合わせて、投写方式の設定ができま す。画面表示が上下逆になったり、反転して映ってい る場合は、投写方式を変更してください。

リモコンまたは本体操作部のボタン操作でオンスク • リーン画面を表示させて設定します。

#### **1.** ▲▼ボタンで「設置設定」を選択 する

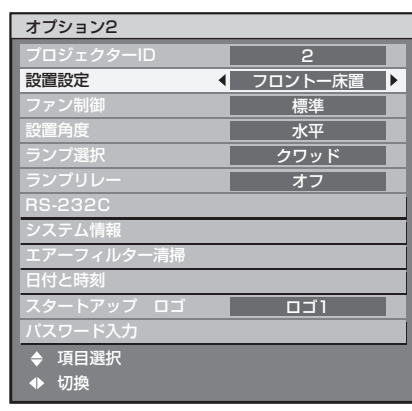

- **2.** ◀▶ボタンで「設置設定」を切り 換える
	- ボタンを押すごとに下図のように切り換わりま す。

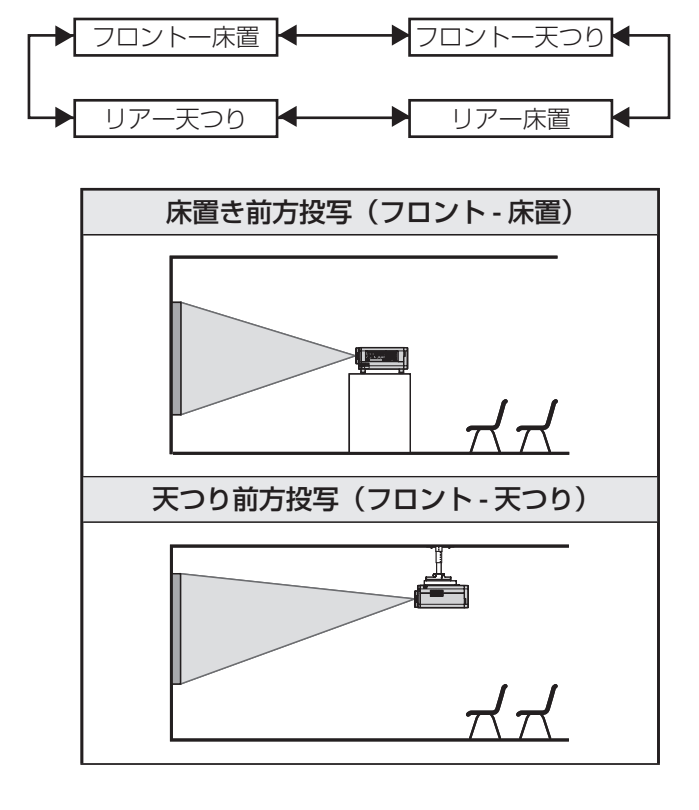

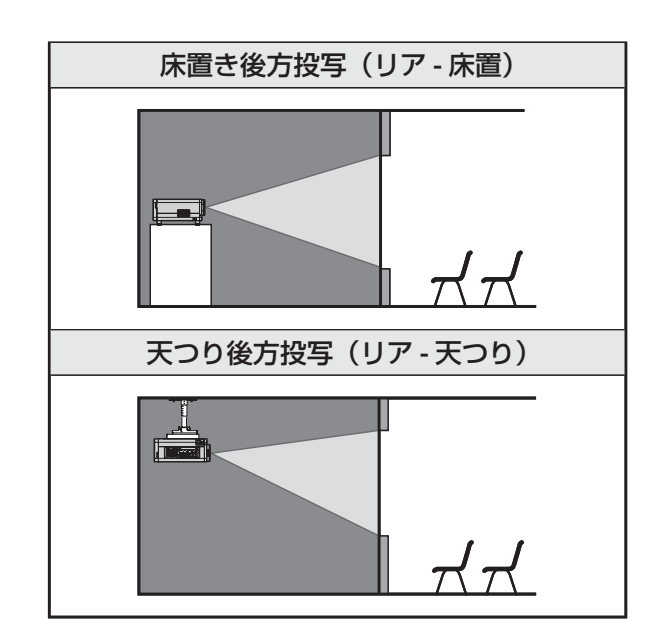

**3.** メニュー(**MENU**)ボタンを **2** 回 押す

• オンスクリーン画面が消え通常画面に戻りま す。

## ファン制御

海抜 1 400 m 以上の場所で使用する場合は、「高地」 に設定します。

**1.** ▲▼ボタンで「ファン制御」を選 択する

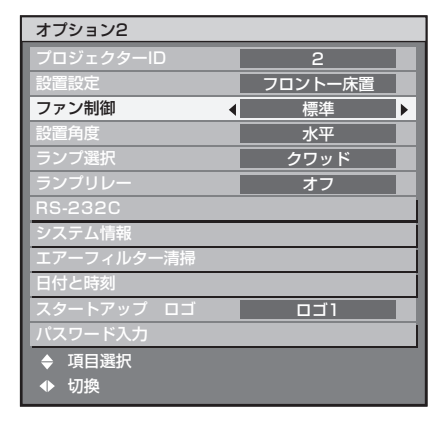

- **2.** ◀▶ボタンで「ファン制御」を切 り換える
	- ボタンを押すごとに下図のように切り換わりま す。

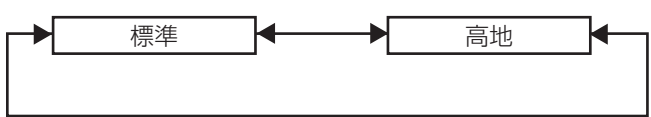

## オプション **2** の設定(つづき)

## 設置角度

設置角度によってファンを制御します。

**1.** ▲▼ボタンで「設置角度」を選択

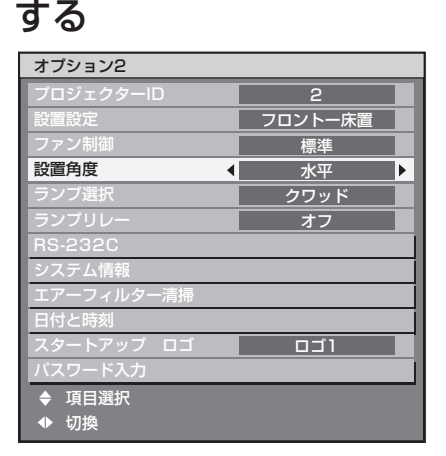

**2.** ◀▶ボタンで「設置角度」を切り 換える

● ボタンを押すごとに下図のように切り換わります。

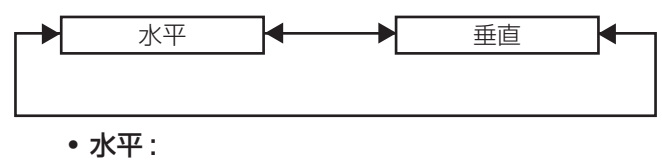

- 標準の設置です。
- 垂直 : 垂直方向に大きく傾けて(水平から 30° を超え る角度で)投写するときに選択します。

#### お知らせ

垂直下向きおよび、その前後 45° の向きには設置 • できません。(11 ページ)

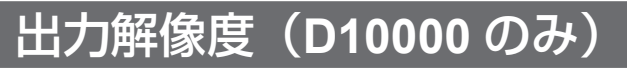

アスペクト比が 5:4 のスクリーン (SXGA 用)に投写 する場合、SXGA 解像度で表示することができます。

#### **1.** ▲▼ボタンで「出力解像度」を選 択する

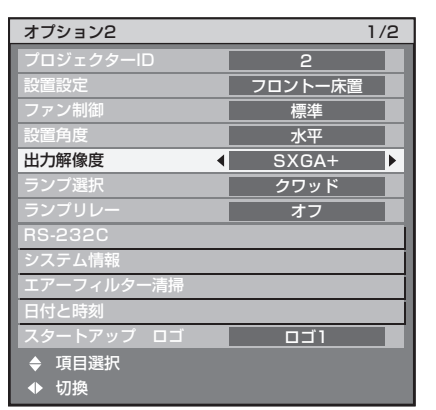

**2.** ◀▶ボタンで「出力解像度」を切 り換える

ボタンを押すごとに下図のように切り換わります。 •

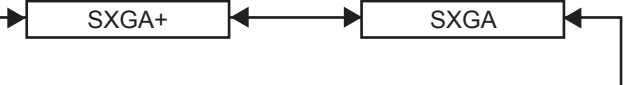

- **SXGA+**(**1 400 × 1 050**): アスペクト比が 4:3 のスクリーンに投写するとき
- **SXGA**(**1 280 × 1 024**): アスペクト比が 5:4 のスクリーンに投写するとき

## ランプ選択

本体に内蔵されている 4 個の光源ランプを使用条件や 目的に合わせ 4 段階の明るさに切り換えができます。

**1.** ▲▼ボタンで「ランプ選択」を選 択する

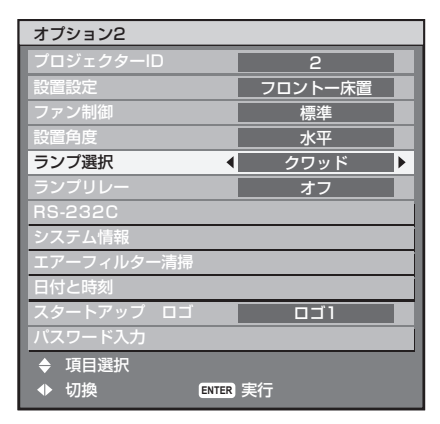

**2.** ◀▶ボタンで「ランプ選択」を切 り換える

ボタンを押すごとに下図のように切り換わります。 •

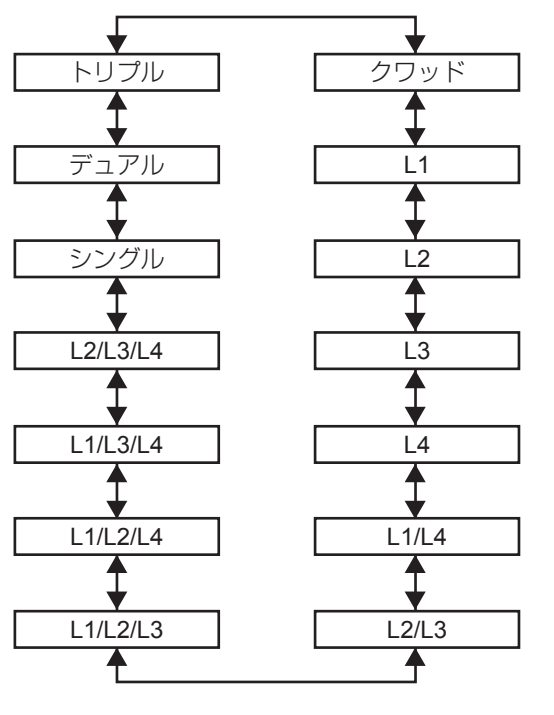

- 「クワッド」:4 灯が点灯します。
- 「L1」:1 灯が点灯します。 (ランプユニット 1 を優先します)
- 「L2」:1 灯が点灯します。 (ランプユニット 2 を優先します)
- 「L3」:1 灯が点灯します。 (ランプユニット 3 を優先します)
- 「L4」:1 灯が点灯します。 (ランプユニット 4 を優先します)
- 「L1/L4」:2 灯が点灯します。 (ランプユニット 1 と 4 を優先します)
- 「L2/L3」:2 灯が点灯します。 (ランプユニット 2 と 3 を優先します)
- 「L1/L2/L3」:3 灯が点灯します。 (ランプユニット 1 と 2 と 3 を優先します)
- 「L1/L2/L4」:3 灯が点灯します。 (ランプユニット 1 と 2 と 4 を優先します)
- 「L1/L3/L4」:3 灯が点灯します。 (ランプユニット 1 と 3 と 4 を優先します)
- 「L2/L3/L4」:3 灯が点灯します。 (ランプユニット 2 と 3 と 4 を優先します)
- 「シングル」:1 灯が点灯します。 (使用時間の短いランプを自動選択します)
- 「デュアル」:2 灯が点灯します。 (ランプユニット 1 と 4 か、2 と 3 の使用時間 の短いランプを自動選択します)
- 「トリプル」:3 灯が点灯します。 (使用時間の短いランプを自動選択します)

#### **3.** エンター(**ENTER**)ボタンを押す

#### │ お知らせ

• |クワッド」以外のとき、ランプが失灯または、積 算時間が2 000時間を超えるとそのランプを消灯し、 他のランプを点灯させます。

「クワッド」のときは失灯または 2 000 時間を超え たランプは消灯し、2 000 時間を超えていないラン プのみ点灯します。

また、全てのランプ積算時間が 2 000 時間を超える と本機はスタンバイ状態になります。

- 点灯させないランプユニットも、必ず装着してくだ さい。
- ランプ選択を変更された場合、ランプ切り換え実行 中映像ミュートがかかります。(7 ~ 25 秒)
- ランプ切り換え時には、照度低下を防ぐため一時的 に指定したランプの個数よりも多くのランプが点灯 します。

ランプ選択メニューの文字色は、選択されている場 • 合は「緑色」になります。またランプの状態により 文字色が変わります。 「黄色」:いずれかのランプが点灯に失敗している場合 「白色」:選択されていない項目 「赤色」:点灯に失敗しているランプ

## ランプリレー

24 時間以上連続で使用する場合、自動で点灯するラ ンプを切り換えることによりランプの連続使用による 劣化を軽減することができます。

• ランプ選択で | シングル」 ( 1 灯)、| デュアル」 (2 灯)、 「トリプル」(3 灯)、「クワッド」(4 灯)を選択した 場合にのみ「ランプリレー」が有効になります。

#### **1.** ▲▼ボタンで「ランプリレー」を 選択する

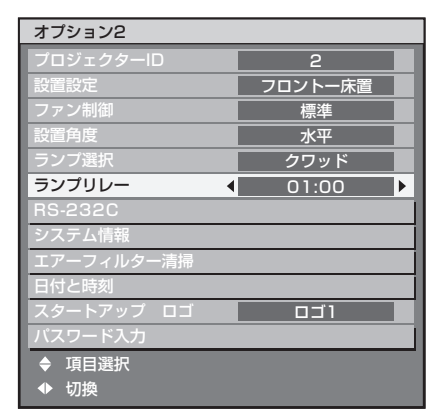

**2.** ◀▶ボタンで「ランプリレー」を 切り換える

ボタンを押すごとに下図のようにランプを切り • 換える時刻が切り換わります。

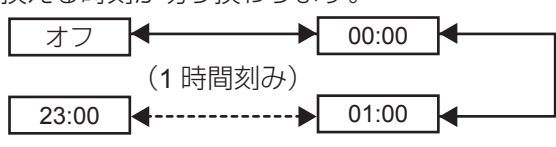

#### お知らせ

- ランプ選択を変更された場合、ランプ切り換え実行 中映像ミュートがかかります。(7 ~ 25 秒)
- ランプ選択で |シングル」 | デュアル」 を選択して いる場合、指定時刻にランプを切り換えます。
- ランプ選択で |トリブル」を選択している場合、指定 時刻から 2 時間ごとにランプ切り換えを合計 3 度行 い、その後翌指定時刻まで直前の状態を維持します。
- ランプ選択で |クワッド] を選択した場合、指定時 刻から 3 灯になり、2 時間ごとに 3 灯のランプ切り 替えを合計計 4 度行います。その後指定時刻から 8 時間後に 4 灯になり、翌指定時刻から再び 3 灯での 切り換えを行ないます。
- 設定時刻はローカル時刻です。(82 ページ)

## オプション **2** の設定(つづき)

## **RS-232C**

通信条件を設定します。

**1.** ▲▼ボタンで「**RS-232C**」を選択 する

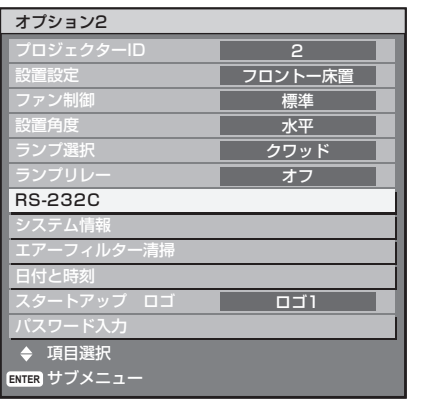

- 2. エンター (ENTER) ボタンを押す
	- 「RS-232C」画面を表示します。 •

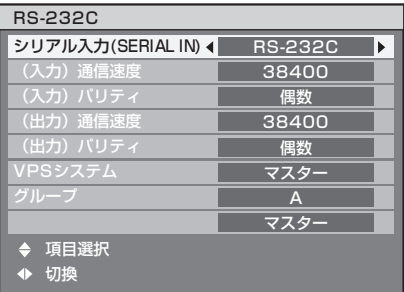

- **3.** ▲▼ボタンで「シリアル入力」を 選択する
- **4.** ◀▶ボタンで「シリアル入力」を 切り換える
	- ボタンを押すごとに下図のように切り換わりま す。

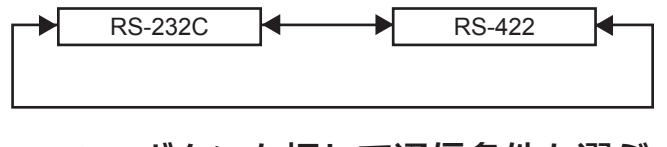

- **5.** ▲▼ボタンを押して通信条件を選ぶ
- **6.** ◀▶ボタンを押して設定する
- **7.** メニュー(**MENU**)ボタンを **3** 回 押す
	- オンスクリーン表示が消え、通常画面に戻りま す。

## システム情報

本機のシステム情報を見ることができます。

**1.** ▲▼ボタンで「システム情報」を 選択する

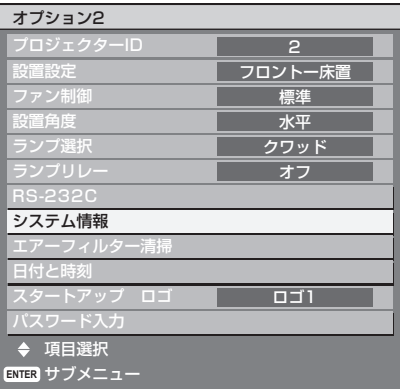

**2.** エンター(**ENTER**)ボタンを押す • | システム情報」画面を表示します。

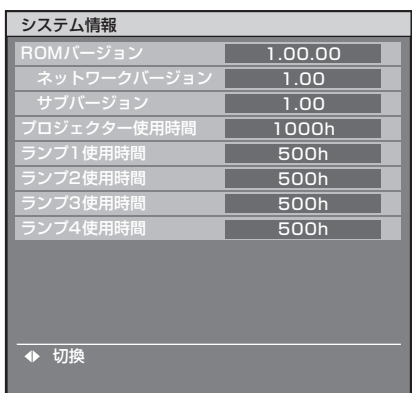

**3.** ◀▶ボタンを押して次ページへ移 動する

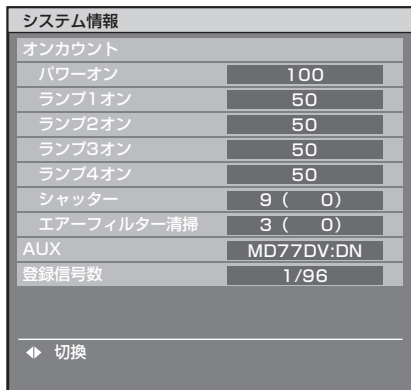

## エアーフィルター清掃

エアーフィルターの清掃設定ができます。

**1.** ▲▼ボタンで「エアーフィルター 清掃」を選択する

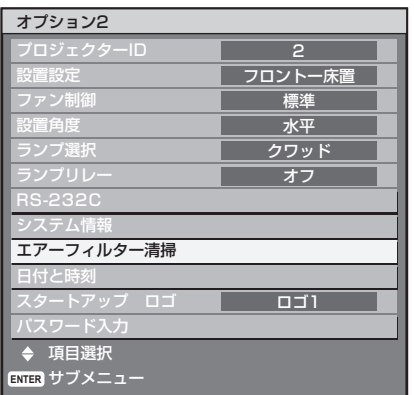

#### **2.** エンター(**ENTER**)ボタンを押す

- |エアーフィルター清掃」画面を表示します。
- 目動清掃時刻の設定(|時刻」)と強制清掃(|実 行」)を選択できます。

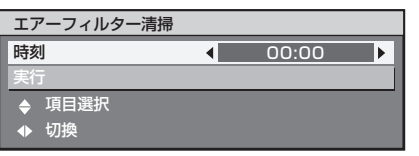

#### **3.** ▲▼ボタンで「時刻」を選択する

- |時刻」を選択して、目動的に清掃を行う時刻 を設定します。
- ただちに清掃を実行したいときは「実行」を選 択して、エンター(ENTER)ボタンを押して ください。
- **4.** ◀▶ボタンで「時刻」を切り換え

#### る

ボタンを押すごとに下図のように切り換わりま • す。

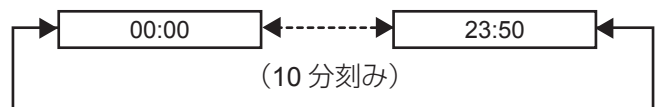

- 初期設定(デフォルト)は 00:00(深夜零時) になっています。
- 例 : 初期設定の状態では、00:00 に投写状態であ れば自動的に清掃を開始します。 7:00 に設定した場合、その時刻に投写状態で あれば自動的に清掃を開始します。

#### お知らせ

- エアフィルター清掃では油分やタバコのヤニなど固 着する汚れを清掃することはできません。
- エアーフィルター清掃中は、エアーフィルターク リーニングモニター (FILTER CLEANING) が青 色で点滅します。エアーフィルター異常時は、エ アーフィルタークリーニングモニター(FILTER CLEANING)が赤色で点灯します。
- 清掃時間は約 30 秒~ 40 秒です。 •
- 設定時刻はローカル時刻です。(82 ページ)
- スタンバイ状態では自動清掃は行いません。 •
- 設定時刻に投写状態でない場合は、目動清掃は行い ません。
- 前回の清掃(自動清掃および強制清掃)から 24 時 間以上経過していなければ自動清掃は行いません。
	- 例 : 清掃時刻の設定が 7:00 で、9:00 に強制清掃を 行った場合、翌日7:00の自動清掃は行いません。

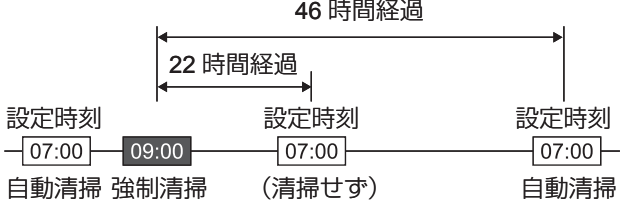

- 前回の清掃から 24 時間以内の時刻に設定を選択し なおした場合、その時刻には自動清掃を行いません。 翌日の設定時刻に清掃を行います。
	- 例 : 10:00 に清掃を行った後に、清掃時刻を 20:00 に設定変更した場合、自動清掃は翌日の 20:00 に行います。

| 34 時間経過        |       |
|----------------|-------|
| 10 時間経過        |       |
| 設定時刻<br>設定時刻   | 設定時刻  |
| 20:00<br>0:00  | 20:00 |
| (清掃せず)<br>自動清掃 | 自動清掃  |
| 時刻再設定          |       |

<sup>•</sup> 投写を開始(電源オン)した際に、前回の清掃から 24 時間以上経過していた場合は、直ちに自動的に 清掃を開始します。

## 日付と時刻設定

本機内蔵時計のタイムゾーンと日時を設定できます。

**1.** ▲▼ボタンで「日付と時刻」を選 択する

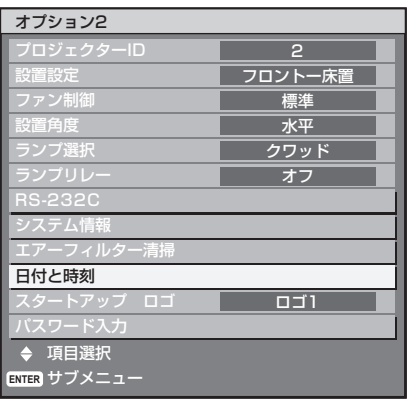

- 2. エンター (ENTER) ボタンを押す
	- | 日付と時刻」画面を表示します。

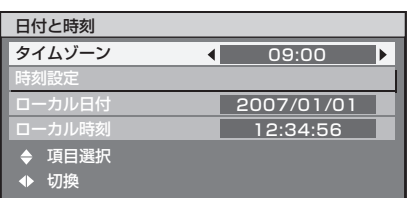

- **3.** ▲▼ボタンで「タイムゾーン」を 選択する
- **4.** ◀▶ボタンで「タイムゾーン」を 切り換える
	- 日本は「9:00」で設定してください。 •
- **5.** ▲▼ボタンで「時刻設定」を選択 する
- **6.** エンター(**ENTER**)ボタンを押す • |時刻設定」画面を表示します。

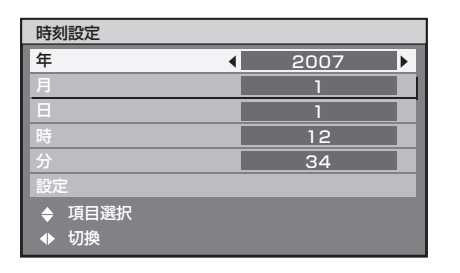

**7.** ▲▼ボタンで設定したい項目を選 択し、◀▶ボタンでローカル時刻 を設定する

**8.** ▲▼ボタンで「設定」を選択し、 エンター (ENTER) ボタンを押す • 時刻設定が完了します。

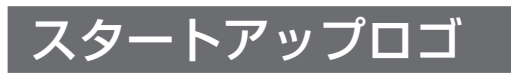

電源を入れた時に表示するロゴを設定します。

**1.** ▲▼ボタンで「スタートアップ ロゴ」を選択する

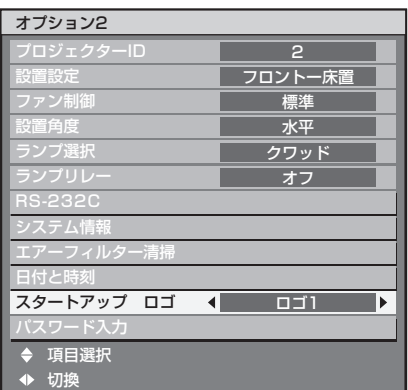

- **2.** ◀▶ボタンで「スタートアップ ロゴ」を切り換える
	- ボタンを押すごとに下図のように切り換わりま す。

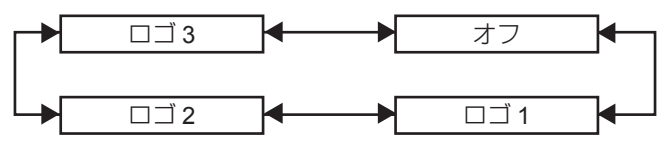

ロゴ **3**: • Panasonic ロゴと DIGITAL PROJECTOR ロゴ を表示します。

- オフ : スタートアップロゴ表示を無効にします。
- ロゴ **1**: ユーザーが登録した画像を表示します。
- ロゴ **2**: ユーザーが登録した画像を表示します。

#### お知らせ

●「ロゴ 1」と「ロゴ 2」の画像作成には、別途ソフト ウェアが必要です。販売店にご相談ください。

## パスワード入力

サービスマンが使用します。 リモコンの数字ボタン (0~9) で入力し、エンター (ENTER) ボタンで確定します。

# 内蔵テストパターンを表示

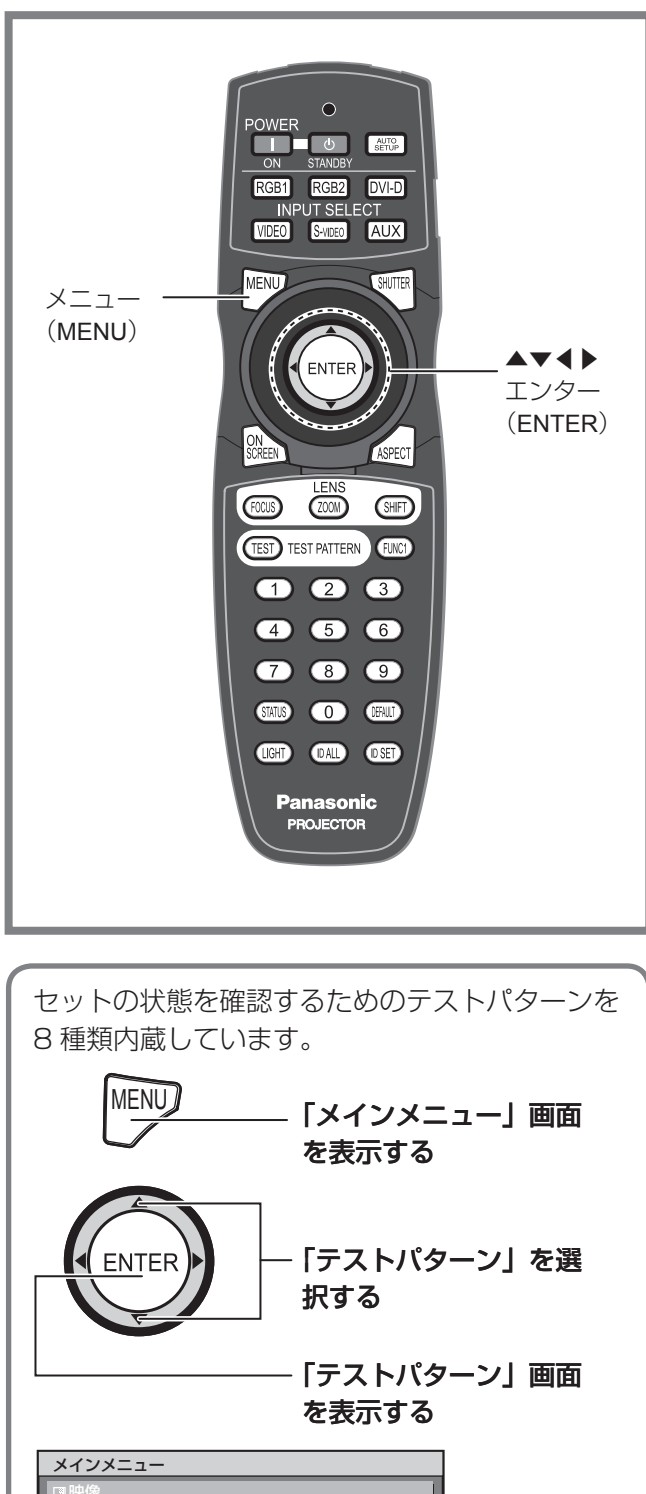

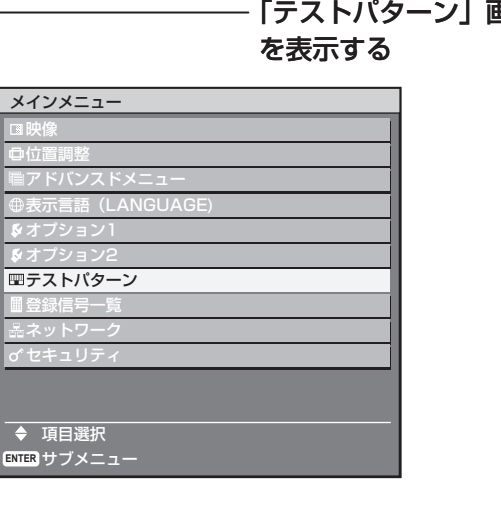

## テストパターン

位置、サイズなどの調整内容はテストパターンには反 映されません。必ず入力信号を表示させた状態で各種 設定を行ってください。

- **1.** ◀▶ボタンで各種テストパターン を切り換える
- 内蔵テストバターンの表示チャート ◀▶ボタンを押すごとに下図のように切り換わり ます。

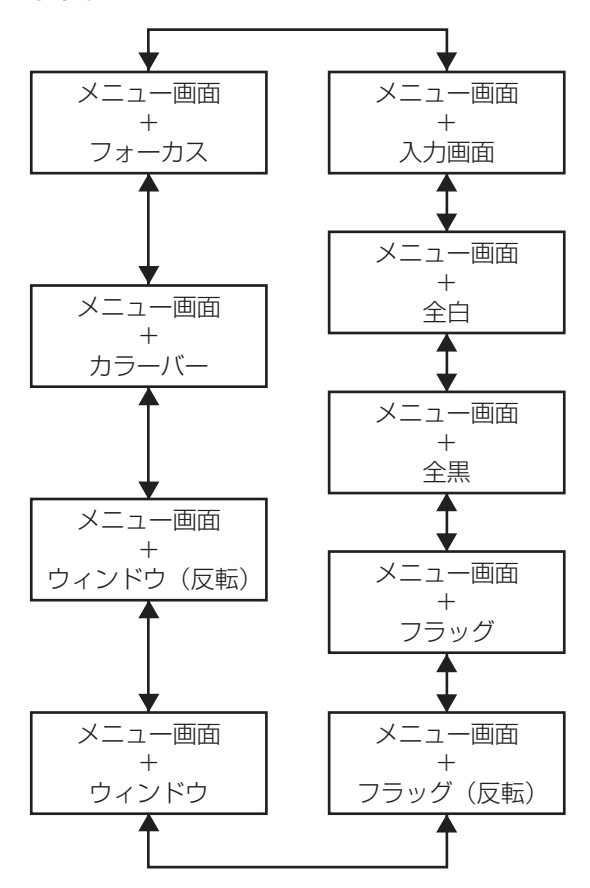

# ネットワーク機能の使いかた

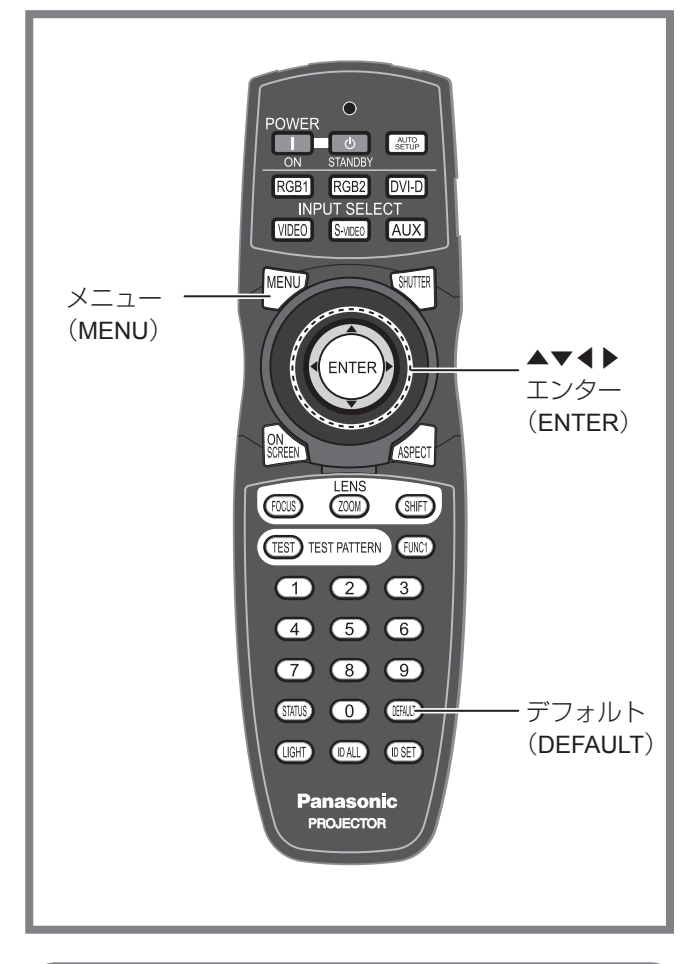

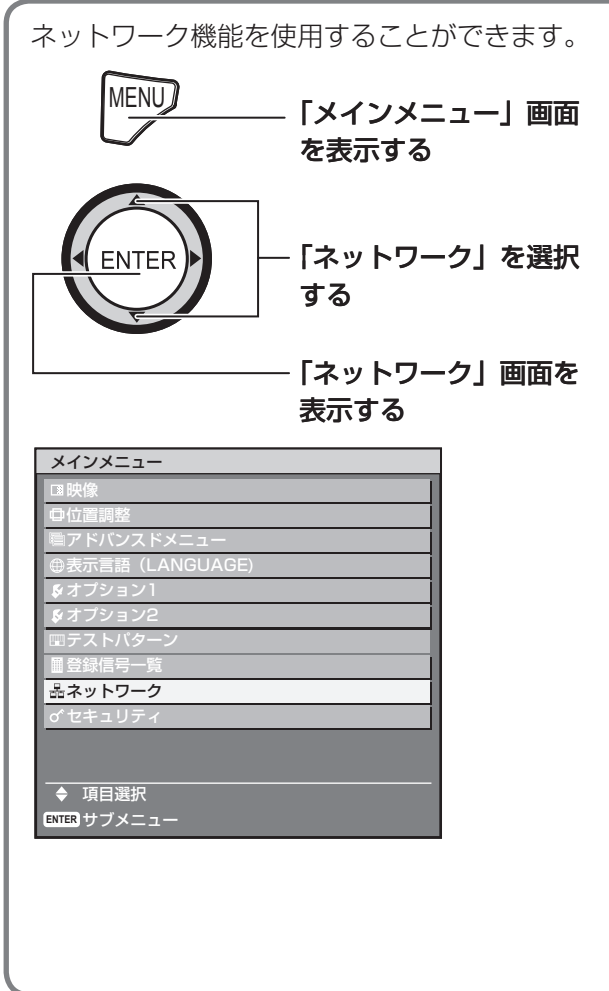

## ネットワーク機能の初期設定

ネットワーク機能を使用する前に、ネットワーク機能 の初期設定を行ってください。

**1.** ▲▼ボタンで各項目を選択し、エ ンター(**ENTER**)ボタンで設定を 変更する

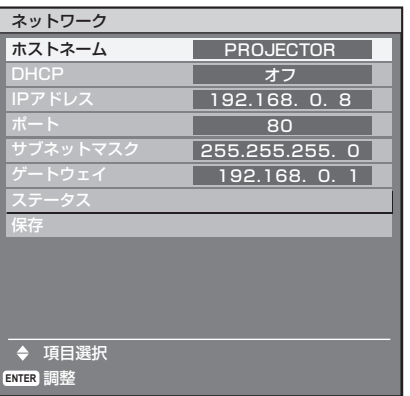

- ホストネーム(ホスト名の表示および設定): DHCP サーバーを利用する場合などに変更して ください。
- **DHCP**(**DHCP** クライアント機能): DHCP サーバーを利用し自動的に IP アドレス を取得する場合は DHCP 項目をオンにします。 DHCP サーバーを利用しない場合はオフにしま す。
- IP アドレス(IP アドレスの表示および設定): DHCP サーバーを利用しない場合は IP アドレ スを入力します。
- ポート(**Web** ブラウザとの接続ポート番号の 表示および設定): 通常は 80 を使用します。
- サブネットマスクの表示お よび設定): DHCP サーバーを利用しない場合はサブネット
- マスクを入力します。 • ゲートウェイアドレスの表示お よび設定): DHCP サーバーを利用しない場合はゲートウェ

イアドレスを入力します。

**2.** ▲▼ボタンで「保存」を選択し、 エンター (ENTER) ボタンを押す

#### │ お知らせ

- DHCP サーバーを利用する場合、DHCP サーバーが 立ち上がっていることを確認ください。
- IP アドレス、ネットマスク、ゲートウェイは、ネッ トワーク管理者にお問い合わせください。

## ネットワーク機能の設定を 工場出荷状態に戻す

IP アドレスやパスワード、E メールの設定などネット ワーク機能の全ての設定を工場出荷状態にできます。

#### **1.** ▲▼ボタンで「保存」を選択する

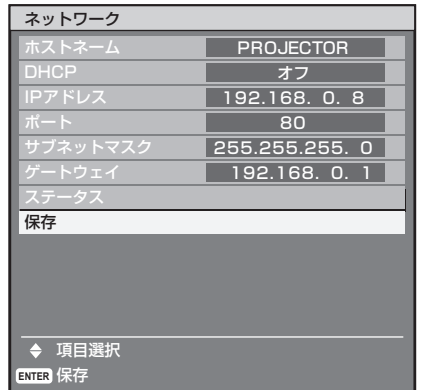

#### 2. デフォルト (DEFAULT) ボタンを **3** 秒間押し続ける

• 確認画面を表示します。 実行しない場合はメニュー(MENU)ボタンを 押すと「ネットワーク設定」画面を表示します。

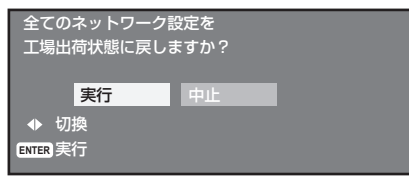

- **3.** エンター(**ENTER**)ボタンを押す
	- IP アドレスやパスワード、E メールの設定など ネットワーク機能の全ての設定は工場出荷状態 に戻ります。

## ネットワーク機能の使いかた (つづき)

## ネットワーク接続

本機はネットワーク機能を備えており、Web ブラウザコントロールを使用してパソコンから下記のような操作で きます。

- ブロジェクターの設定と調整
- プロジェクターの状態表示
- プロジェクターが異常時の E メールメッセージの送信 •

#### │ お知らせ

ネットワーク機能を使用する場合は、LAN ケーブルが必要です。 •

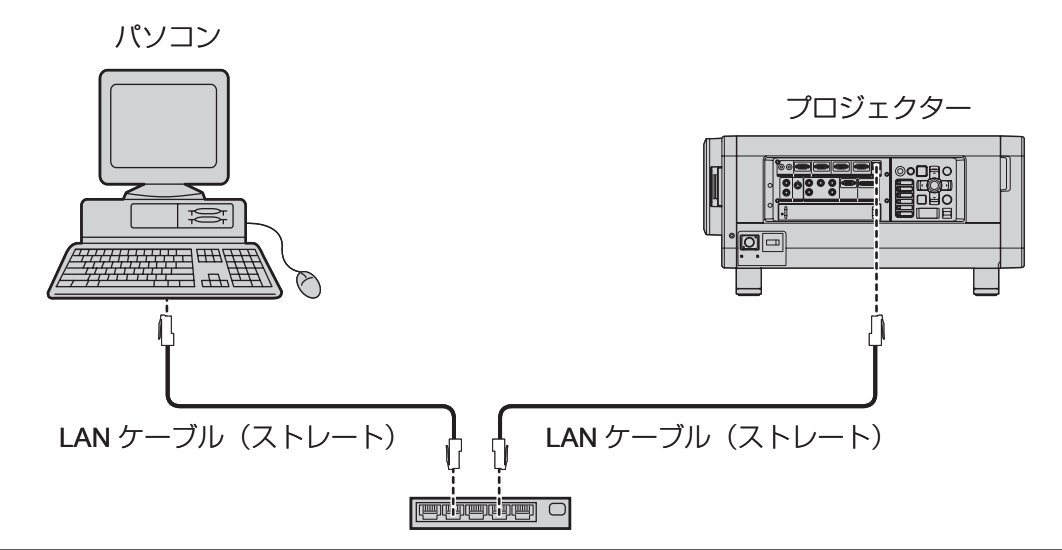

- 本機能をご使用になる場合は、Web ブラウザが必要です。あらかじめ Web ブラウザが利用できることを確認 してください。
- パソコンの OS は、Microsoft Windows 98SE/Me/NT4.0/2000/XP をご利用ください。 •
- Web ブラウザは Internet Explorer 6.0 以降または Netscape Communicator 7.0 以降をご利用ください。 •
- E- メール機能をご使用になる場合は、E- メールサーバーと通信する必要があります。あらかじめ E- メールが 利用できることを確認してください。
- LAN ケーブルはストレート結線でカテゴリー 5 以上対応のものをご使用ください。 •
- LAN ケーブル長は 100 m 以下でご使用ください。 •
- ネットワーク機能の各部の名称と働き

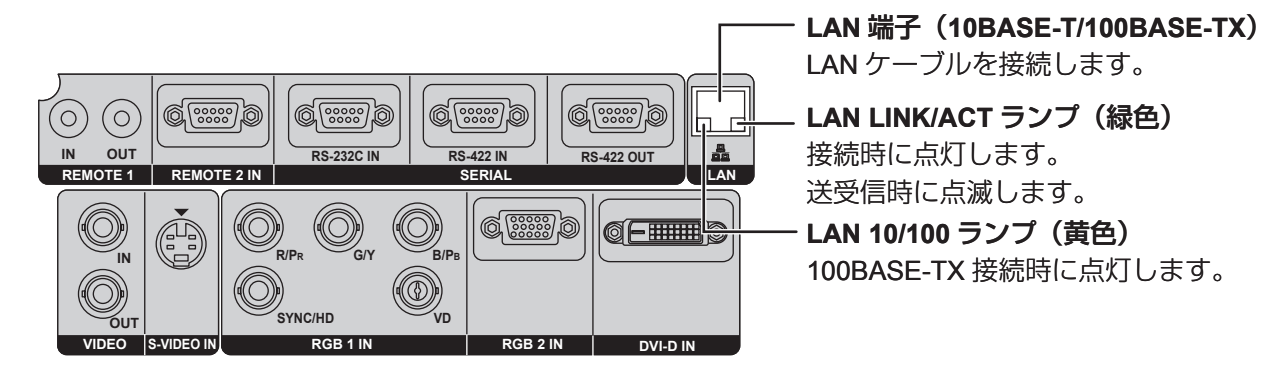

#### お願い

• 静電気を帯びた手(体)で LAN 端子に触れると静電気の放電により故障の原因になります。 LAN 端子及び LAN ケーブルの金属部に触れないようにしてください。

## **Web** ブラウザからのアクセスのしかた

#### **1.** パソコンの **Web** ブラウザを起動します。

**2. Web** プラウザの **URL** 入力欄に本機で設定した **IP** アドレスを入力します。

 $\boxed{\mathbf{v}}$ 

アドレス(D) http://192.168.0.8

**3.** ユーザー名とパスワードを入力します。

• 出荷時の設定は、ユーザー名 : user1、パスワード : panasonic(小文字)です。

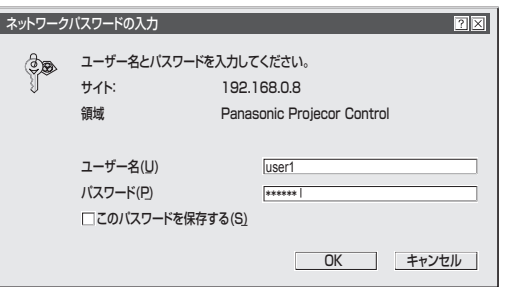

**4. OK** を押すと基本制御ページが表示されます。

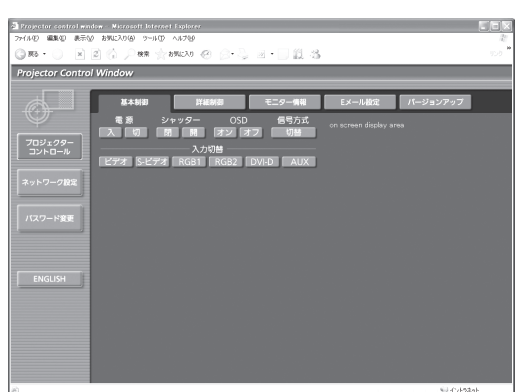

■ パスワード変更ページ

[パスワード変更]をクリックします。

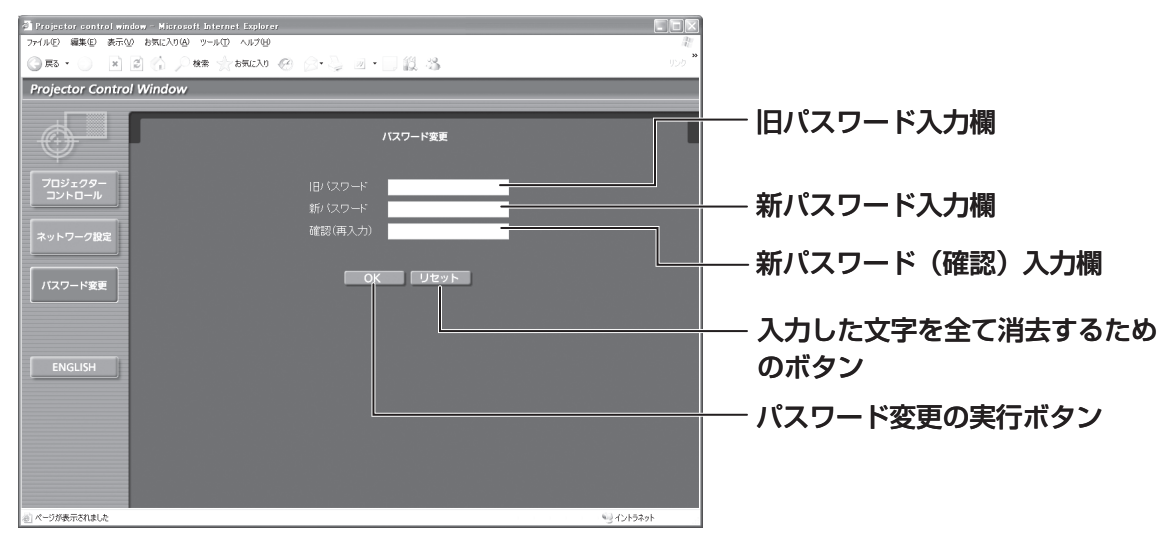

#### お知らせ

- Web ブラウザを同時に複数立ち上げて、設定や制御を行うのは避けてください。 •
- まず最初にパスワードの変更を行ってください。

## ネットワーク機能の使いかた (つづき)

#### ■ 基本制御ページ

Web ブラウザからアクセスしたときの最初のページです。 他のページから移行するときは、[プロジェクターコントロール]→[基本制御]をクリックします。

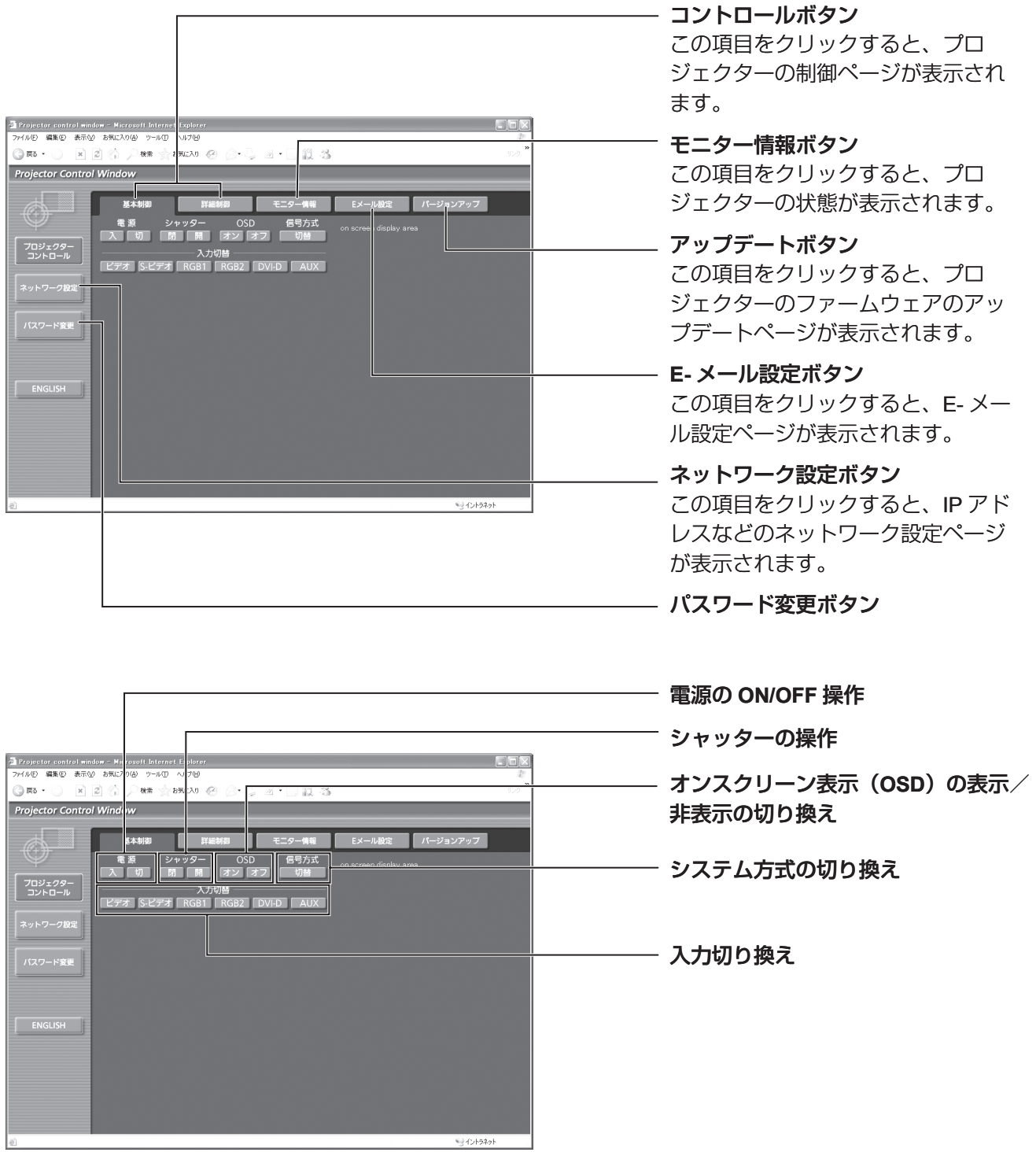

#### 詳細制御ページ

■

[プロジェクターコントロール]→ [詳細制御]をクリックします。

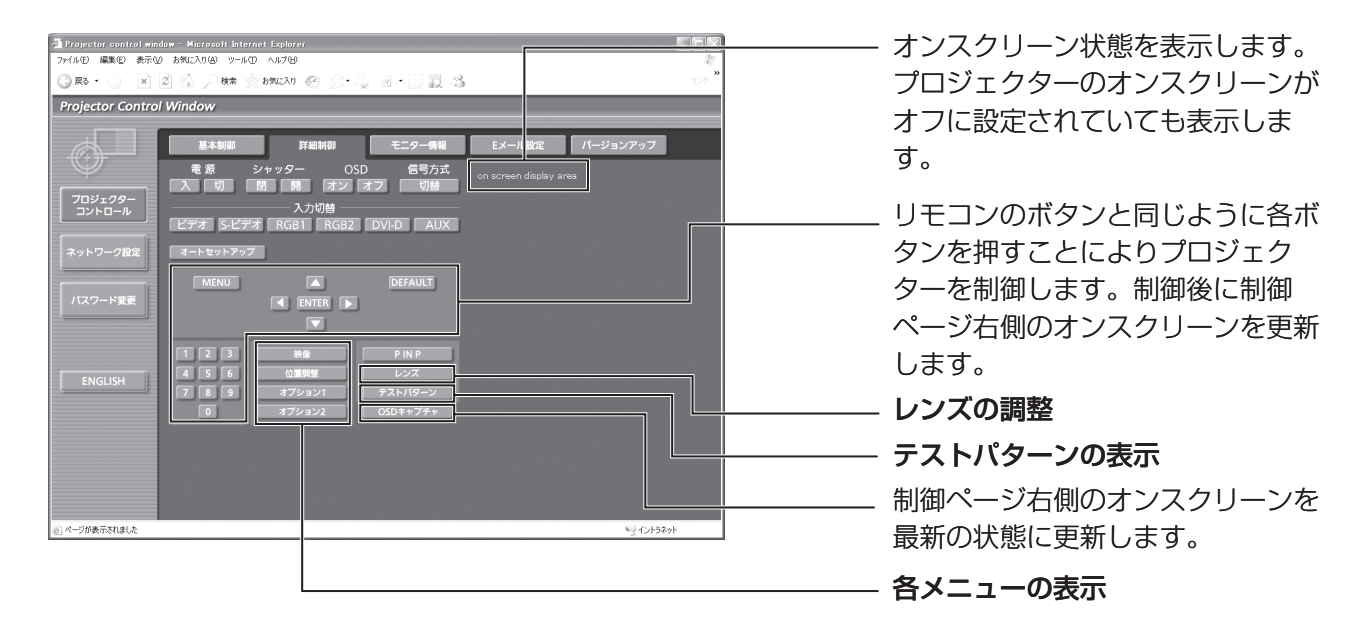

#### ■ モニター情報ページ

[プロジェクターコントロール]→ [モニター情報] をクリックします。 以下の項目における本機の状態を表示します。

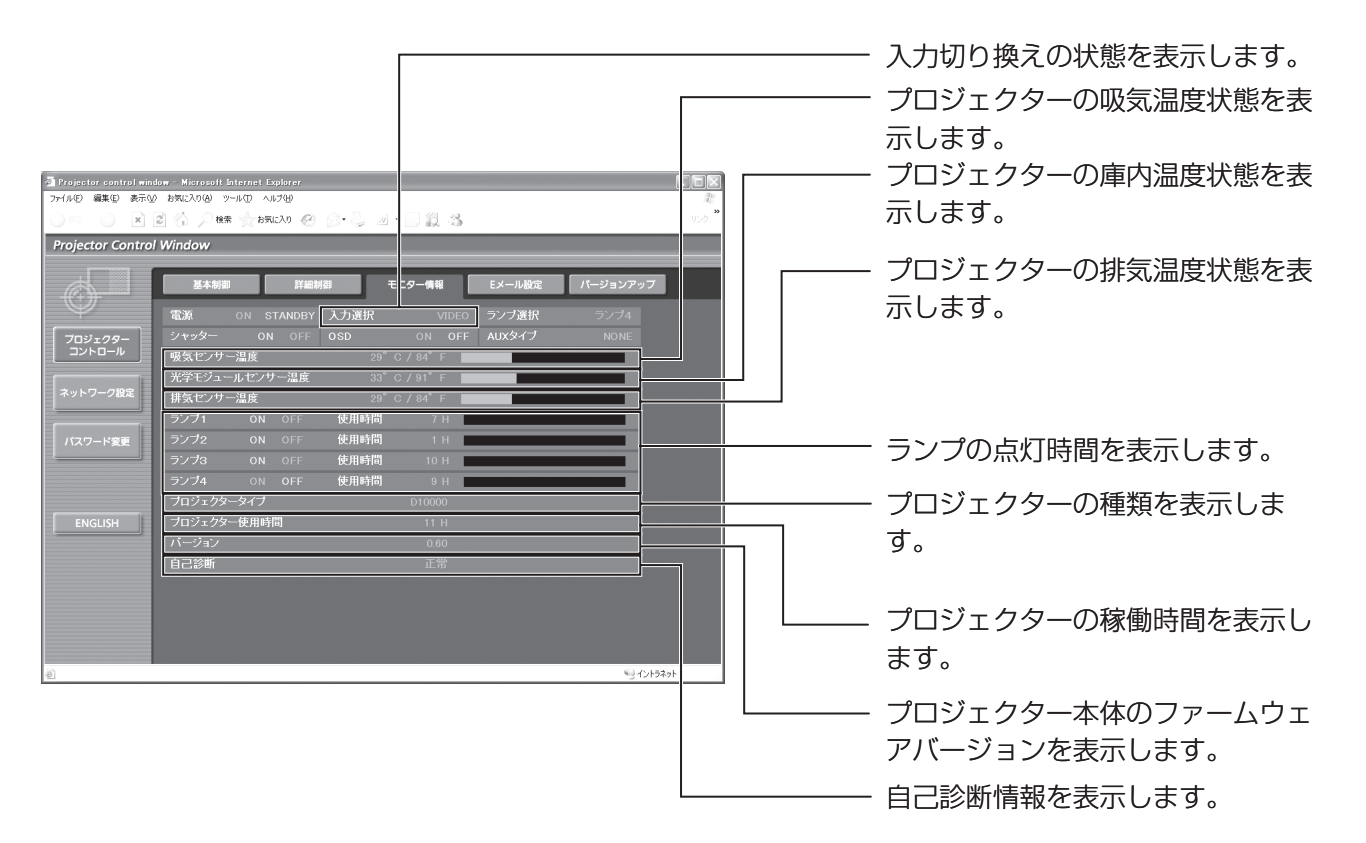

## ネットワーク機能の使いかた (つづき)

■ エラー情報ページ

モニター情報画面で エラー(詳細表) アンチンスの音が表示されたとき、その部分をクリックするとエラー内容

が表示されます。

• エラーの内容によっては、プロジェクター保護のためスタンバイ状態になります。

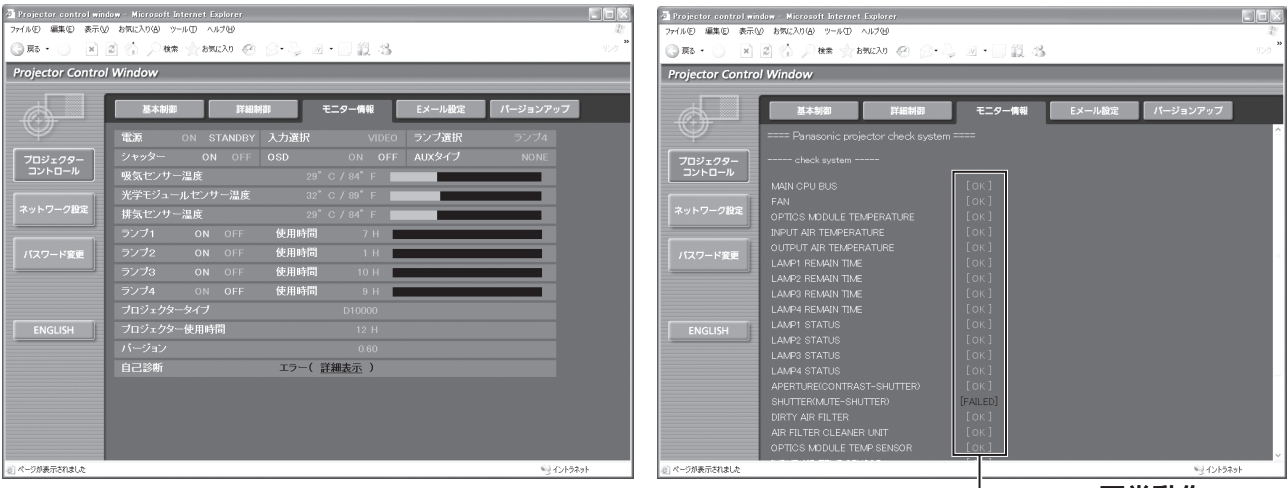

**OK**:正常動作 **FAILED**:異常発生

#### **● [FAILED] と表示されたとき:**

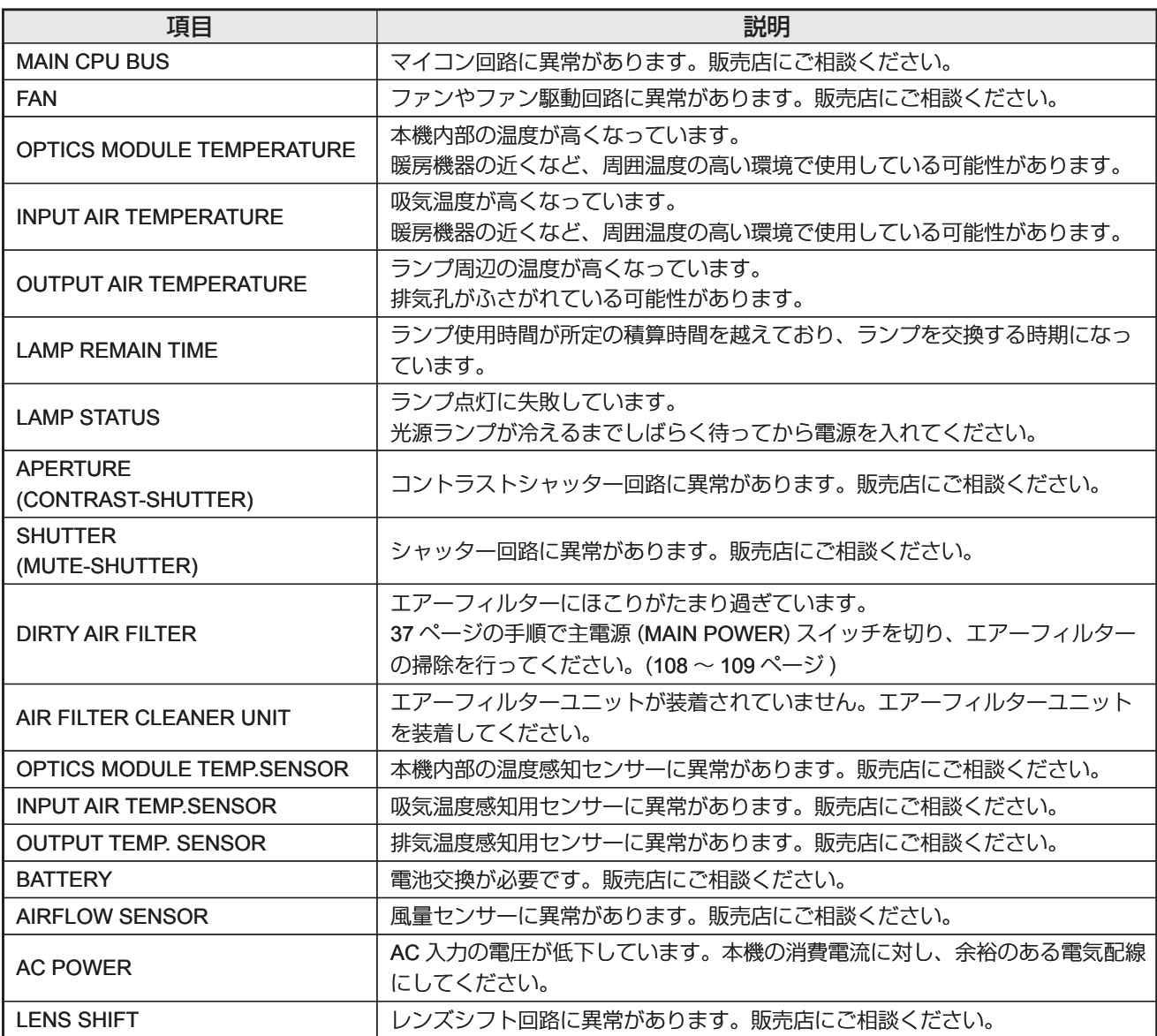

#### **■ E-メール設定ページ**

異常時やランプの使用時間が設定値になったとき、あらかじめ設定しておいた E メールアドレス(最大 2 個所) にメールを送信することができます。

[プロジェクターコントロール]→[E メール設定]をクリックします。

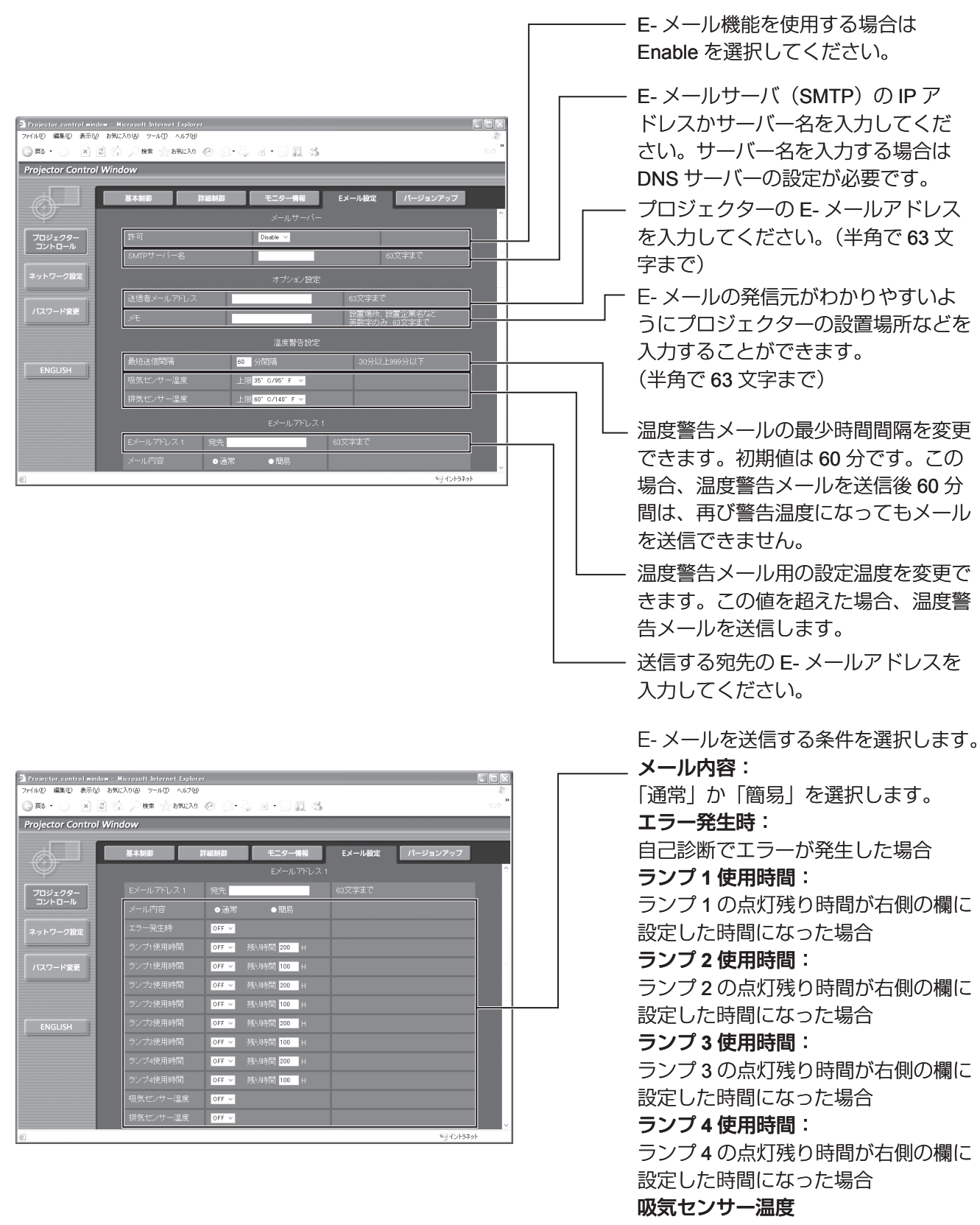

吸気温度が上欄に設定された値になっ た場合

#### 排気センサー温度:

排気温度が上欄に設定された値になっ た場合

91

## ネットワーク機能の使いかた (つづき)

**■ E-メール設定ページ(つづき)** 

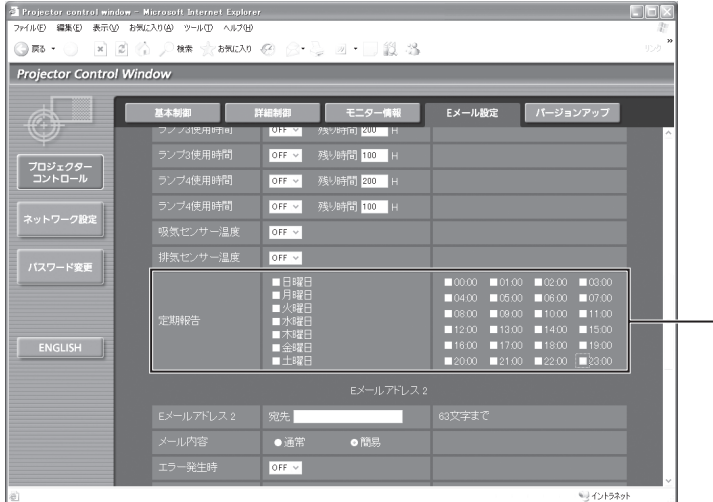

#### E- メールを定期的に送信する場合は チェックします。チェックのついてい る曜日・時間にメールを送信します。

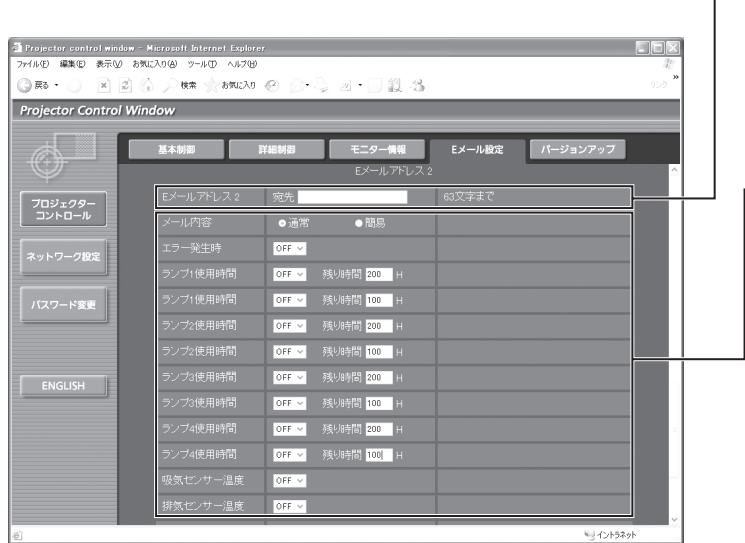

2 つの E- メールアドレスを使う場合 に、送信する宛先の E- メールアドレ スを入力します。2 つの E- メールア ドレスを使わない場合は未記入にしま す。

2 つ目の E- メールアドレスに E- メー ルを送信する条件を選択します。 メール内容:

「通常」か「簡易」を選択します。 エラー発生時:

自己診断でエラーが発生した場合

#### ランプ **1** 使用時間:

 $\Gamma$ 

ランプ 1 の点灯残り時間が右側の欄に 設定した時間になった場合

#### ランプ **2** 使用時間:

ランプ 2 の点灯残り時間が右側の欄に 設定した時間になった場合

#### ランプ **3** 使用時間:

ランプ 3 の点灯残り時間が右側の欄に 設定した時間になった場合

#### ランプ **4** 使用時間:

ランプ 4 の点灯残り時間が右側の欄に 設定した時間になった場合

#### 吸気センサー温度

吸気温度が上欄に設定された値になっ た場合

#### 排気センサー温度:

排気温度が上欄に設定された値になっ た場合

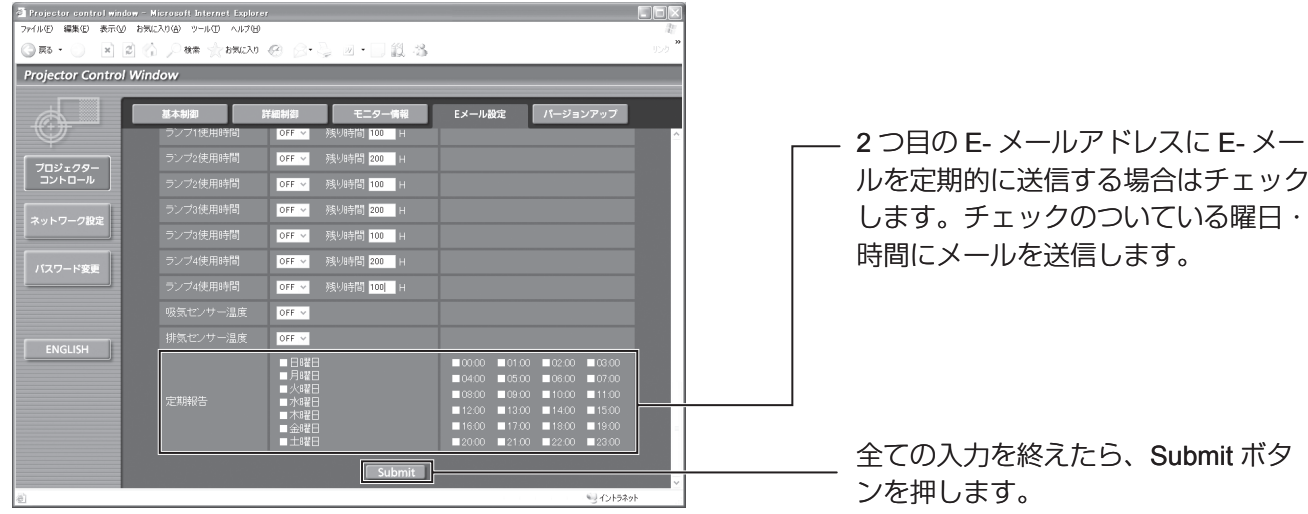

#### ■ DNS サーバー設定ページ

[ネットワーク設定]→ [DNS サーバー設定]をクリックします。

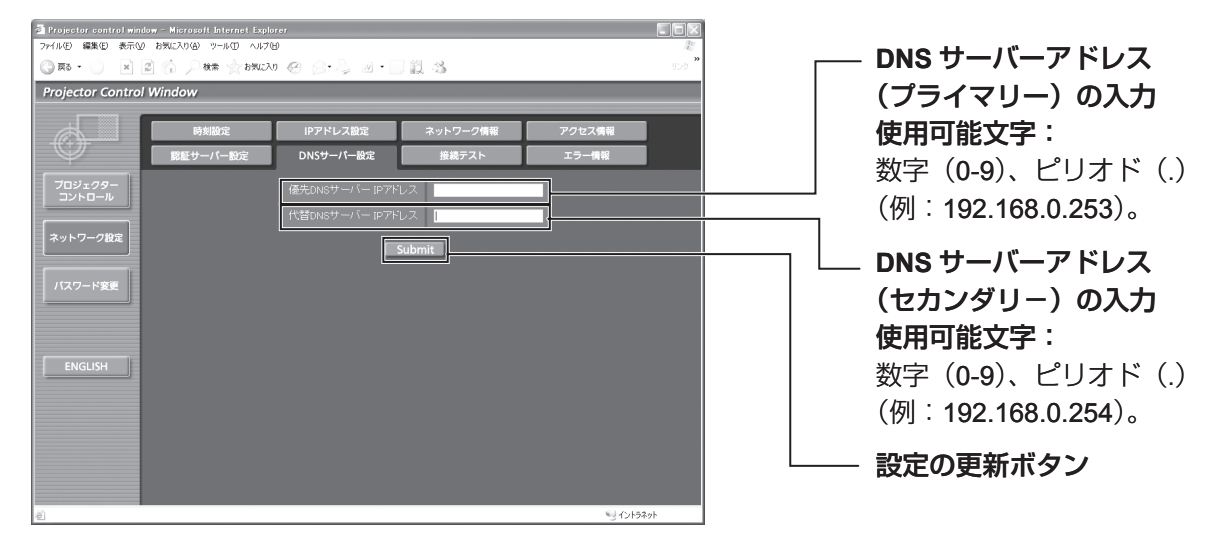

## ネットワーク機能の使いかた (つづき)

■ 認証サーバー設定ページ

メール送信に POP 認証または SMTP 認証が必要な場合は認証項目を設定します。 [ネットワーク設定]→ [認証サーバー設定]をクリックします。

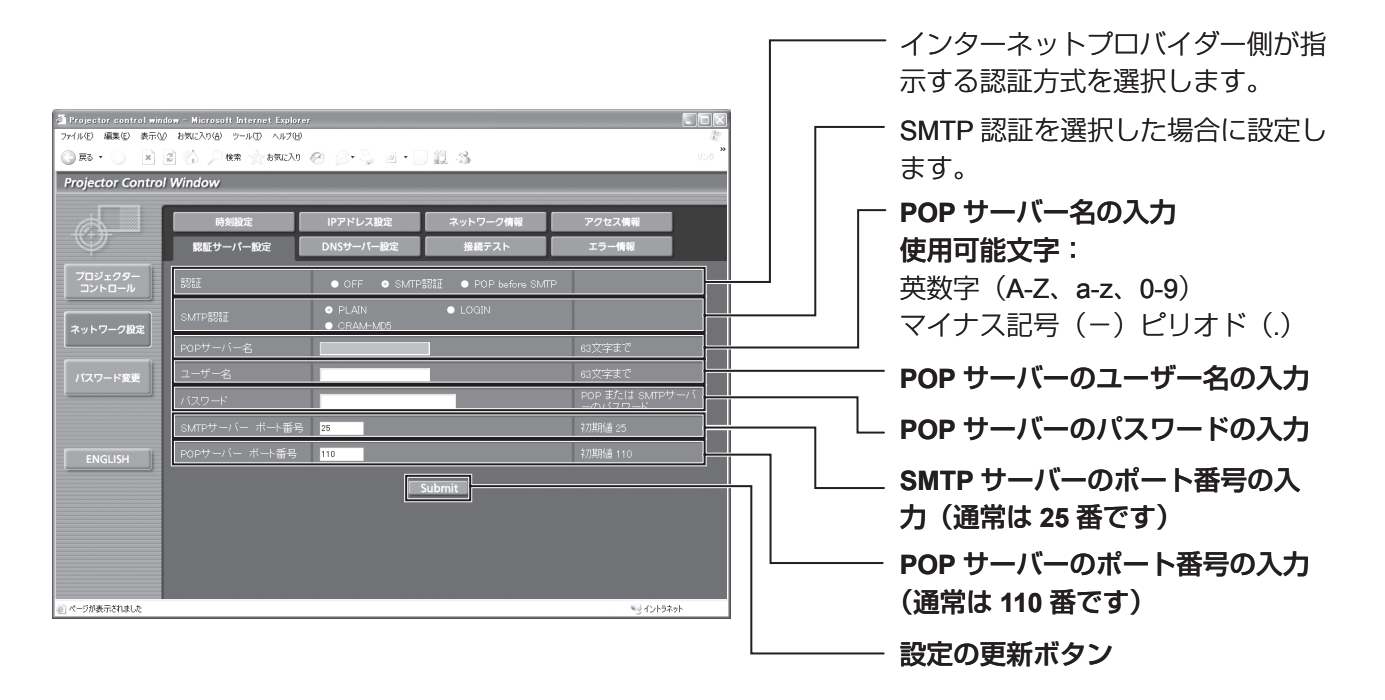

#### ■ 接続テストページ

メールサーバー、POP サーバー、DNS サーバーなどとネットワークが接続しているかを確認できます。 [ネットワーク設定]→ [接続テスト]をクリックします。

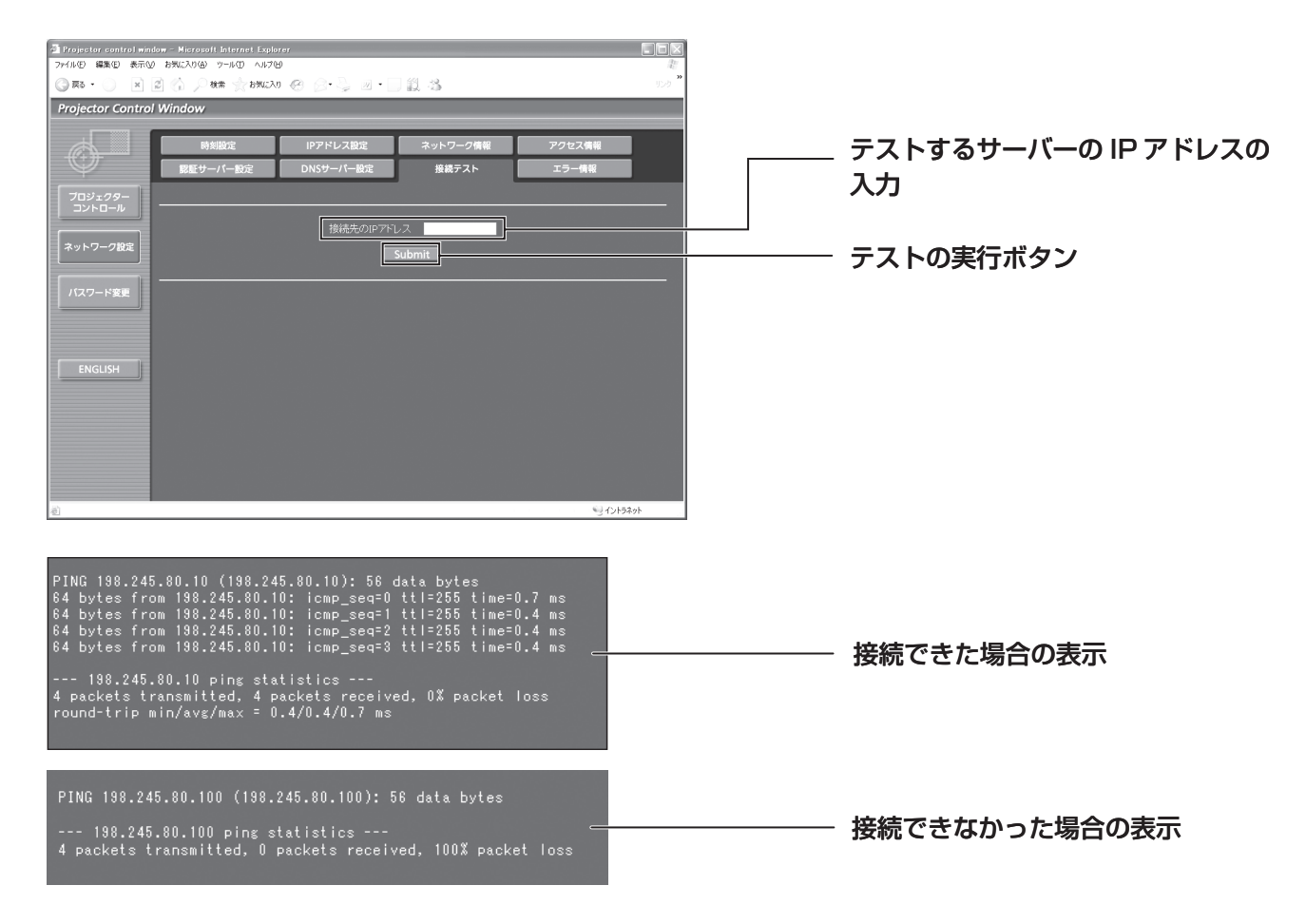

#### ■ 送信するメール内容

■●●

**E-** メール設定を行ったときはこのようなメールを発信します。

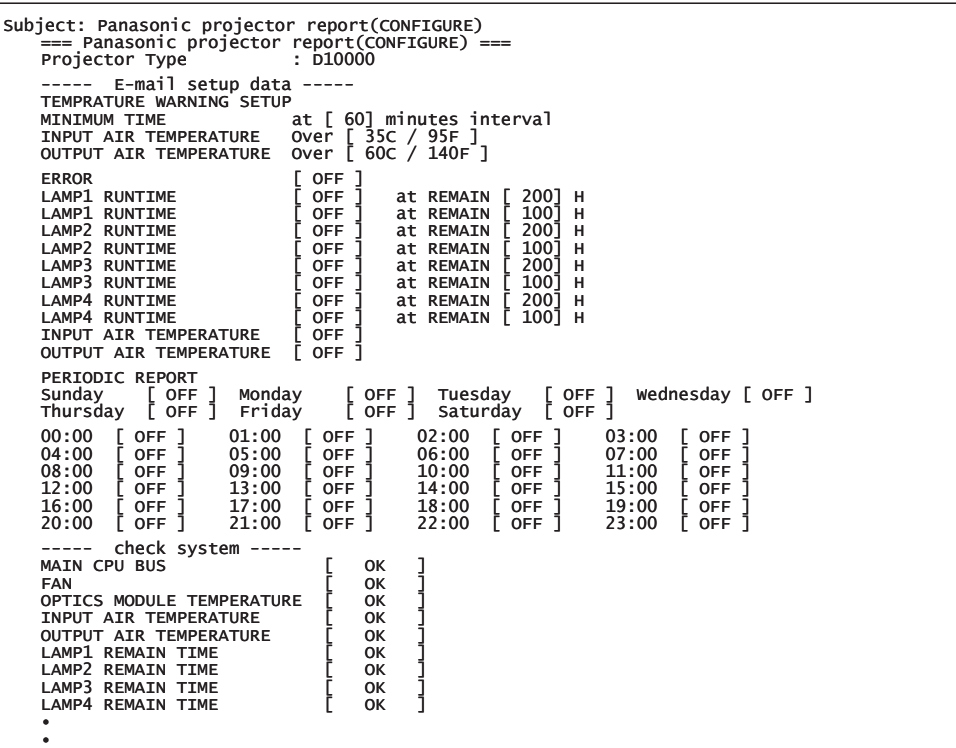

エラーになったときはこのようなメールを発信します。

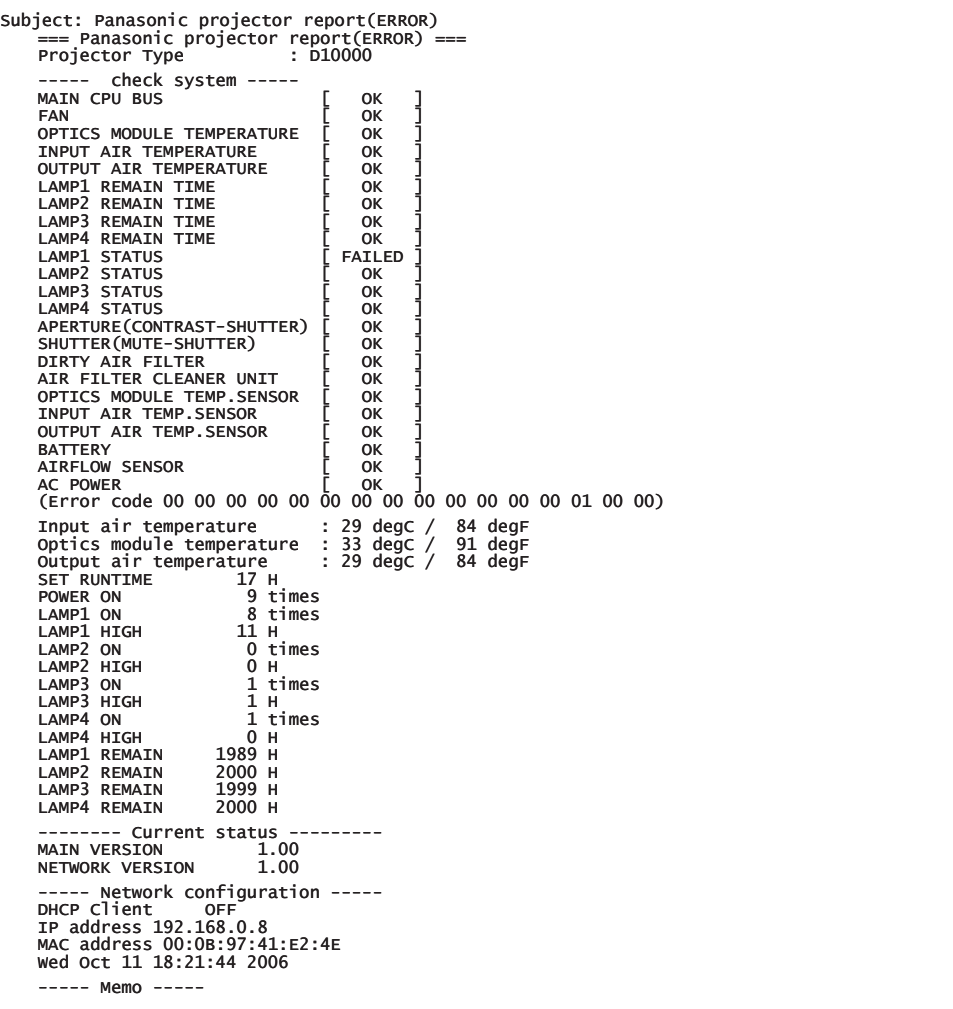

# 便利な使い方 95 便利な使い方

## ネットワーク機能の使いかた (つづき)

■ 時刻設定ページ

[ネットワーク設定]→ [時刻設定]をクリックします。

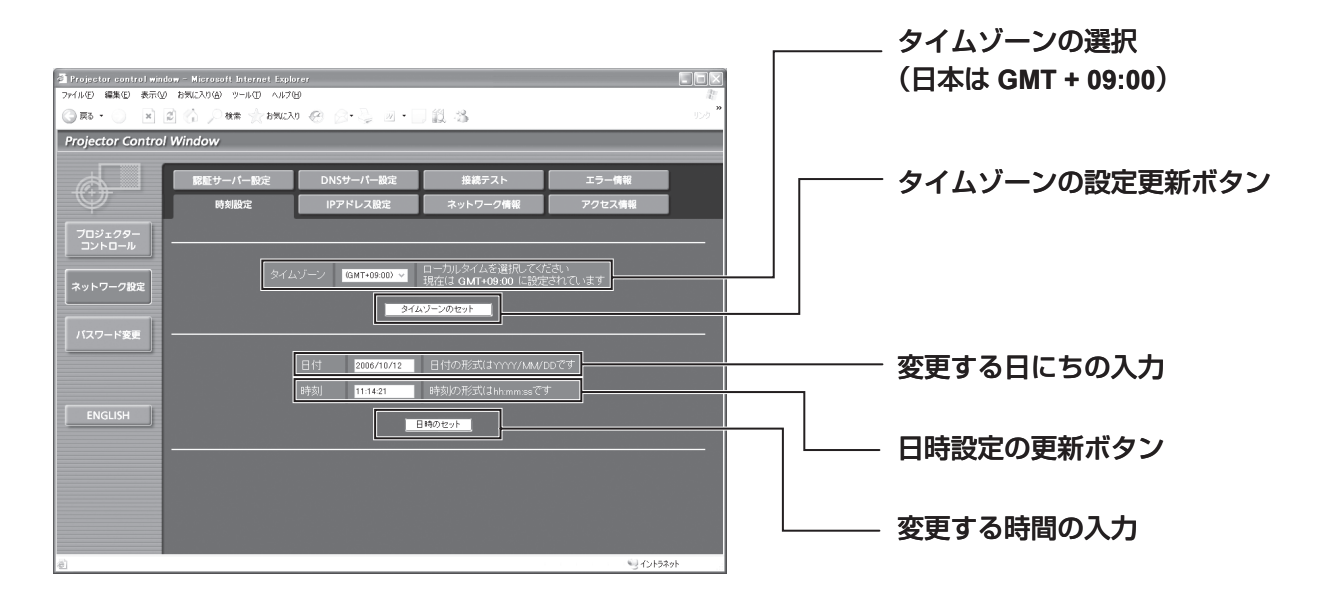

#### お知らせ

時刻を設定してもすぐに時刻が合わなくなる場合は、電池交換が必要です。 • お買い上げの販売店にご相談ください。

#### **■ IP** アドレス設定ページ

[ネットワーク設定]→[IP アドレス設定]をクリックします。

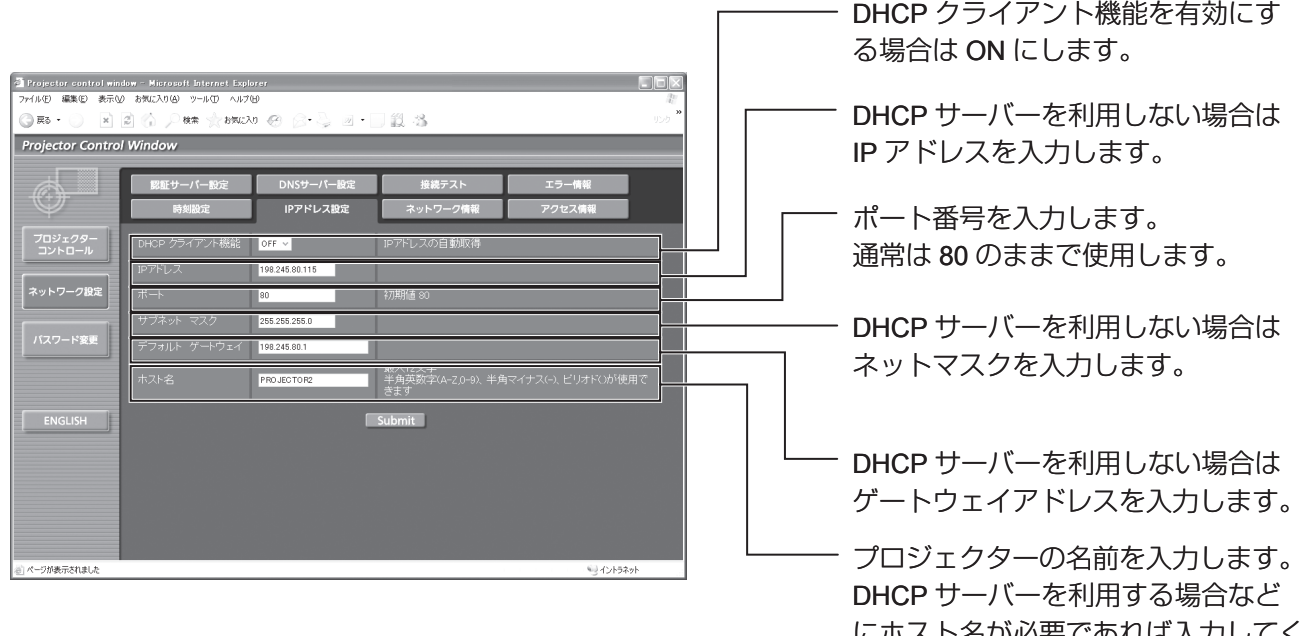

にホスト名か必要であれは人力してく ださい。

#### ファームウェアのアップデートページ

■

(ファームウェアのアップデートは、専門知識のある方以外は実施しないでください)

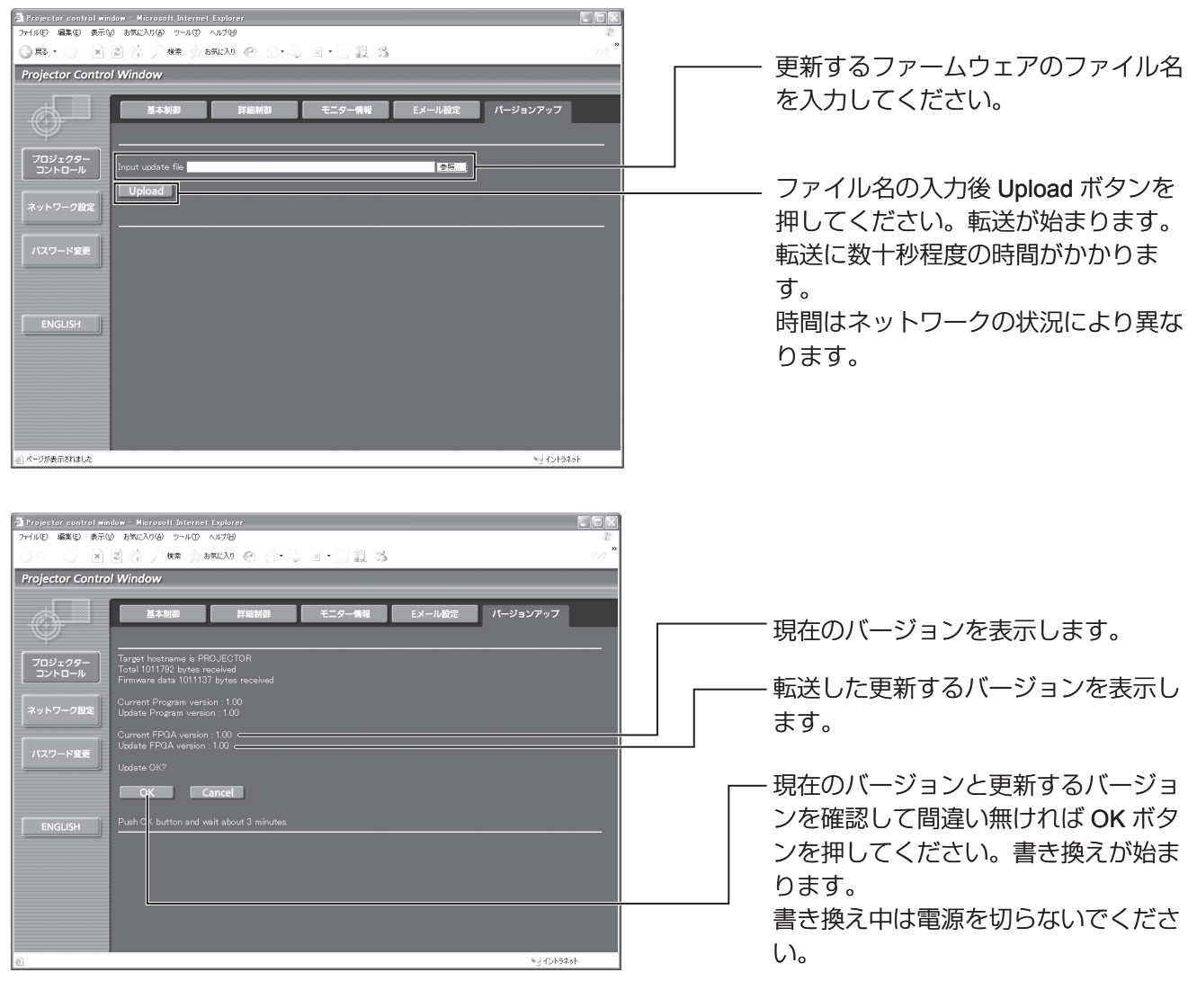

#### 書き換え中はこのようなメッセージを表示します。

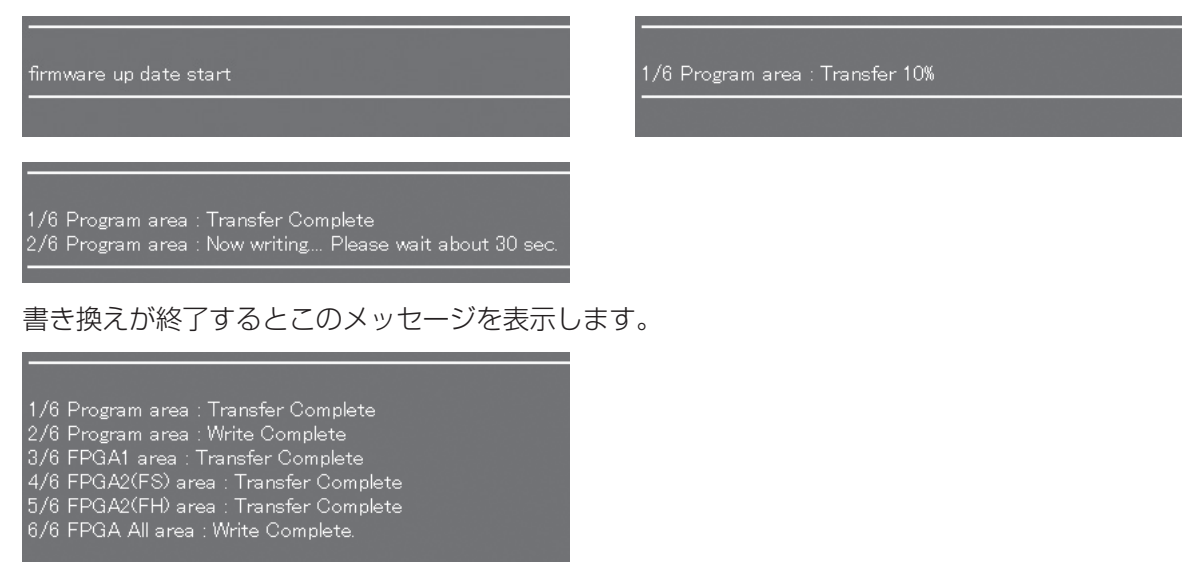

# **PJLink™** プロトコルを使用する

本機のネットワーク機能は PJLink™ クラス 1 に対応しており、PJLink™ プロトコルを使用してパソコンから下記 のような操作ができます。

- プロジェクターの設定
- ブロジェクターの状態問い合わせ

## 対応コマンド

PJLink™ プロトコルで本機を制御する際のコマンドは下表の通りです。

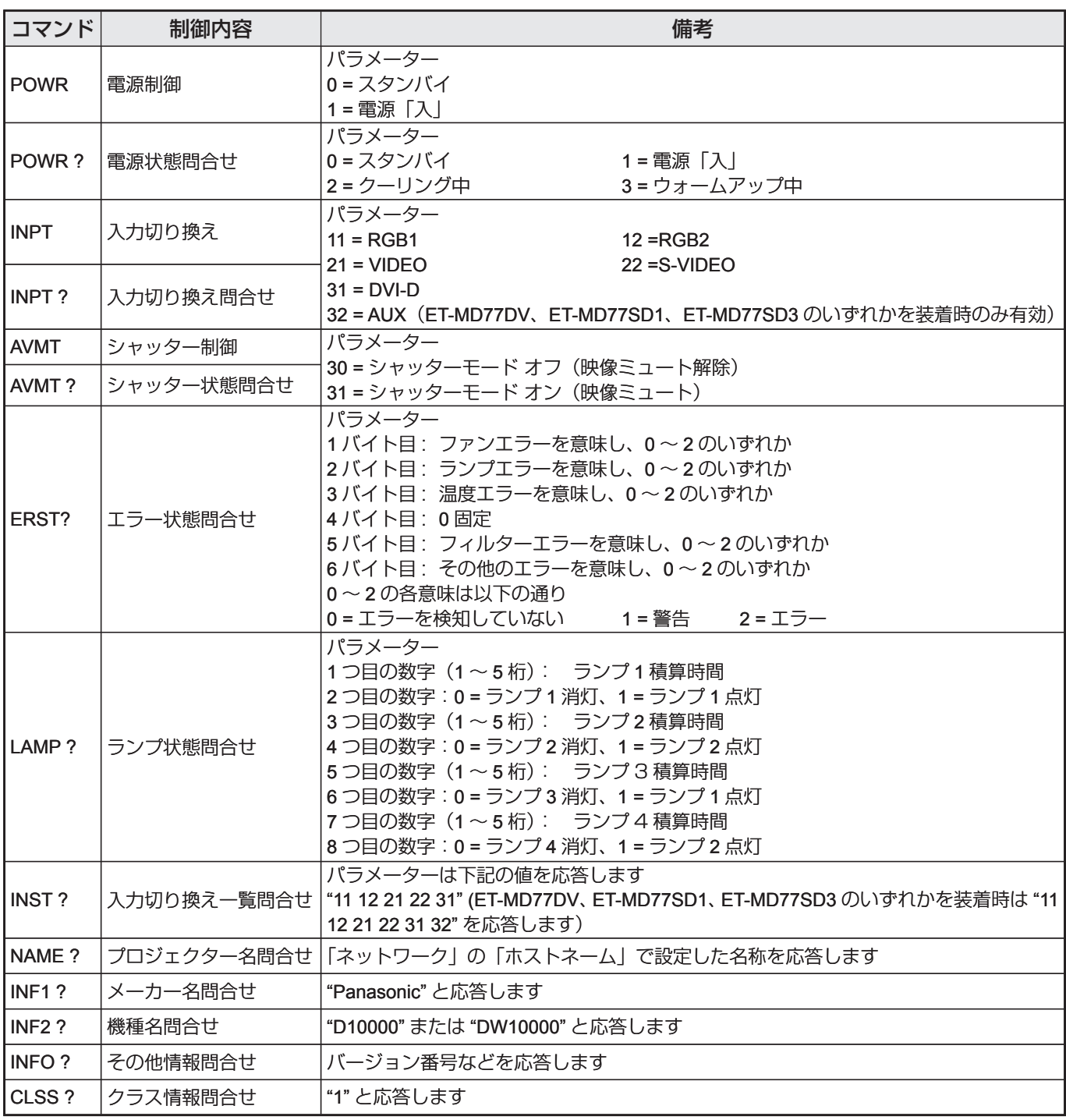

#### **PJLink™** セキュリティ認証 ■

PJLink™ で使用するパスワードは Web ブラウザコントロールで設定したパスワードと同じです。 認証なしで使用する場合は、Web ブラウザコントロールのパスワードをなしに設定してください。 • PJLink™ は、日本、米国、その他の国や地域における出願商標です。

PJLink™ に関する仕様については(社)ビジネス機械・情報システム産業協会の WEB サイトを参照してく ださい。URL http://pjlink.jbmia.or.jp/

# セキュリティの設定

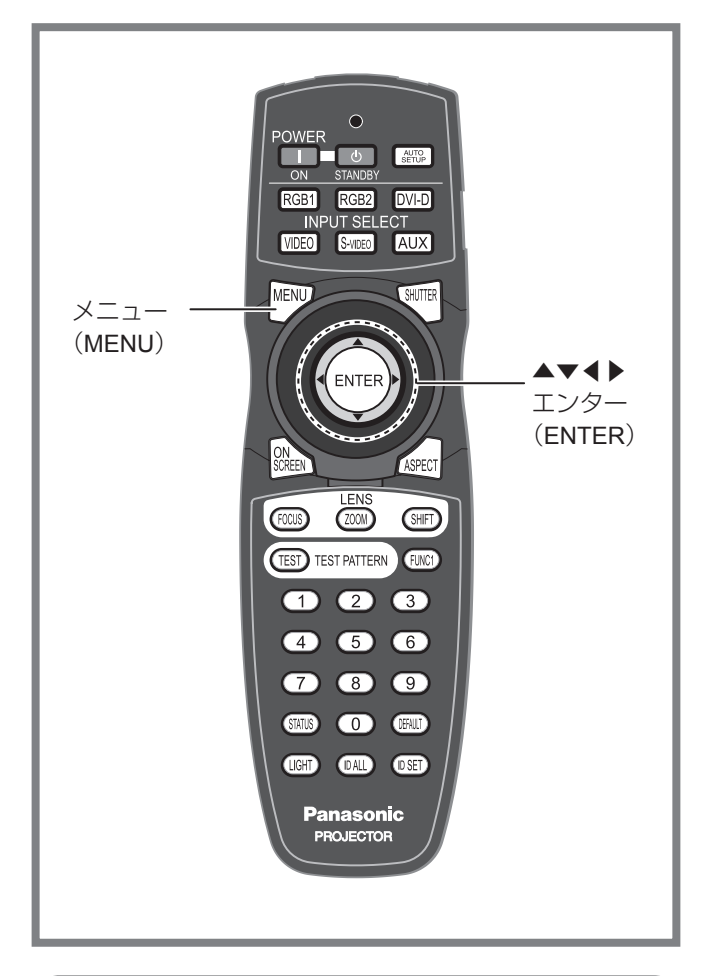

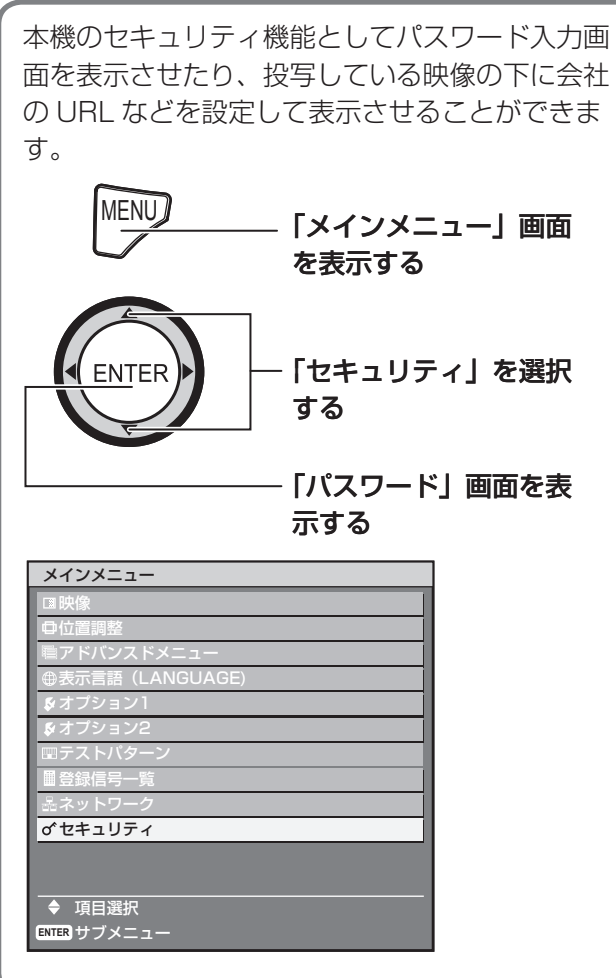

## セキュリティ画面を表示 する

パスワード設定やテキスト設定は、セキュリティ画面 を表示してから行ってください。

- 初めてご使用になる場合
- **1.** ▲▶▼◀▲▶▼◀ボタンを順に押 す
- 以前パスワードを変更した場合

#### 変更したパスワードを入力する

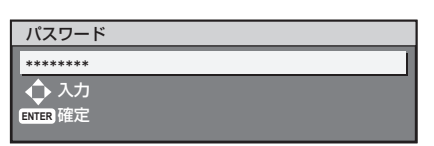

2. エンター (ENTER) ボタンを押す • | セキュリティ」画面を表示します。

#### お知らせ

● バスワードを入力しても画面上では\*印で表示され ます。

## パスワードの設定

電源を入れたときに「パスワード」画面を表示させる ことができます。

正しくパスワードを入力しないと、電源スタンバイ (d) ボタン、レンズ調整以外の操作ができなくなり ます。

#### **1.** ▲▼ボタンで「パスワード入力」 を選択する

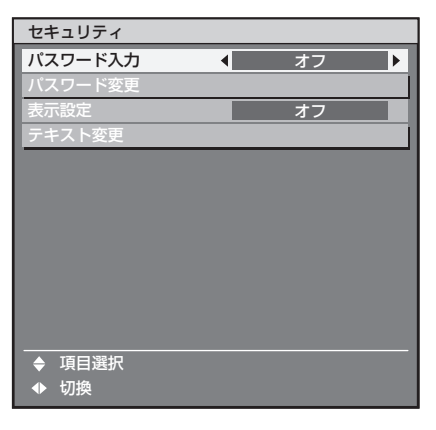

## セキュリティの設定(つづき)

- **2.** ◀▶ボタンで「パスワード入力」 を切り換える
	- ホタンを押すごとに下図のように切り換わりま す。

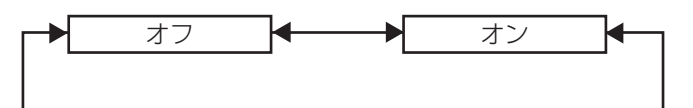

- オン: パスワード入力を有効にします。
- オフ: パスワード入力を無効にします。

パスワードの変更

パスワードを変更することができます。

**1.** ▲▼ボタンで「パスワード変更」 を選択する

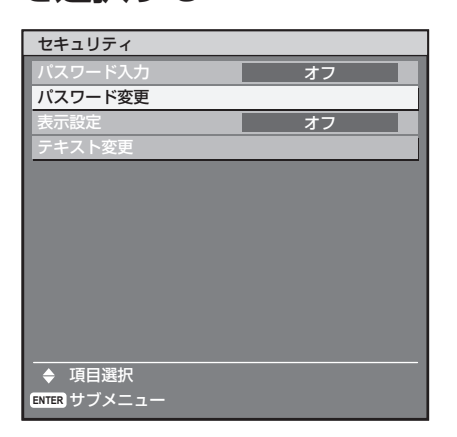

- **2.** エンター(**ENTER**)ボタンを押す
	- |パスワード入力」画面を表示します。

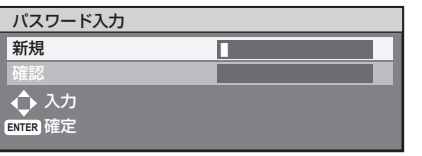

**3.** ▲▼◀▶ボタンでパスワードを設 定する

● 最大 8 つのボタンを設定できます。

- **4.** エンター(**ENTER**)ボタンを押す
- **5.** 確認のため、再度パスワードを入 力する
- **6.** エンター(**ENTER**)ボタンを押す

お知らせ

● バスワードを人力しても画面上では\*印で表示され ます。

## 表示の設定

投写中の映像の下に、設定した文字を常時表示させる ことができます。

**1.** ▲▼ボタンで「表示設定」を選択 する

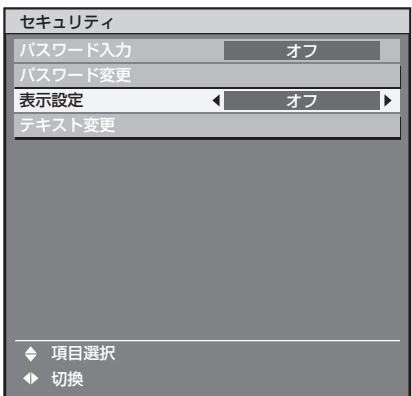

- **2.** ◀▶ボタンで「表示設定」を切り 換える
	- ボタンを押すごとに下図のように切り換わりま す。

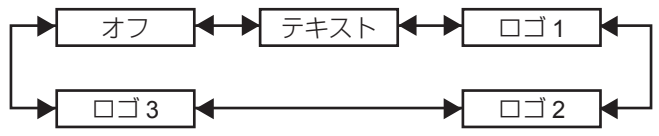

- オフ:
	- テキスト表示を無効にします。
- テキスト : テキスト表示を有効にします。
- ロゴ **1**: ユーザーが登録した画像を表示します。
- ロゴ **2**: ユーザーが登録した画像を表示します。
- ロゴ **3**: Panasonic ロゴを表示します。

#### お知らせ

●「ロゴ 1」と「ロゴ 2」の画像作成には、別途ソフト ウェアが必要です。販売店にご相談ください。

## テキストの変更

表示設定を「オン」にしたときに表示される文字を変 更することができます。

#### **1.** ▲▼ボタンで「テキスト変更」を 選択する

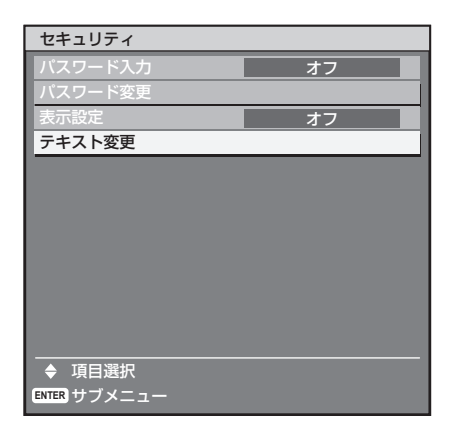

- 2. エンター (ENTER) ボタンを押す
	- | テキスト変更」画面を表示します。

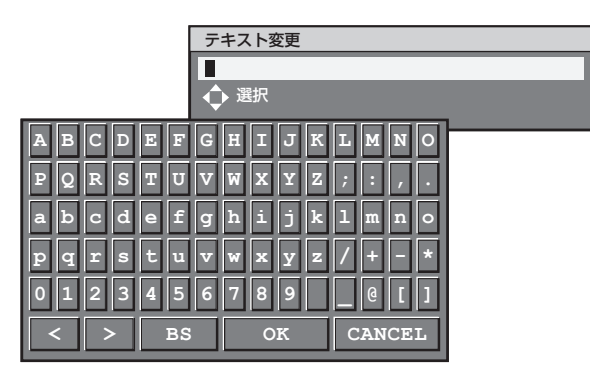

- **3.** ◀▶ボタンで位置を選択し、▲▼ ボタンで文字を選択する
- **4.** エンター(**ENTER**)ボタンを押す テキストが変更されます。 •

# シリアル端子を使う

本体接続端子部のシリアル (SERIAL)端子は RS-232C/RS-422 準拠のためパソコンと接続して本機をパソコンで 制御することができます。シリアル出力端子を設けていますので本体の複数制御が可能です。

## 接続例

- **RS-232C の場合**
- **1** 台の場合 ●

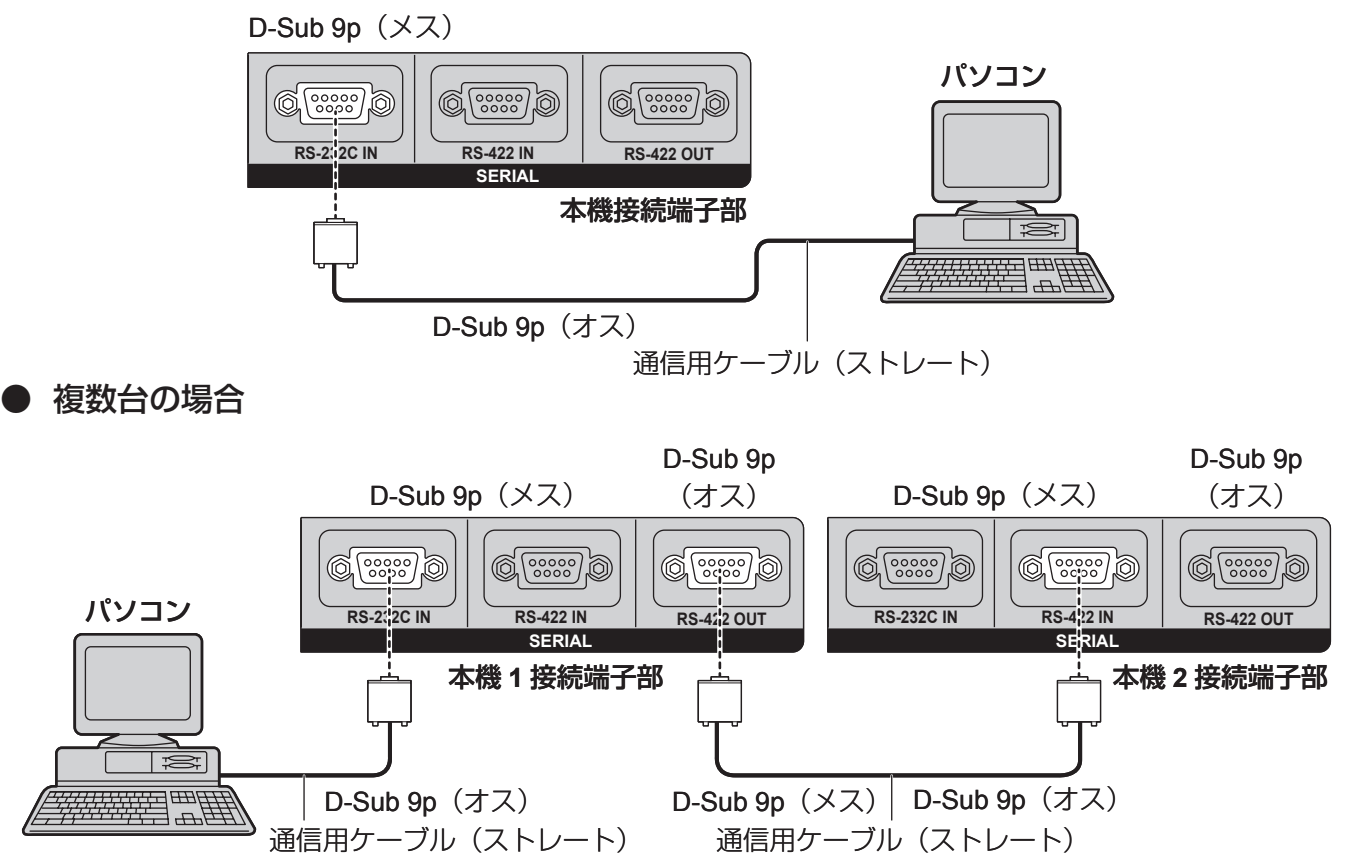

## ピン配列と信号名

■

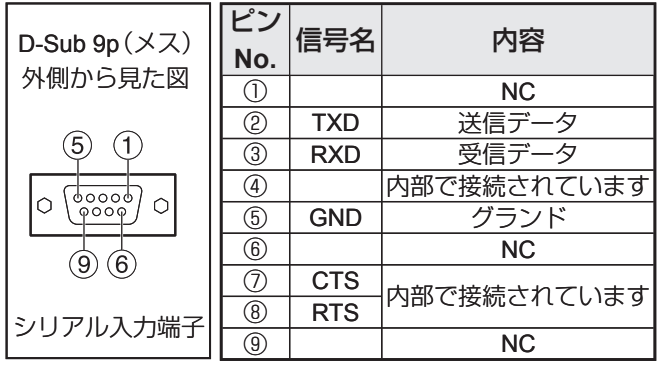

## ■ 通信条件(工場出荷設定)

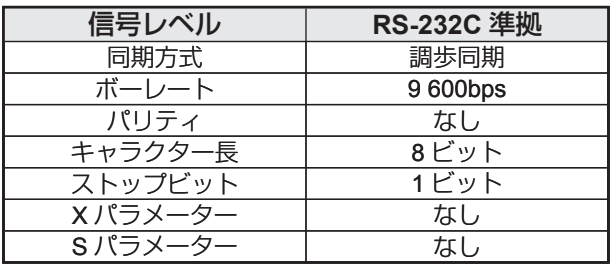

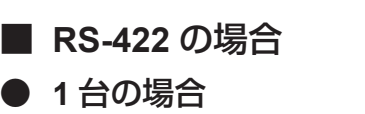

 $\bullet$ 

■

■

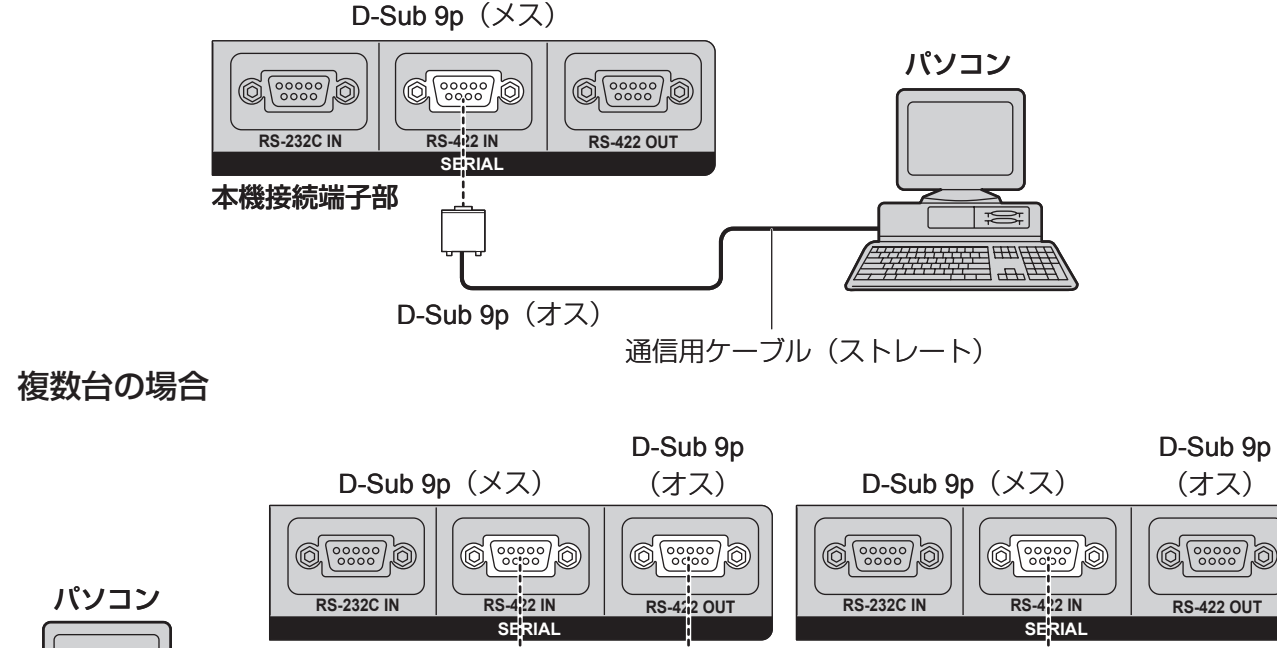

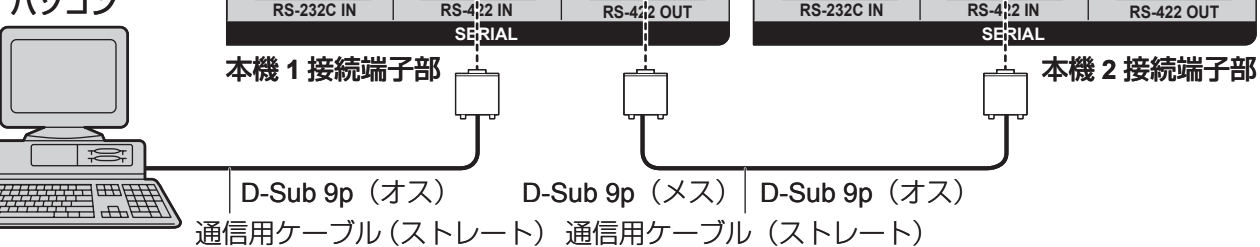

#### ピン配列と信号名

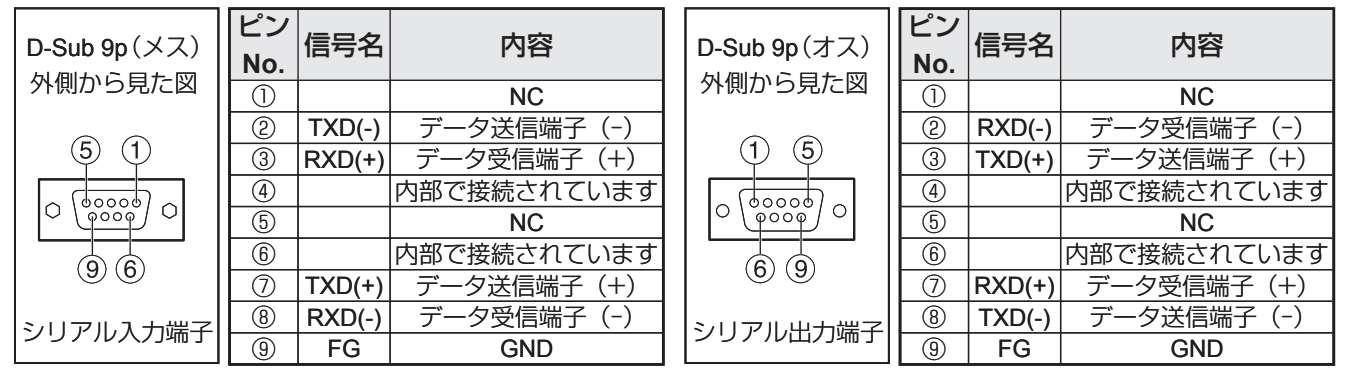

#### 通信条件(工場出荷設定)

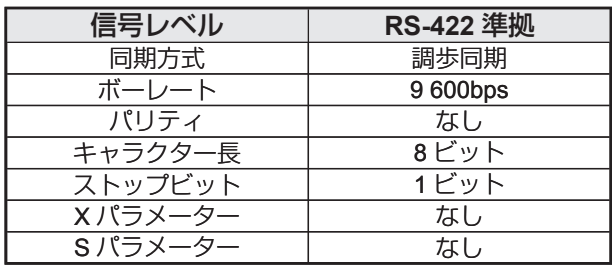

## **基本フォーマット**

パソコンからの伝送は STX で開始され、続いて ID、コマンド、パラメーター、最後に ETX の順に送信します。 パラメーターは制御内容の必要に応じて付加してください。

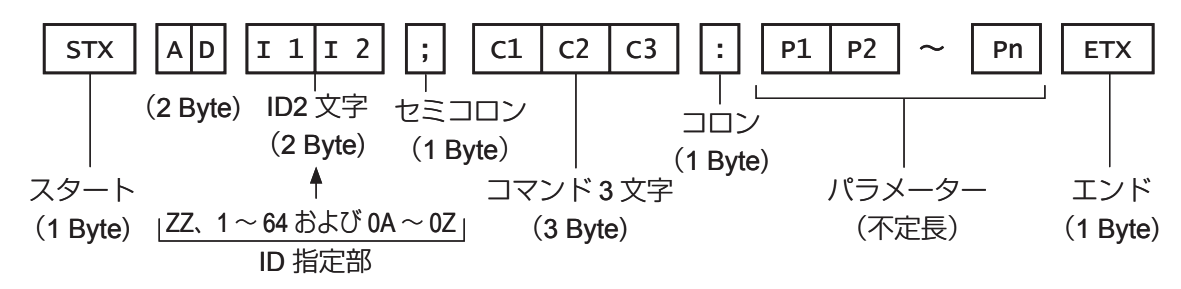

#### お願い

- ランプ点灯開始時、約 10 〜 60 秒間はコマンドを送受信できませんので、10 〜 60 秒経過後に送受信してください。
- 複数のコマンドを送信する場合は必ず本機からの応答を受け取ってから 0.5 秒以上経過後に次のコマンドを送信 してください。パラメーターを必要としないコマンドを送信する場合は、コロン(:)は必要ありません。

#### ┃ お知らせ

- 間違ったコマンドを送信すると、本機から "ER401" または "ER402" というステータスがパソコン側に送信され ます。
- RS-232C での ID 送信は ZZ(オール)と 1 から 64 および 0A 〜 0Z のグループの対応になっています。
- STX のキャラクターコードは 02、ETX のキャラクターコードは 03 です。 •
- ID 指定でコマンドを送信した場合、以下のときのみパソコンへの応答を返します。 本機 ID と一致した場合 ID 指定がオールかつ VPS- システムがマスターの場合 ID 指定がグループかつグループがマスターの場合

#### 制御コマン

パソコンで本機を制御する際のコマンドは下表の通りです。

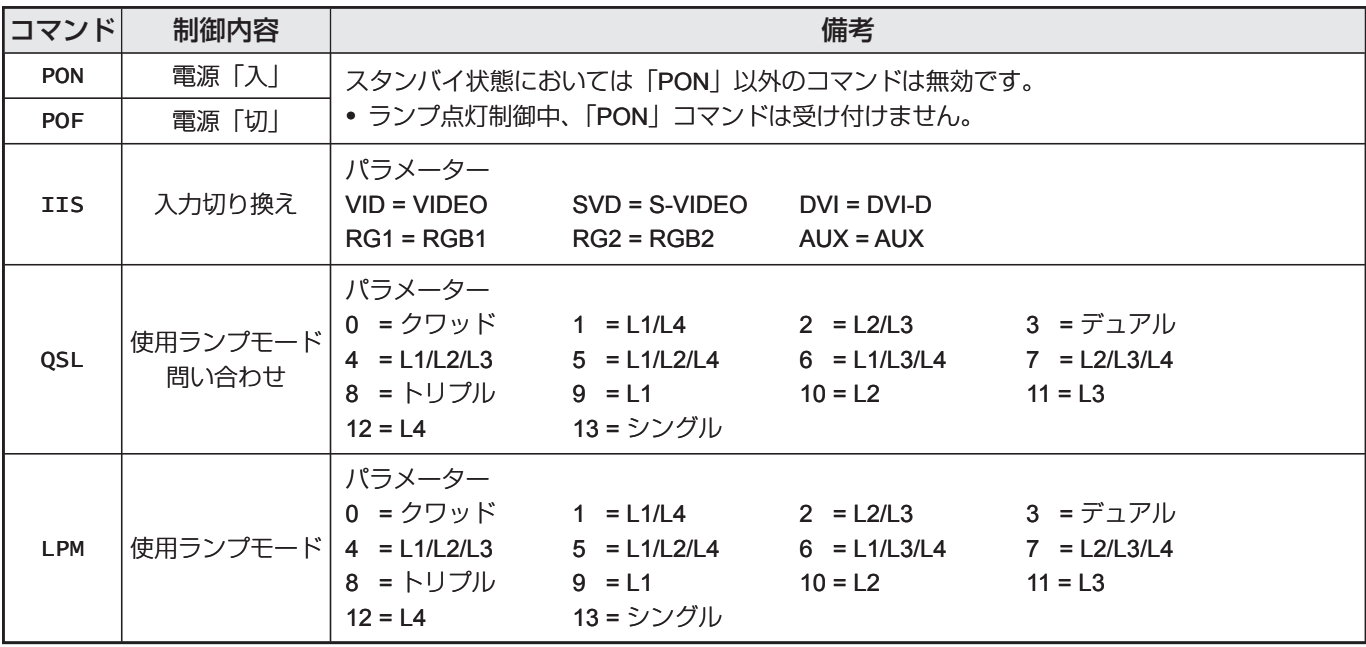

#### お知らせ

詳しいコマンドリストが必要な場合は、販売店にご相談ください。 •

## ケーブル仕様

- パソコンと接続する場合
	- **RS-232C の場合**

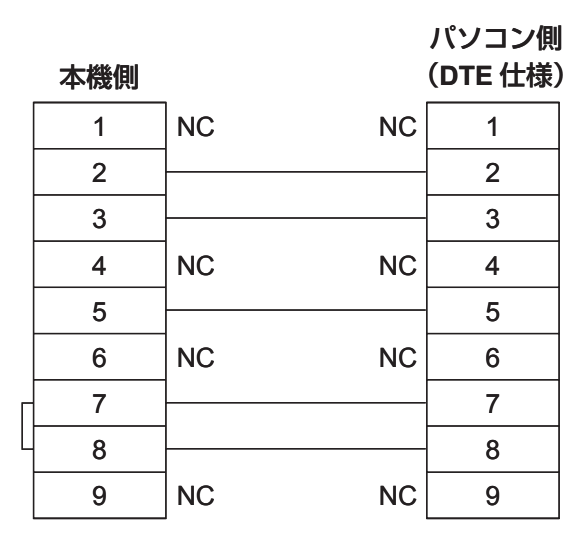

#### ■ 本機を複数台接続する場合

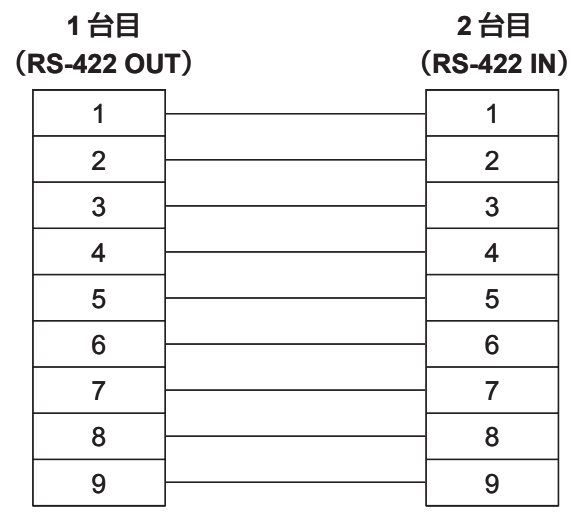

お願い

• シリアル (SERIAL) 端子とパソコンをつなぐ通信用ケーブルは、使用されるパソコンに合わせてご用意ください。

# リモート **2** 端子を使う

本体接続端子部のリモート2 (REMOTE 2)端子を使用することで、設置場所から離れたリモコンの信号が届かな い場所にある制御盤などから、本体を遠隔制御することができます。

## 設置例

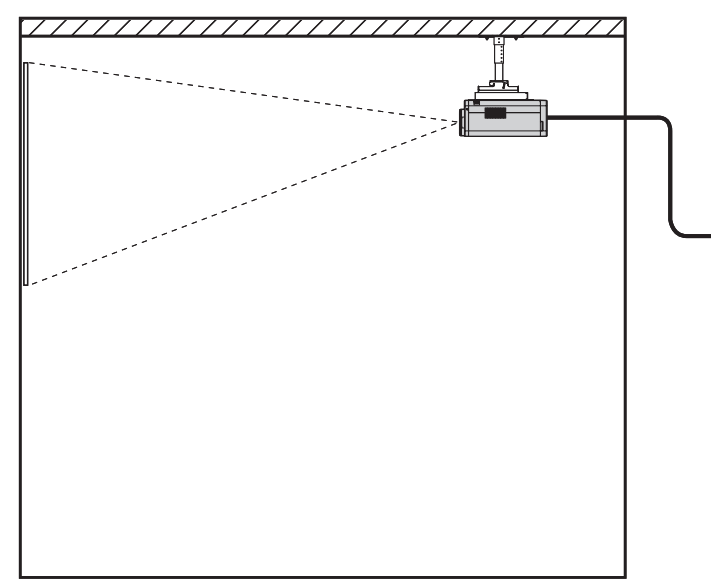

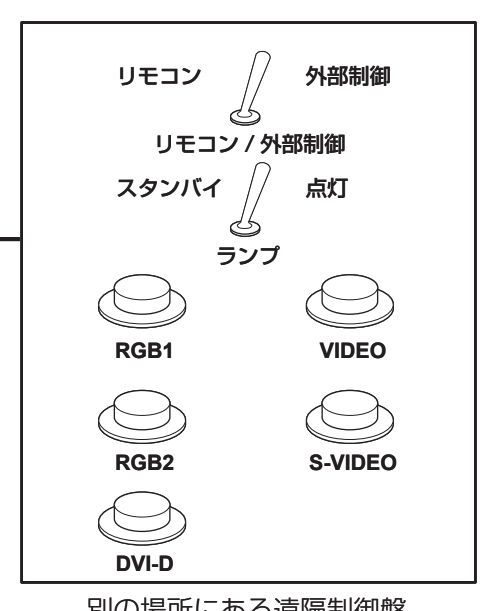

会議室などの設置場所 インファイン アイス かんりょう 別の場所にある遠隔制御盤

## ピン配列と制御内容について

制御を行う場合は必ず、①番ピンと⑨番ピンは短絡させてください。

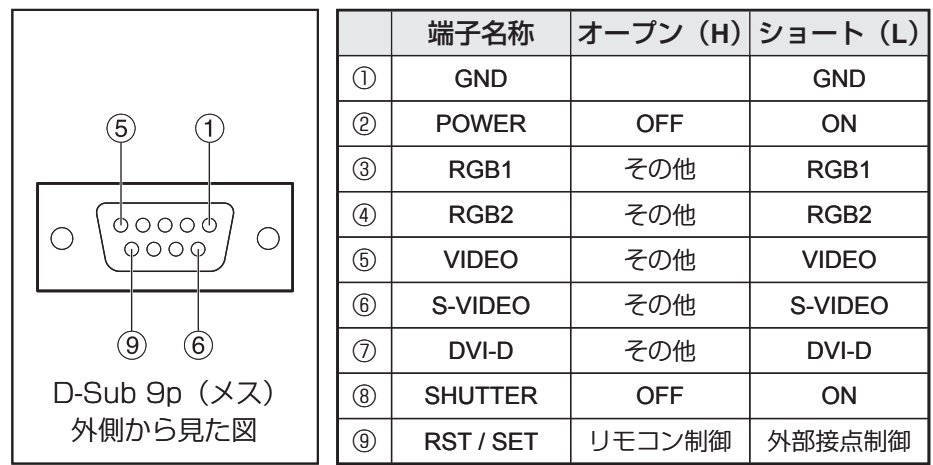

#### お知らせ

- ①番、⑨番ビンを短絡させると本体操作部とリモコンの以下のボタンが使用できなくなります。 電源 (POWER) ボタン、シャッター (SHUTTER) ボタン またこれらの機能に相当する RS-232C 用コマンドやネットワーク機能も使用できなくなります。
- ①番、⑨番ビンを短絡させて、さらに③~ ⑦番ビンのいずれかと①番ビンを短絡させると本体操作部とリモコ ンの以下のボタンが使用できなくなります。 電源 (POWER) ボタン、入力切り換え (RGB1、RGB2、DVI-D、AUX、VIDEO、S-VIDEO) ボタン、シャッター (SHUTTER)ボタン また、これらの機能に相当する RS-232C 用コマンドやネットワーク機能も使用できなくなります。

# モニターランプの表示について

本体前面上部には、ランプの交換時期、内部温度の異常を知らせる 5 つのモニターランプがついています。 これらのランプは異常等を点滅や点灯で表示します。電源を切り下記の処置をしてください。

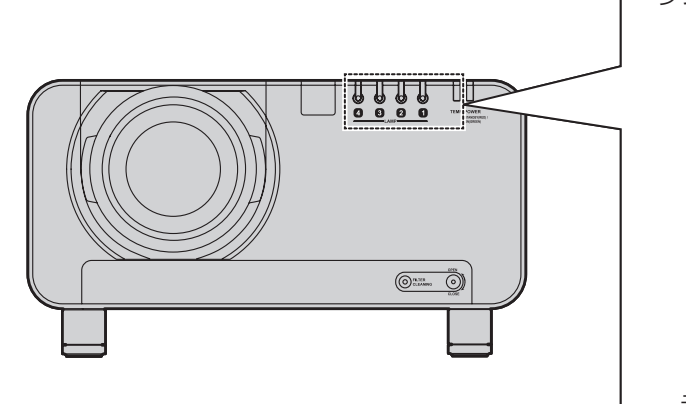

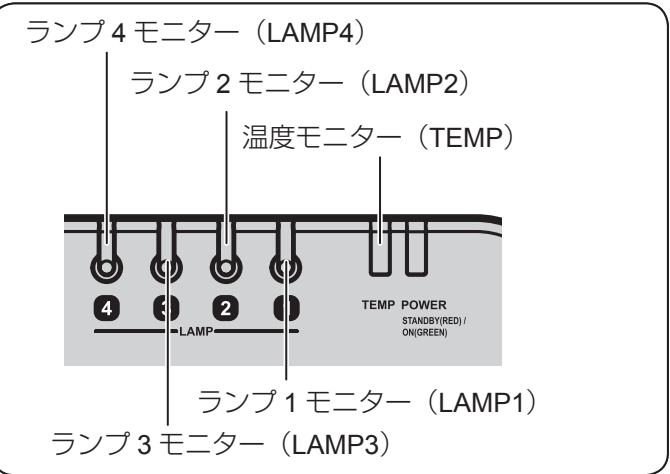

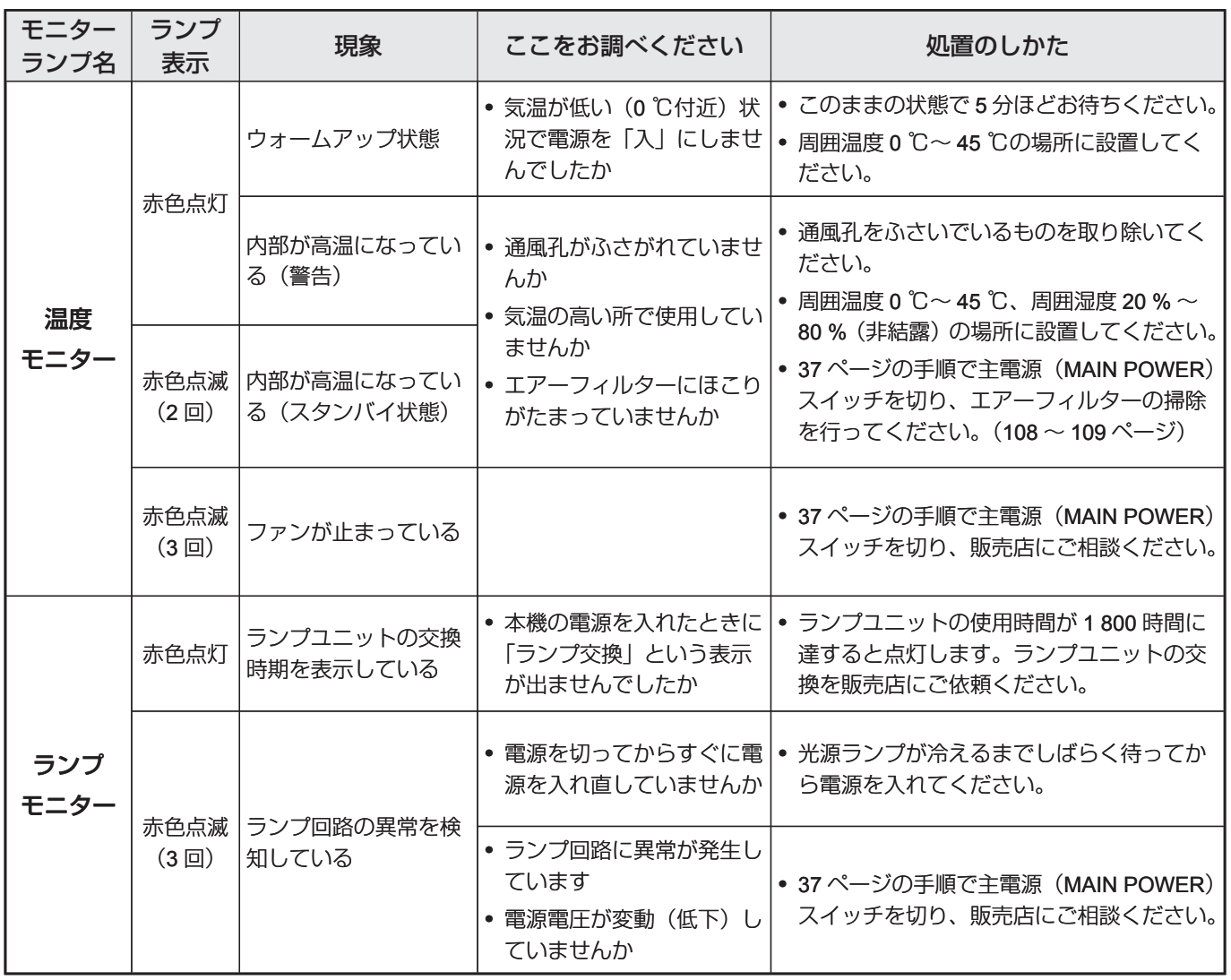

お願い

• 温度モニター(TEMP)ランプ、ランプモニター(LAMP)ランプの表示により処置を行うときの電源操作は「電 源を入れる」(36ページ)と「電源の切りかた」(37ページ)の手順を必ずお守りください。

その他<br>107<br>107

# エアーフィルターの清掃と交換

エアーフィルターにほこりがたまり過ぎると、本体内部温度が高温になり、温度モニター(TEMP)ランプが点滅 し、電源が切れます。使用場所により異なりますが、静電メッシュフィルターの交換とフィルターユニット内の金 属メッシュフィルターやブラシの清掃は約 2 000 時間を目安に行ってください。

## 清掃手順

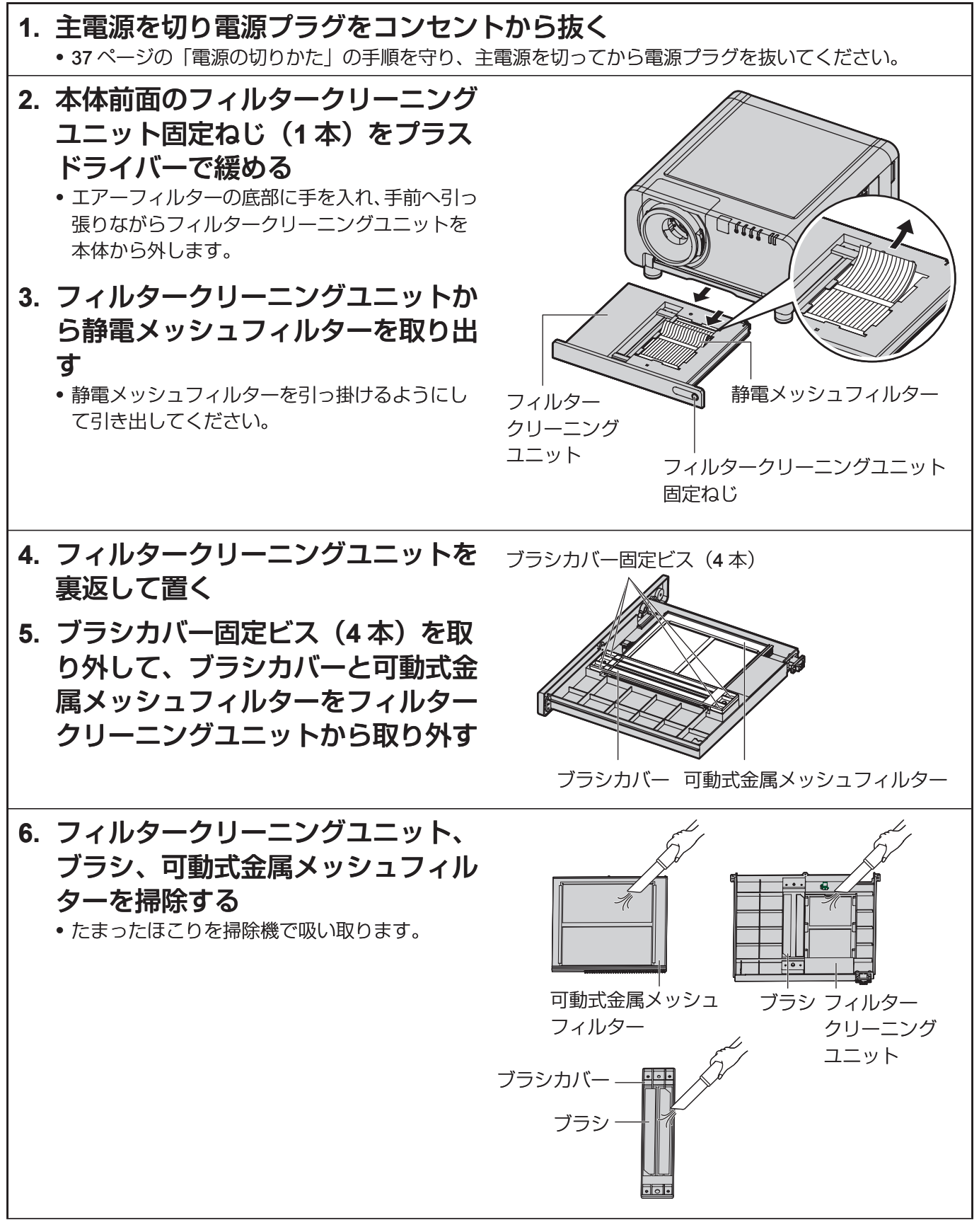

108

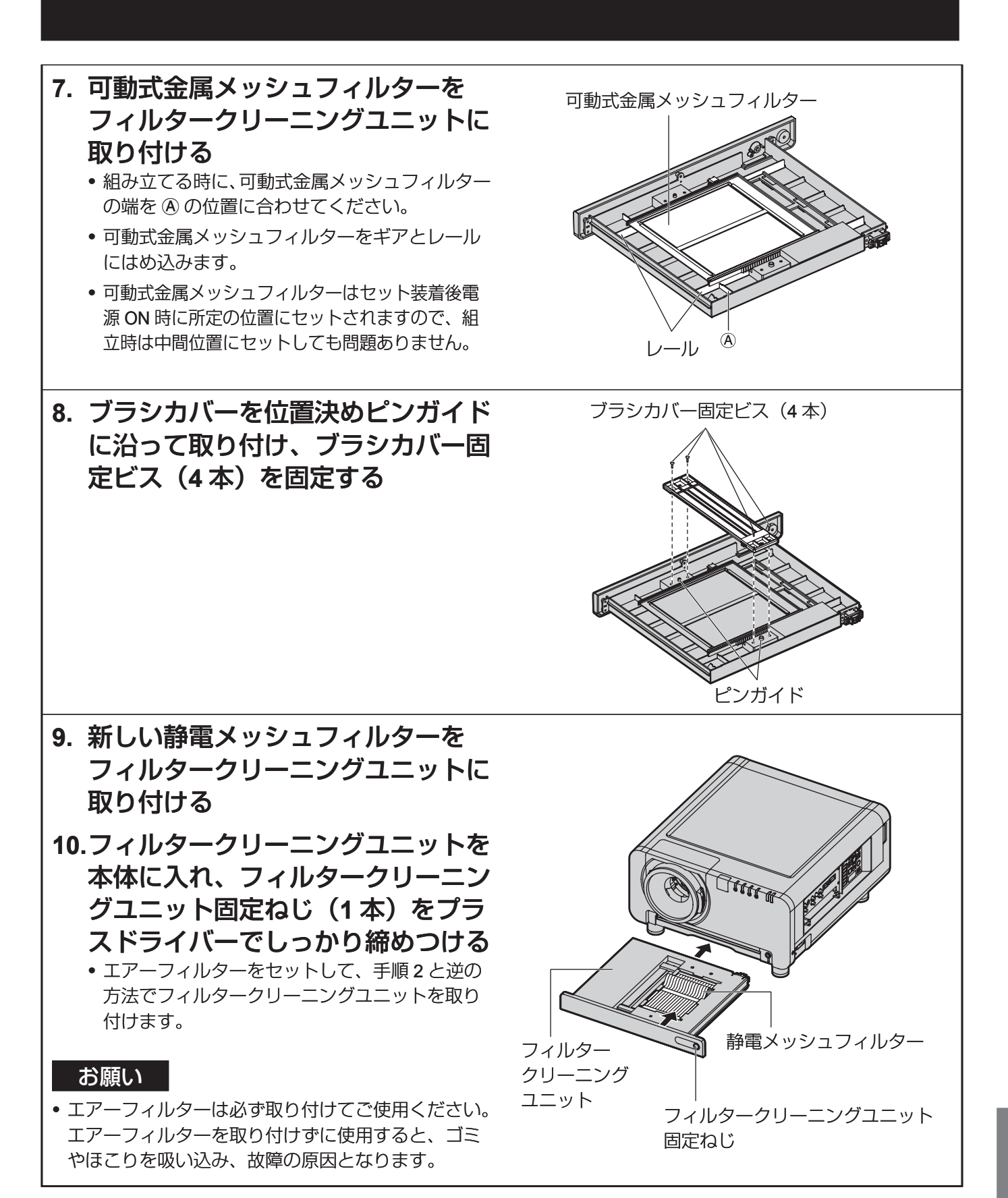

#### │ お知らせ

- 掃除をしてもほこりが取れなくなったら静電メッシュフィルターの交換時期です。販売店にご相談ください。ま た、ランプユニットの交換の際は、あわせて静電メッシュフィルターも交換ください。
- 静電メッシュフィルターは水洗いしないでください。
- 可動式金属メッシュフィルターの油汚れは中性洗剤で洗ってください。中性洗剤はきれいに洗い流してください。 •

**その他**<br>109

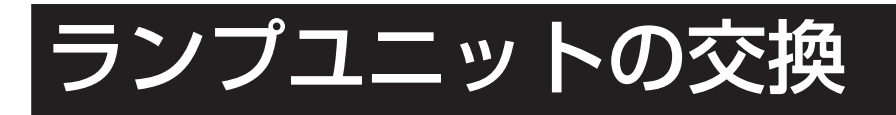

$$
\boxed{\triangle \overset{\text{**}}{\equiv}}
$$

ランプユニットの交換は、ランプが充分に冷えてから行ってください。 ランプユニットは必ず **4** ユニット全て装着してください。

ランプ交換の際は、指定のねじ以外(黒いねじなど)は外さないでくだ さい。

感電・やけど・ケガの原因となります。

## ランプユニット交換上のお願い

- 光源ランプは内部気圧が高く、硬い物に当てたり、落下させると破裂する場合があります。取り扱いにはご注 意ください。
- 取り外した古いランプユニットは、乱雑に取り扱うと破裂する場合があります。 処分は産業廃棄物処理業者にご依頼ください。
- 交換時期を超えたランプを使用し続けると、ランプが破裂する場合があります。
- ランプユニットの交換にはプラスドライバーが必要です。ドライバー使用時は手をすべらせないようご注意く ださい。

#### お願い

- ランプユニットは別売部品です。販売店にご相談ください。(サービス部品扱い) 交換用ランプユニット品番: ET-LAD10000(1 灯) ET-LAD1000F(4 灯) 定格 250 W
- 上記以外のランプを使用することはできません。必ず指定のランプを使用してください。

## ランプユニットの交換時期

光源として使用しているランプには、寿命があります。本体に使用している光源ランプの寿命は2000時間(ラン プ選択…クワッド設定時)ですが、ランプ個々の特性や使用条件(ランプは点灯回数や再点灯までの間隔等の影響 を受け寿命を低下させる恐れがあります)により、2000時間前に点灯しなくなる場合がありますので、交換用ラ ンプの準備をおすすめします。

2000時間を過ぎてもランプユニットが交換されない場合は自動的にランプを消灯します。全てのランプの使用時 間が 2 000 時間以上になると、電源を入れても約 10 分間で自動的に電源が切れ、スタンバイ状態になります。

#### お願い

ランプ交換の際に、エアーフィルターの清掃と交換も行ってください。(108 ~ 109 ページ) •

#### **■ 1800 時間以降の表示**

ランプユニットの使用時間が 1 800 時間に達するとランプモニター(LAMP1、 LAMP2、LAMP3、または LAMP4)が、スタンバイ状態も含めて点灯します。また、 右図のようなランプユニットの交換を促すオンスクリーンを約 30 秒表示しま す。(右図の表示は約 30 秒経過または本体操作ボタン、リモコンのボタンのい ずれかを操作すると消えます。) このオンスクリーン表示は 2 000 時間に達すると、以降はメニュー(MENU)

ボタンなどを操作しない限り消えません。

ランプ交換

## ランプユニットの交換手順

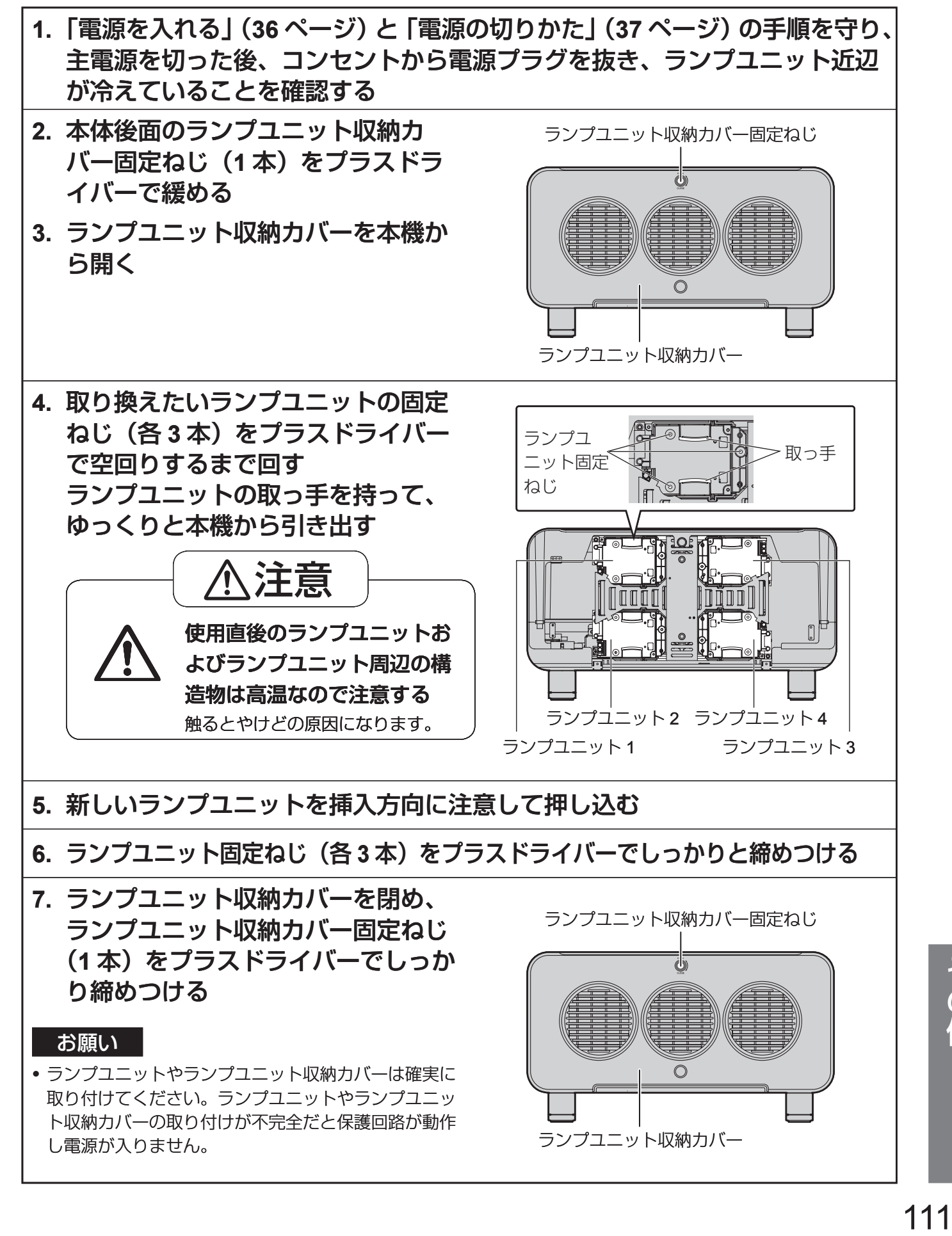

# 天つり金具取り付け時の注意事項

本製品に天つり金具を取り付けてご使用になる場合は、付属のアイボルトとワイヤーロープをプロジェクター本体 に取り付けてご使用ください。 (安全性には問題ありませんが、ねじが緩んでいた場合に起きる落下などの不慮の事故を防止することができます。)

#### 工事は専門技術者に依頼し、下記の取り付け手順に従ってください。

- 当社製以外の天つり金具の使用、ならびに天つり金具設置環境の不具合による製品の損傷などについては、保証 期間中であっても責任を負いかねますのでご注意ください。
- ねじ類の締めつけの際は、トルクドライバーなどを使用し、電動ドライバーやインパクトドライバーを使用しな いでください。
- ご使用を終了した製品は、工事の専門技術者にご依頼の上、速やかに撤去してください。

#### お願い

• 必ず付属のアイボルトとワイヤーローブをご使用ください。

## 取り付け手順

- **1.** 柔らかい布などの上に、プロジェク ター本体の底面を上にして置く
- **2.** アジャスター脚(**4** 本)を左に回して、 本体から取り外す

取り外したアジャスター脚は、元に戻すときに 使用しますので、大切に保管してください。

**3.** アイボルト(**4** 本)を右に回して、 本体に取り付ける

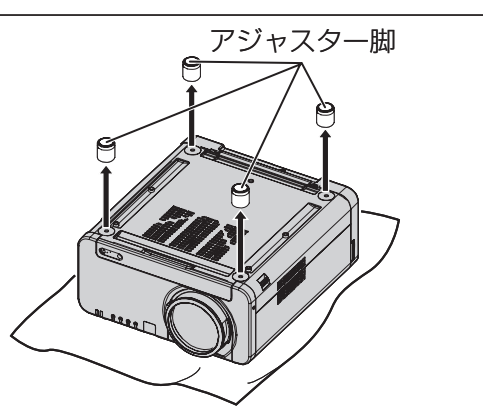

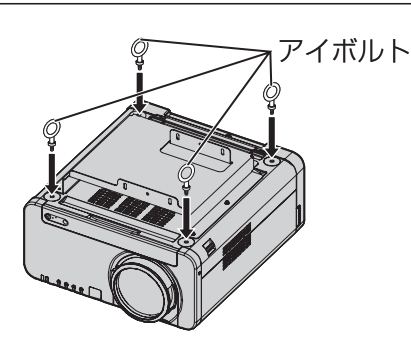

- **4.** アイボルト(**4** 本)にそれぞれワイ ヤーロープ(**4** 本)を取り付ける
- **5.** アイボルトと天井間に、付属のワイ ヤーロープ(**4** 本)を **4** 方向から張 る

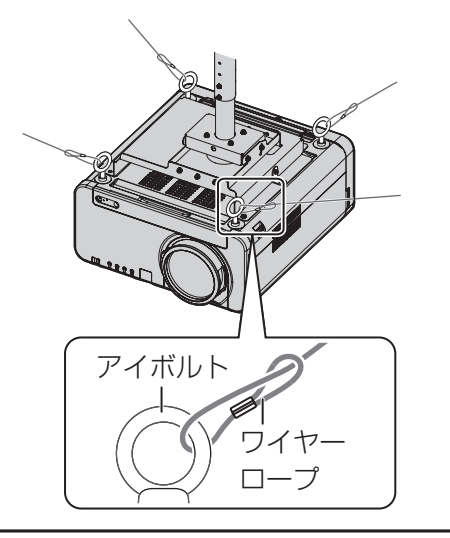

# 修理を依頼される前に…もう一度次の点をお調べください。

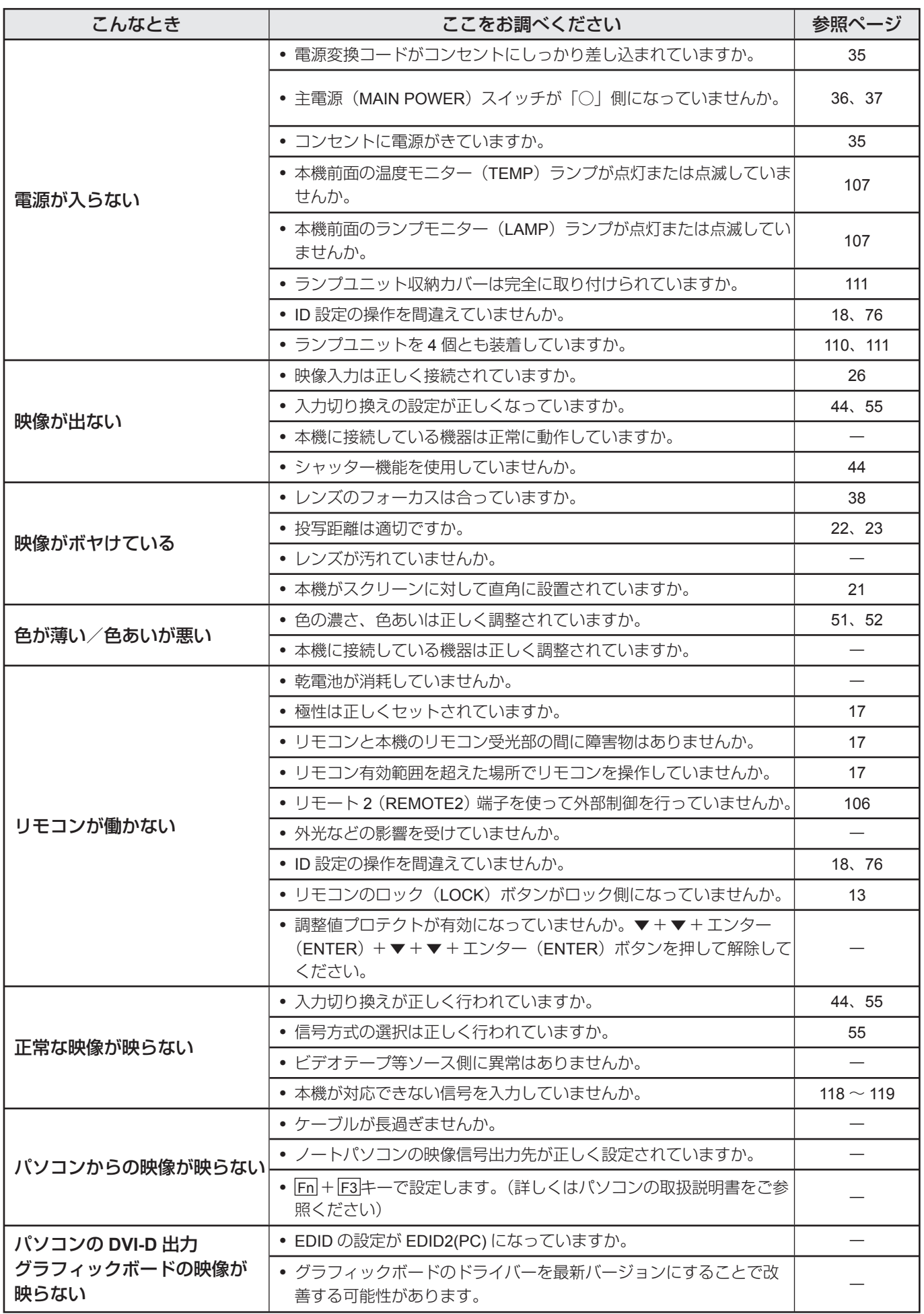

**その他**<br>113

# 自己診断表示について

本機側面(15ページ)には、エラーが起きた場合に自動的にエラー内容を表示する自己診断表示がついてます。

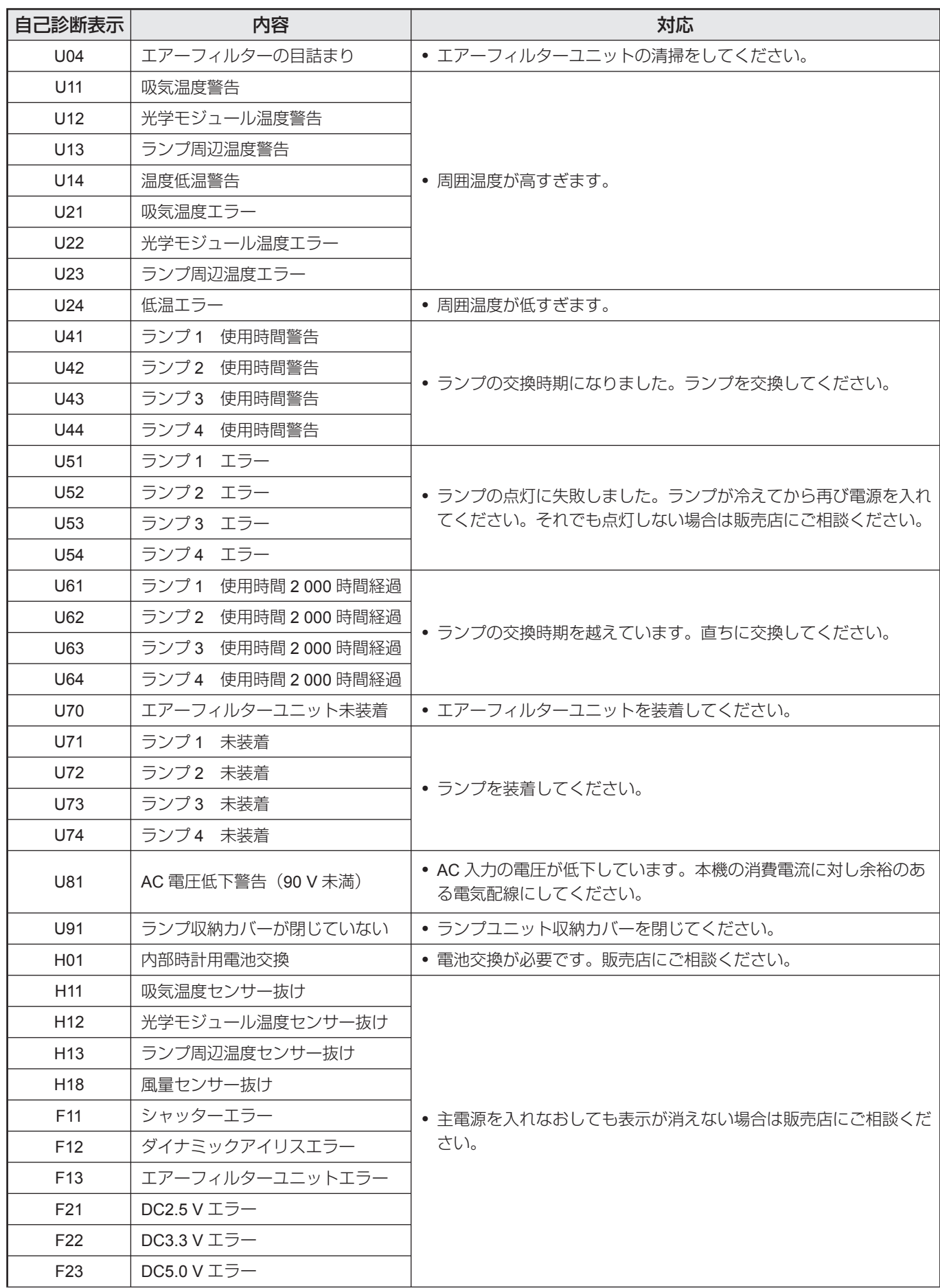

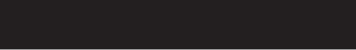

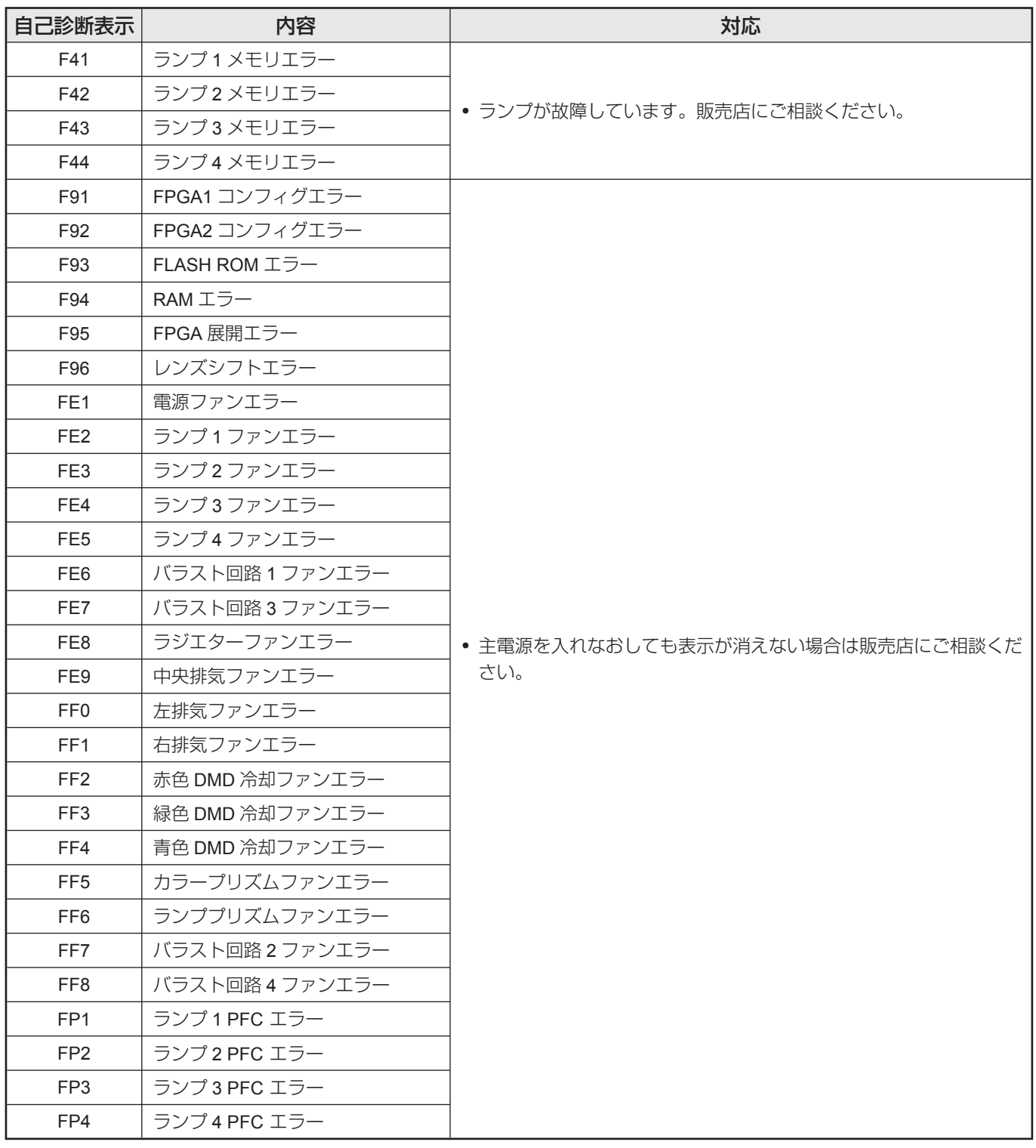

**その他**<br>115

# 仕様

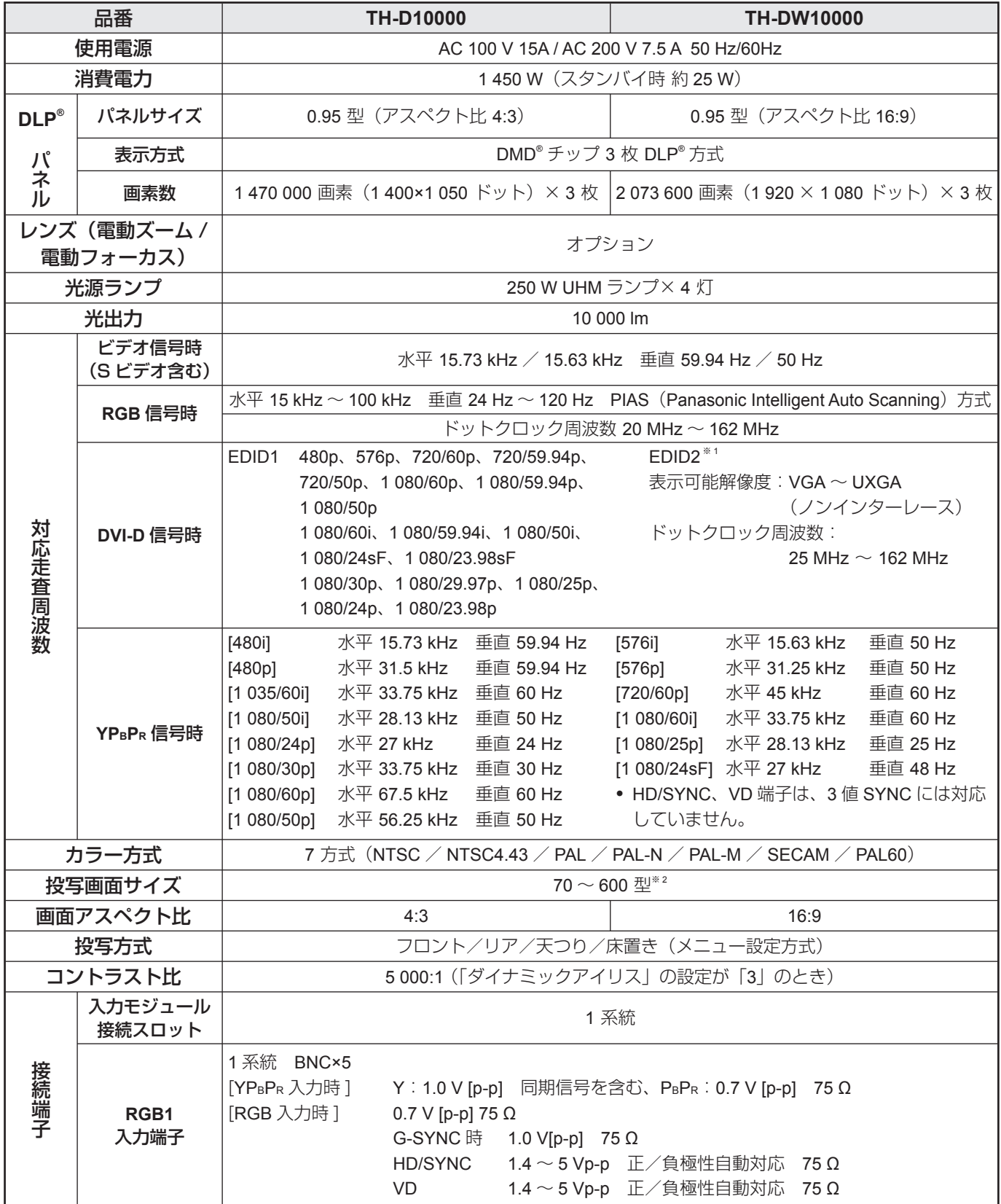

※ 1: EDID2 設定時はインターレース信号に対応していません。

※ 2: ET-D75LE5 装着時は 70 ~ 300 型です。

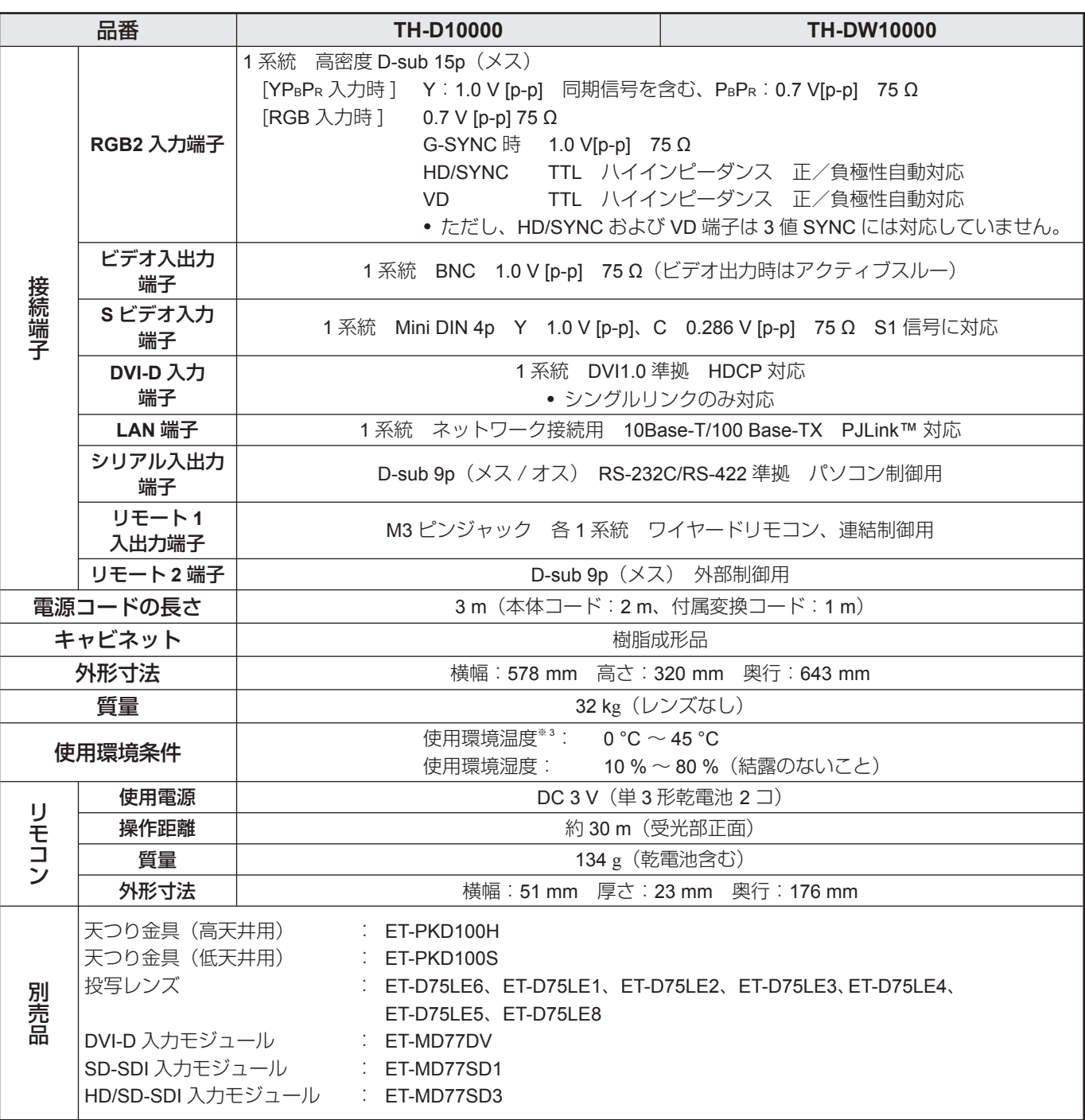

※ 3 高地(1 400 m ~ 2 700 m)で使用する場合、使用環境温度は 0 ℃~ 40 ℃になります。

出荷時における本製品全体の平均的な値を示しており、JIS × 6911:2003 データプロジェクターの仕様書様式に • 則って記載しています。測定方法、測定条件については附属書 2 に基づいています。

本機を使用できるのは、日本国内のみで外国では電源電圧が異なりますので使用できません。 •

(This DLP® based Projector is designed for use in Japan only and can not be used in any other country.)

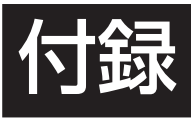

## **RGB/YPBPR/DVI-D** 信号一覧

本機に入力できる RGB/YPBPR/DVI-D 信号は下表の通りです。他にも RGB 信号は fH = 15 kHz ~ 100 kHz、 fV = 24 Hz ~ 120 Hz、ドットクロック = 20 MHz ~ 162 MHz の範囲で入力可能です。

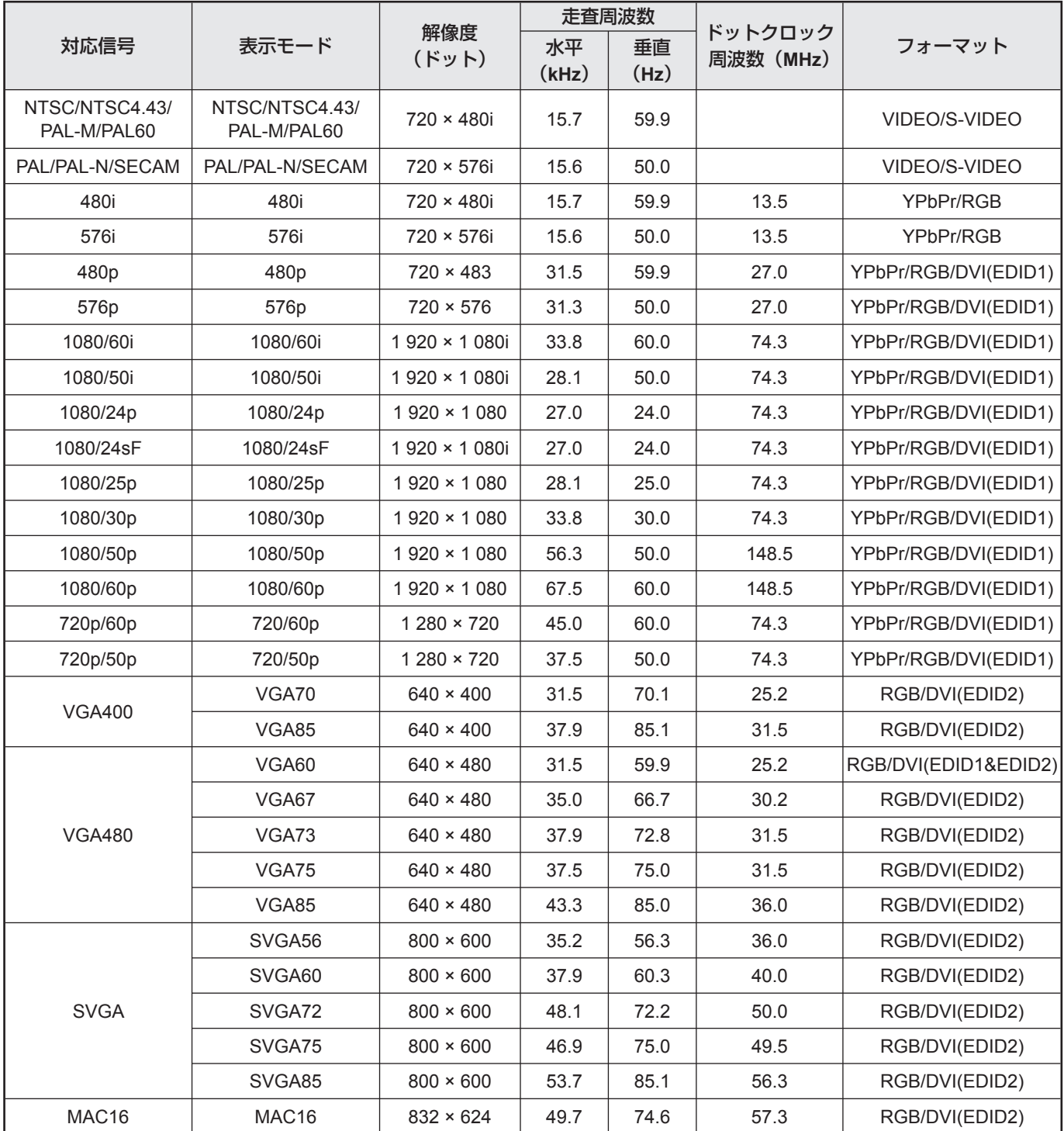

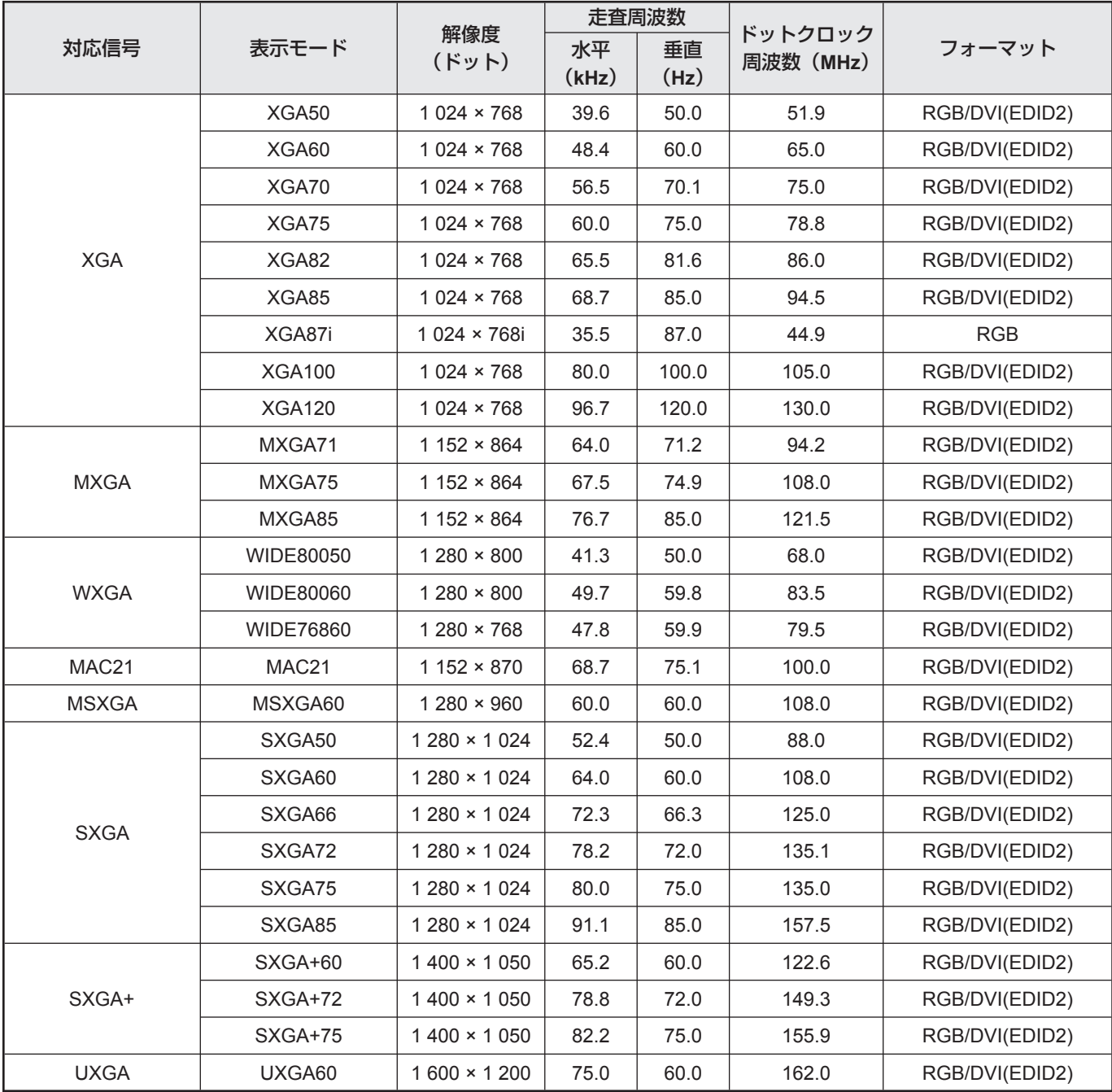

#### お知らせ

- TH-D10000 の表示ドット数は 1 400 × 1 050 です。上記データで表示ドット数が異なる信号は 1 400 × 1 050 ドッ トに変換されて表示します。
- TH-DW10000の表示ドット数は1 920 × 1 080です。上記データで表示ドット数が異なる信号は1 920 × 1 080ドッ トに変換されて表示します。
- 表示ドット数の後ろの「i」はインターレース信号を意味します。 •
- インターレース信号接続時は映像にちらつき(ラインフリッカー)が発生します。

## 付録(つづき)

## **P IN P** 一覧表

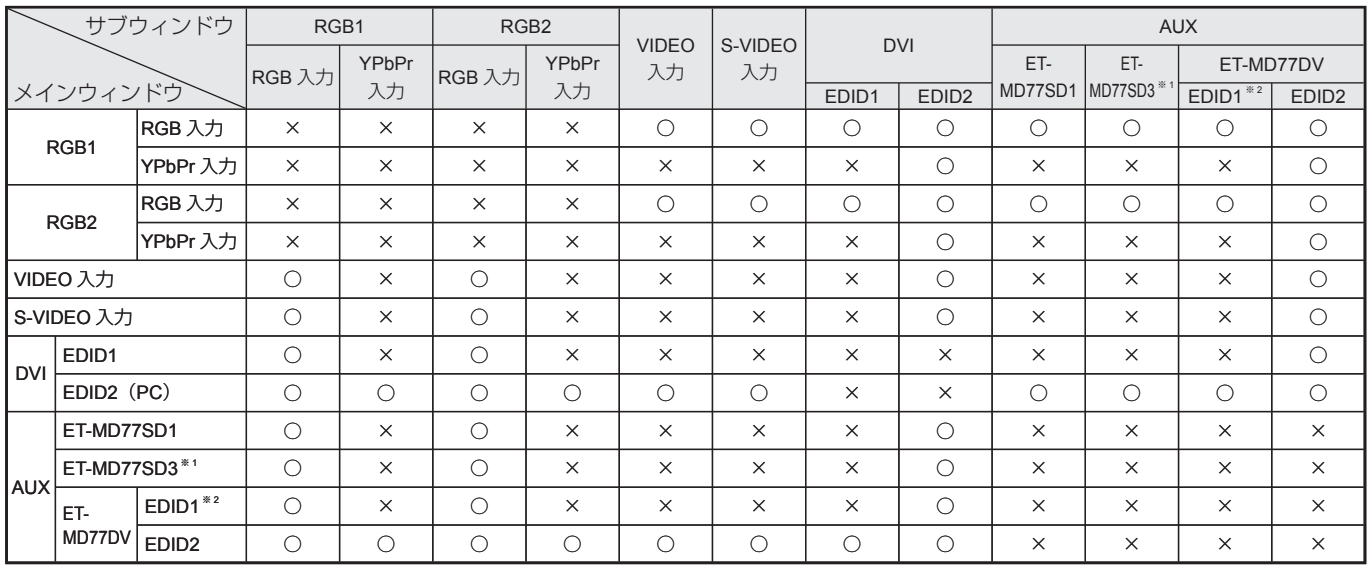

○: PIN P (ピクチャ イン ピクチャ) 組合わせが可能。

×: PIN P (ピクチャ イン ピクチャ) 組合わせが不可能。

- ※ 1 480i、576i、720/60p、720/50p、1 035/60i、1 080/60i、1 080/50i、1 080/24sF、1 080/30p、 1 080/25p、1 080/24p
- ※ 2 480p、576p、720/60p、720/50p、1 080/60i、1 080/50i、1 080/24sF、1 080/30p、1 080/25p、1 080/24p、 1 080/60p、1 080/50p

#### お知らせ

- ノイズリダクションはアナログ RGB 入力、DVI 入力(EDID1 設定)、AUX 入力(EDID1 設定)では使用できません。 •
- TH-DW10000 はメインウィンドウのサイズが 75 % 以上、サブウィンドウのサイズが 50 % 以上のとき、サブウィ ンドウの画質が劣化します。

# 保証とアフターサービス (よくお読みください)

修理・お取り扱い・お手入れなどのご相談は・・・・ まず、お買い上げの販売店へお申し付けください。

#### **1.** 保証書(別添付)

お買い上げ日・販売店名などの記入を必ず確かめ、お買い上げの販売店からお受け取りください。よくお 読みのあと、保存してください。

#### **2.** 保証期間

お買い上げ日から本体 1 年間。ただし、光源ランプは 6 カ月または 600 時間の早い方。

#### **3.** 修理を依頼されるとき

113 ページ「修理を依頼される前に」の表や、組み合わせをされた機器の「取扱説明書」もよくお読みのう え調べていただき、直らないときは、まず電源プラグを抜いて、お買い上げの販売店へご連絡ください。

#### 保証期間中は •

保証書の規定に従って、出張修理をさせていただきます。

#### 保証期間を過ぎているときは •

修理すれば使用できる製品については、ご希望により有料で修理をさせていただきます。 ただし、プロジェクターの補修用性能部品の最低保有期間は、製造打ち切り後 8 年です。 注)補修用性能部品とは、その製品の性能を維持するために必要な部品です。

#### • 修理料金の仕組み

修理料金は、技術料・部品代・出張料などで構成されています。

|技術料|は、診断・故障個所の修理および部品交換・調整・修理完了時の点検などの作業にかかる費用です。

部品代 は、修理に使用した部品および補助材料代です。

出張料 は、お客様のご依頼により製品のある場所へ技術者を派遣する場合の費用です。

#### **4.** ご相談窓口における個人情報のお取り扱い

松下電器産業株式会社およびその関係会社は、お客様の個人情報やご相談内容を、ご相談への対応や修理、 その確認などのために利用し、その記録を残すことがあります。また、個人情報を適切に管理し、修理業 務等を委託する場合や正当な理由がある場合を除き、第三者に提供しません。お問い合わせは、ご相談さ れた窓口にご連絡ください。

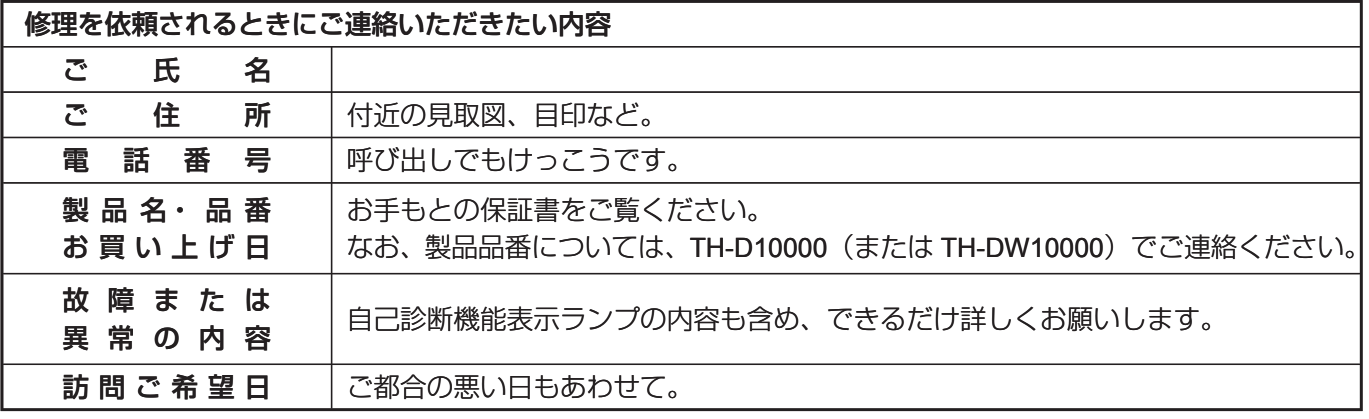

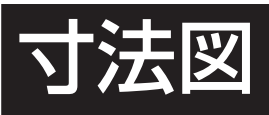

## 外形寸法図

〈単位:mm〉

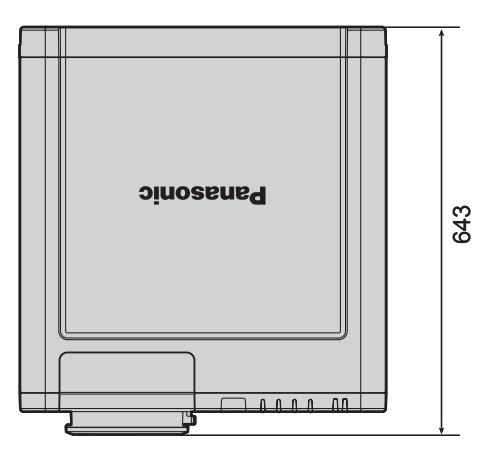

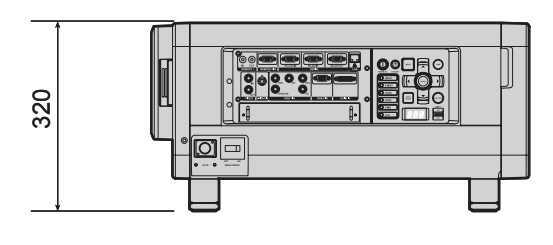

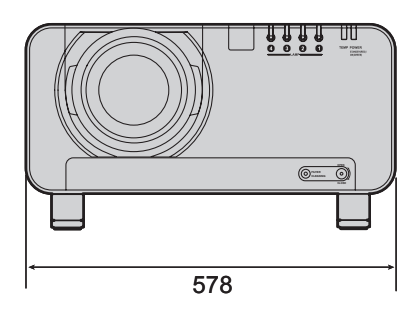

## 設置寸法図

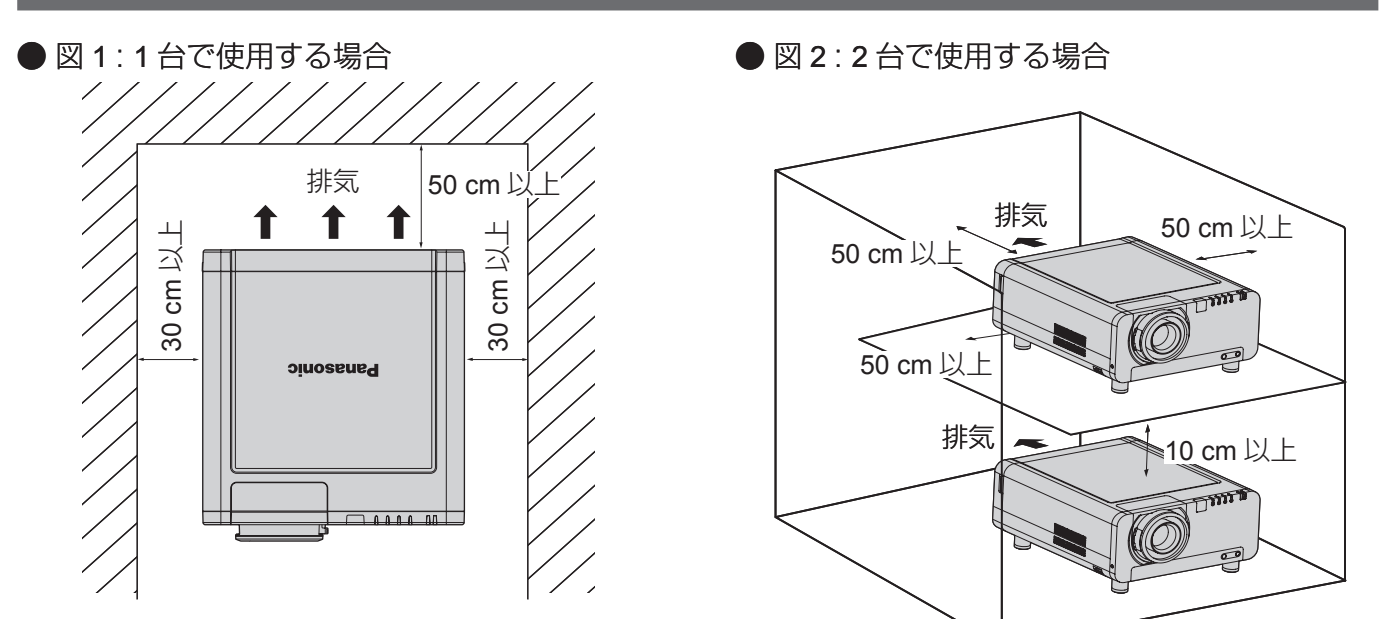

#### お願い

- 後面の排気口をふさがないように 50 cm 以上の隙間をあけて設置してください。 •
- 本体の後側は空気の滞留が生じないようにしてください。また、排気口から出た熱が吸気口に回り込まないよう に、側面の隙間を 30 cm 以上あけて設置してください。
- プロジェクターをボックスに入れて使用する場合は、図2のスペースを確保し、使用中の温度が 0 ℃~ 35 ℃に なるようにしてください。

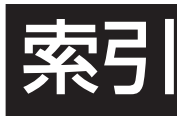

#### :のご注意を必ずお読みください  $(\mathbb{R} 4 \cdot$  $\overline{\phantom{a}}$

#### A D DVI-D 入力モジュール ..........................33 F  $H$ HD/SD-SDI 入力モジュール..............32  $\mathbf{o}$ P

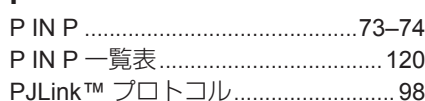

#### $\overline{\mathsf{R}}$

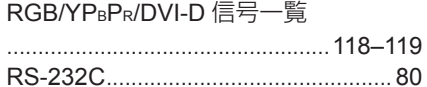

#### $\mathbf{S}$

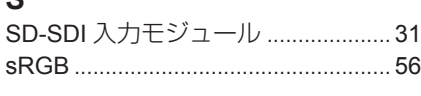

#### あ

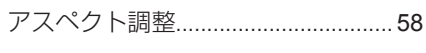

#### $\mathsf{U}$

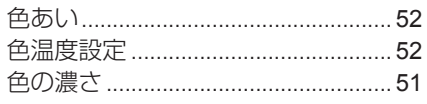

#### え

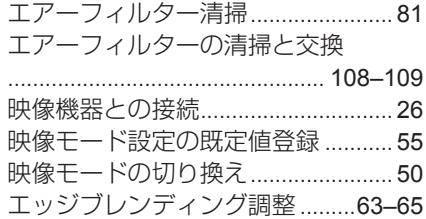

#### お

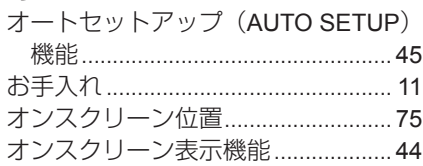

#### か

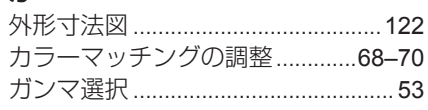

#### $\overline{\mathbf{C}}$

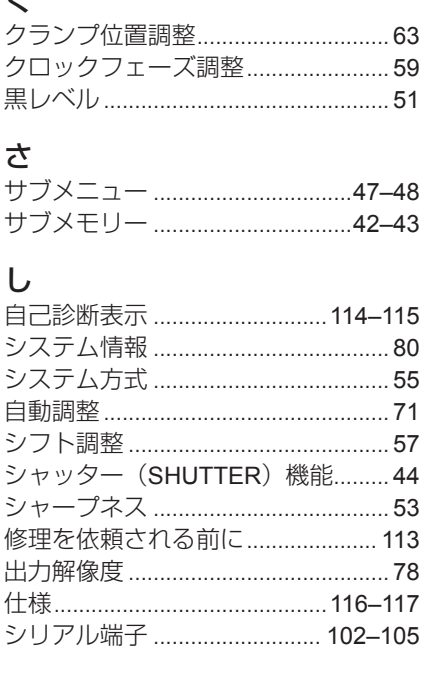

#### $\frac{1}{4}$

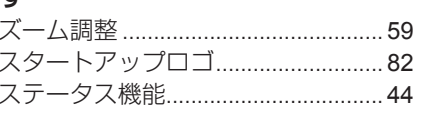

#### $\ddagger$

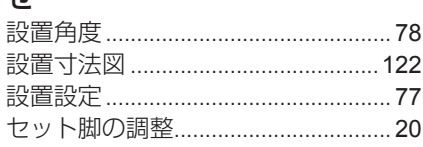

#### $t<sub>r</sub>$

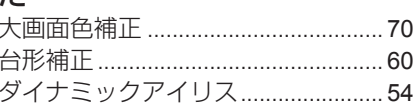

#### $\tau$

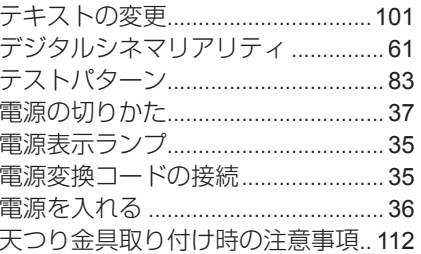

#### と

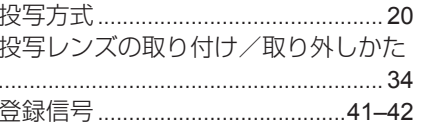

#### に

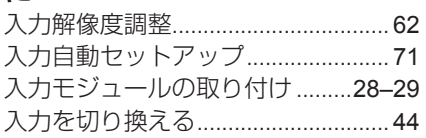

#### 右

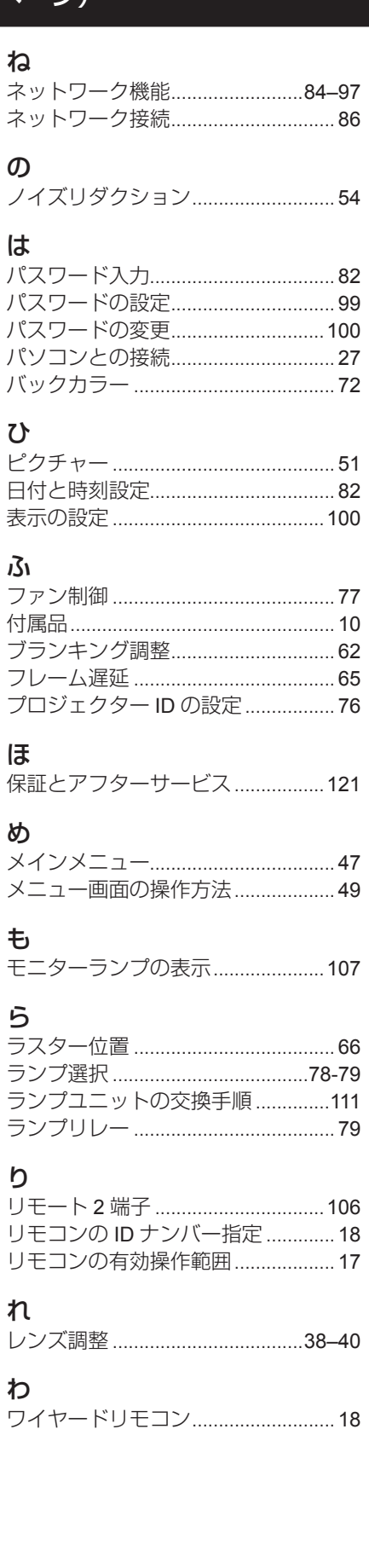

高輝度

**DLP ®**

方式プロジェクター

**TH-D10000**

**TH-DW10000**

TH-D10000 TH-DW10000

取扱説明書

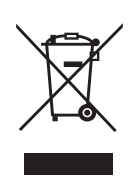

#### ヨーロッパ連合以外の国の廃棄処分に関する情報

このシンボルマークは EU 域内でのみ有効です。

製品を廃棄する場合には、最寄りの市町村窓口、または販売店で、正しい廃棄方法をお問い合わ せください。

#### JIS C 61000-3-2 適合品

本装置は、高調波電流規格 JIS C 61000-3-2 に適合しています。

#### 注意

この装置は、情報処理装置等電波障害自主規制協議会(VCCI)の基準に基づくクラス B 情報技術装置です。こ の装置は、家庭環境で使用することを目的としていますが、この装置がラジオやテレビジョン受信機に近接して 使用されると、受信障害を引き起こすことがあります。 取扱説明書に従って正しい取り扱いをして下さい。

#### 注意

お客様は、本ソフトウェア(プロジェクターに内蔵されているマイコン、ROM などに記録された情報のことを いいます)の使用権を得ることはできますが、著作権がお客様に移転するものではありません。 本ソフトウェアの解析、変更または改造を行わないでください。お客様の解析、変更または改造により、何らか の欠陥が生じたとしても、弊社では一切の保証を致しません。

#### 商標について |

- VGA、XGA は米国 International Business Machines Corporation の商標です。 •
- S VGA は Video Electronics Standards Association の商標または登録商標です。 •
- Microsoft Windows は米国 Microsoft Corporation の米国及びその他の国における登録商標です。 •
- Netscape 及び Netscape Navigator は Netscape Communications の米国及びその他の国における登録商標です。 •
- HDMI、HDMI ロゴ、High-Definition Multimedia interface は HDMI Licensing LLC の商標または登録商標です。
- Digital Light Processing, DLP、DLP® CHIP は Texas Instruments の登録商標です。 なお、各社の商標および製品商標に対しては特に注記のない場合でも、これを十分尊重いたします。

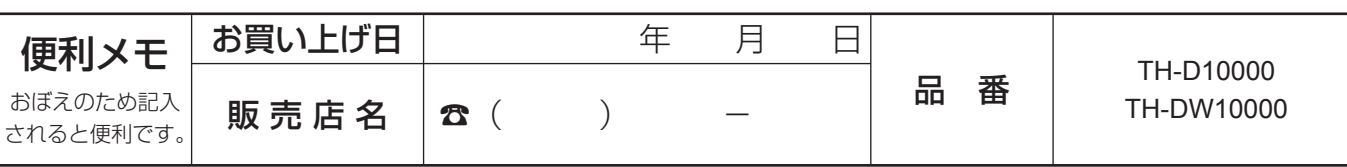

## 松下電器産業株式会社 システム事業グループ

〒 571-8503 大阪府門真市松葉町 2 番 15 号 ☎(06)6901-1161

© 2006 Matsushita Electric Industrial Co., Ltd. (松下電器産業株式会社) All Rights Reserved.